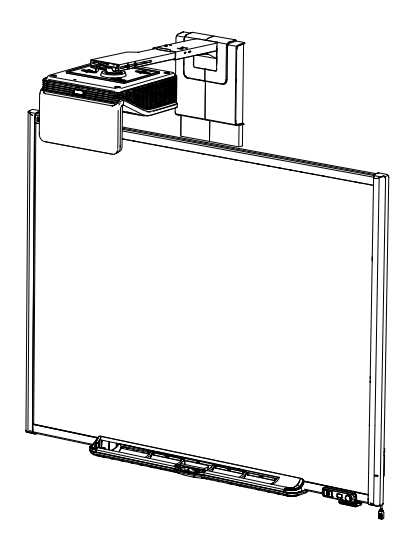

# SMART Board® 600i6 Interaktives Whiteboard System

Konfigurations- und Benutzerhandbuch

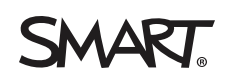

#### **FCC-Warnhinweis**

Dieses Gerät wurde geprüft und für konform mit den Grenzwerten für Digitalgeräte der Klasse A, gemäß Teil 15 der FCC-Bestimmungen, befunden. Diese<br>Grenzwerte haben den Zweck, einen hinreichenden Schutz gegen schädigende St möglicherweise empfindliche Störungen im Funkverkehr verursachen. Bei Betrieb dieses Geräts in einem Wohnbereich kommt es mit großer Wahrscheinlichkeit<br>zu schädlichen Störungen. In diesem Fall ist der Benutzer verpflichtet

#### **Markenhinweis**

SMART Board, SMART Notebook, smarttech, das SMART Logo und sämtliche SMART Slogans sind Marken oder eingetragene Marken von SMART Technologies<br>ULC in den USA und/oder anderen Ländern. Texas Instruments, BrilliantColor, DLP Internet Explorer sind entweder eingetragene Marken oder Marken der Microsoft Corporation in den USA und/oder in anderen Ländern. Blu-ray ist eine Marke der Blu-ray Disc Association. Alle anderen Produkte und Firmennamen von Drittanbietern können Marken der jeweiligen Inhaber sein.

#### **Copyright-Hinweis**

© 2013 SMART Technologies ULC. Alle Rechte vorbehalten. Kein Teil dieser Veröffentlichung darf ohne die vorherige schriftliche Genehmigung von SMART<br>Technologies ULC reproduziert, übertragen, transkribiert, in einem Datenb Dieses Produkt und/oder seine Nutzung unterliegt mindestens einem der folgenden US-Patenten; [smarttech.com/patents](https://www.smarttech.com/patents).

09/2013

# <span id="page-3-0"></span>Wichtige Informationen

Lesen Sie vor der Installation und Nutzung Ihres SMART Board® 480i6 Interactive Whiteboard Systems zunächst die Sicherheits- und Vorsichtshinweise in diesem Benutzerhandbuch und im mitgelieferten Warnhinweisdokument und stellen Sie sicher, dass Sie sie verstanden haben. Diese Warnhinweise und Vorsichtsmaßnahmen zur Sicherheit beschreiben den sicheren und korrekten Betrieb Ihres Interactive Whiteboard Systems sowie des entsprechenden Zubehörs und helfen Ihnen so, Verletzungen und Sachschäden zu vermeiden. Stellen Sie sicher, dass Ihr Interactive Whiteboard System stets korrekt eingesetzt wird.

In diesem Dokument bezieht sich der Begriff "Interactive Whiteboard System" auf Folgendes:

- SMART Board 600 Interactive Whiteboard
- SMART Projektor UF70 oder UF70w
- Zubehör und optionale Geräte

Der im Lieferumfang Ihres Systems enthaltene Projektor wurde so konzipiert, dass er nur mit bestimmten Modellen von SMART Board Interactive Whiteboards zusammenarbeitet. Wenden Sie sich an Ihren autorisierten SMART Certified Reseller [\(smarttech.com/where](http://www.smarttech.com/wheretobuy)), um weitere Informationen zu erhalten.

## <span id="page-3-1"></span>Sicherheitswarnungen, Vorsichtshinweise und wichtige Informationen

### <span id="page-3-2"></span>Installation

### *M* WARNING

- <sup>l</sup> Die Nichtbeachtung der Installationsanleitungen, die mit Ihrem SMART Board Produkt geliefert wurden, kann zu Personenschäden oder Beschädigungen des Produktes führen.
- Um das Risiko eines Feuers oder eines Stromschlags zu reduzieren, setzen Sie das SMART Board Produkt weder Regen noch Nässe aus.
- Für die Montage Ihres SMART Produktes sind zwei Personen erforderlich, da es zu für eine Person allein zu schwer sein kann, um es sicher zu manövrieren.

Zum Anheben Ihres Interactive Whiteboards sollten Sie und Ihr Assistent jeweils auf einer Seite des Bildschirms stehen, sein Gewicht unten abstützen und den oberen Teil jeweils mit der anderen Hand ausbalancieren.

- Bei der Montage des Projektorarms an einer Rahmengestell- oder Hohlwand müssen Sie sowohl die Montagehalterung an einem Stehbolzen befestigen, damit das Gewicht des Projektors sicher getragen wird. Wenn Sie ausschließlich Dübel für Trockenbauwände verwenden, kann die Trockenbauwand nachgeben, was zu möglichen Verletzungen und Produktschäden führt, die möglicherweise nicht von der Garantie abgedeckt werden.
- Lassen Sie keine Kabel auf dem Boden liegen, die eine Stolpergefahr darstellen könnten. Wenn ein Kabel am Boden entlanggeführt werden muss, sollte es in gerader Linie flach auf dem Boden mit Klebeband oder Kabelklebeband in einer Kontrastfarbe befestigt werden. Die Kabel sollten vorsichtig behandelt und nicht übermäßig gebogen werden.

### **A** ACHTUNG

- Betreiben Sie dieses Gerät nicht unmittelbar, nachdem Sie es von einem kalten Standort an einen warmen Standort gebracht haben. Wenn das Gerät derartigen Temperaturschwankungen unterworfen ist, kann sich Feuchtigkeit auf der Linse und wichtigen internen Teilen niederschlagen. Lassen Sie das System sich bei Raumtemperatur stabilisieren, bevor Sie es wieder in Betrieb nehmen, um mögliche Schäden am Gerät zu vermeiden.
- Stellen Sie das Gerät nicht an heißen Orten auf, wie in der Nähe von Heizgeräten. Andernfalls kann es zu einer Fehlfunktion kommen, wodurch die Lebensdauer des Projektors verkürzt wird.
- Das SMART Produkt darf nicht an Standorten montiert und verwendet werden, an denen sehr viel Staub, Feuchtigkeit oder Rauch zu erwarten ist.
- Stellen Sie Ihr SMART Produkt nicht in direktem Sonnenlicht oder in der Nähe von Geräten auf, die ein starkes Magnetfeld abgeben.
- Falls Sie das interaktive Whiteboard vor der Montage absetzen und an einer Wand anlehnen, achten Sie darauf, dass es aufrecht auf den Halteklammern für die Stiftablage stehen bleibt, denn diese sind in der Lage, das Gewicht des interaktiven Whiteboards zu tragen.

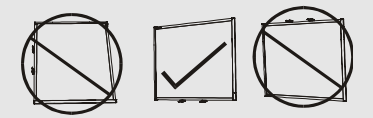

Setzen Sie das interaktive Whiteboard nicht hochkant oder auf dem Kopf stehend ab.

• Das USB-Kabel, das im Lieferumfang Ihres SMART Board Interactive Whiteboards enthalten ist, muss an einen Computer mit USB-kompatibler Schnittstelle, gekennzeichnet mit dem USB-Logo, angeschlossen werden. Ferner muss der USB-Quellcomputer den Anforderungen aus CSA/UL/EN 60950 entsprechen und das CE- und CSA-Zeichen und/oder UL-Zeichen für CSA/UL 60950 tragen. Dies dient der Betriebssicherheit und soll verhindern, dass das SMART Board Interactive Whiteboard beschädigt wird.

### **W I C H T I G**

- Das Bildhandbuch zur Installation zum SMART Board 685ix2 Interactive Whiteboard System ist ebenfalls online erhältlich([smarttech.com/kb/170498\)](https://smarttech.com/kb/170498).
- Stellen Sie sicher, dass sich in der Nähe Ihres SMART Produkts eine Steckdose befindet und während der Verwendung einen guten Zugriff bietet.
- Die Verwendung Ihres SMART Produkts nahe einem Fernseher oder Radio kann die Bildoder Tonwiedergabe stören. Wenn dies geschieht, bewegen Sie den Fernseher oder das Radio vom Projektor weg.

### <span id="page-5-0"></span>**Betrieb**

### **WARNING**

- Bei der Nutzung eines externen Audiogeräts verwenden Sie nur das mit dem Produkt mitgelieferte Netzteil. Wenn Sie ein falsches Netzteil verwenden, kann dies ein Sicherheitsrisiko bedeuten oder das Gerät beschädigen. Falls Sie nicht sicher sind, schlagen Sie in den technischen Daten der jeweiligen Produkte nach, um die korrekten Daten des Netzteils zu ermitteln.
- Versuchen Sie nicht, auf ein an der Wand oder auf einem Bodenständer montiertes SMART Board interaktives Whiteboard zu steigen und halten Sie auch Kinder davon ab.

Klettern Sie nicht auf den Projektorarm und hängen Sie weder sich noch andere Gegenstände daran.

Beim Klettern auf das interaktive Whiteboard oder den Projektorarm können Verletzungen oder Beschädigungen des Produktes entstehen.

### **A C H T U N G**

- Blockieren Sie die Belüftungsschlitze und -öffnungen des Projektors nicht.
- Falls Staub oder kleine Gegenstände ein Drücken der Knöpfe verhindern oder einen dauerhaften Kontakt verursachen, entfernen Sie den entsprechenden Gegenstand vorsichtig.

#### **B** WICHTIG

- Bewahren Sie Ihre Fernbedienung an einem sicheren Ort auf, da Sie die Menüoptionen auf keine andere Weise aufrufen können.
- Ziehen Sie keine Kabel vom ECP ab, um Peripheriegeräte anzuschließen, da Sie versehentlich Steuerungen für Ihr Interactive Whiteboard trennen könnten.
- Ziehen Sie das Produkt von seiner Stromversorgung ab, wenn es länger nicht verwendet wird.

### <span id="page-6-0"></span>Weitere Vorsichtsmaßnahmen

Falls Sie ein anderes SMART Produkt als ein SMART Board 685ix2 und 685i6 Interactive Whiteboard System besitzen, lesen Sie sich bitte die im Installationshandbuch zu Ihrem Produkt enthaltenen Warnhinweise und Wartungsinformationen durch.

## <span id="page-6-1"></span>Umgebungsbedingungen

Prüfen Sie vor der Installation Ihres SMART Board 480 Interactive Whiteboard Systems folgende Anforderungen an den Aufstellungsort.

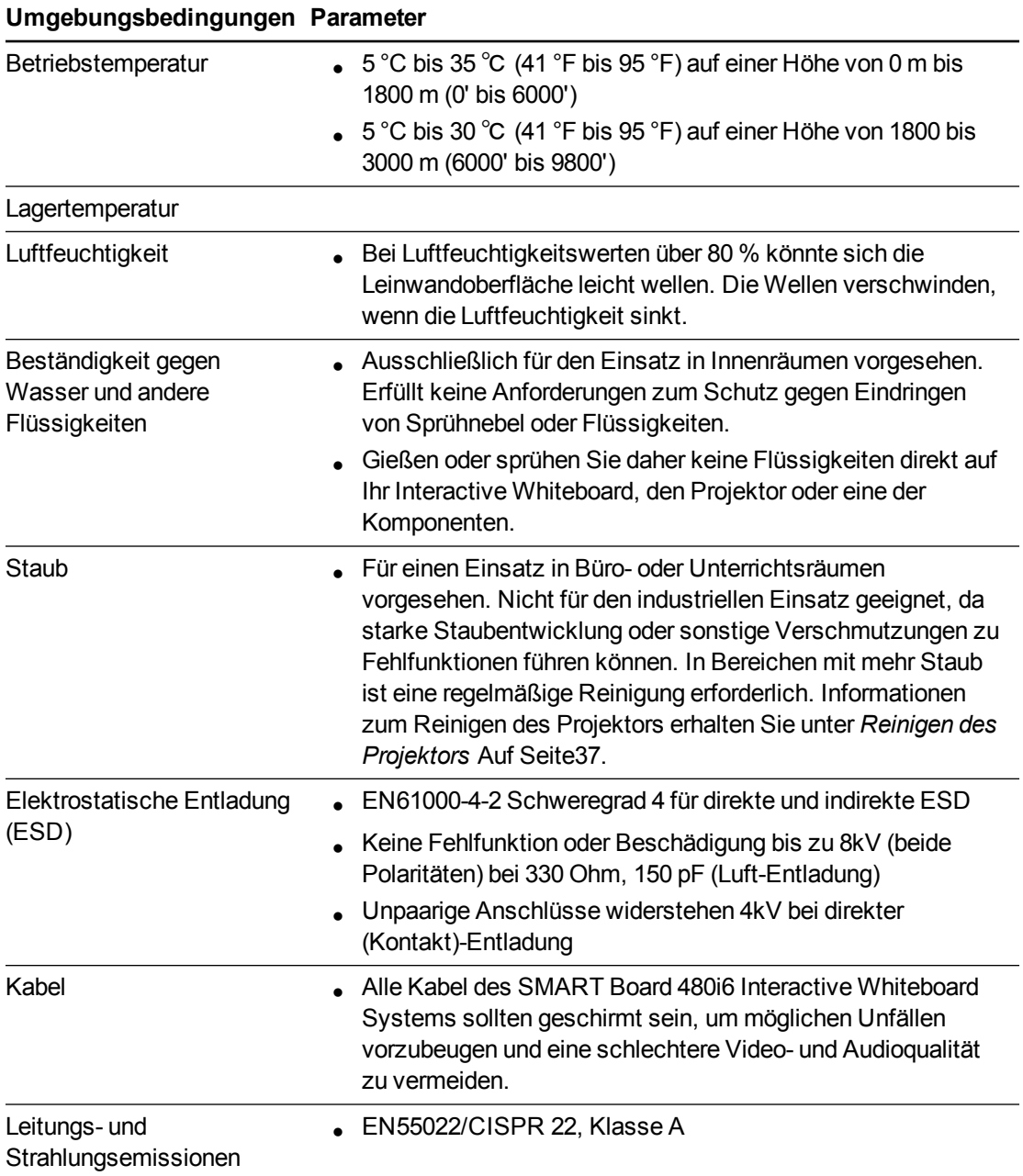

# Inhalt

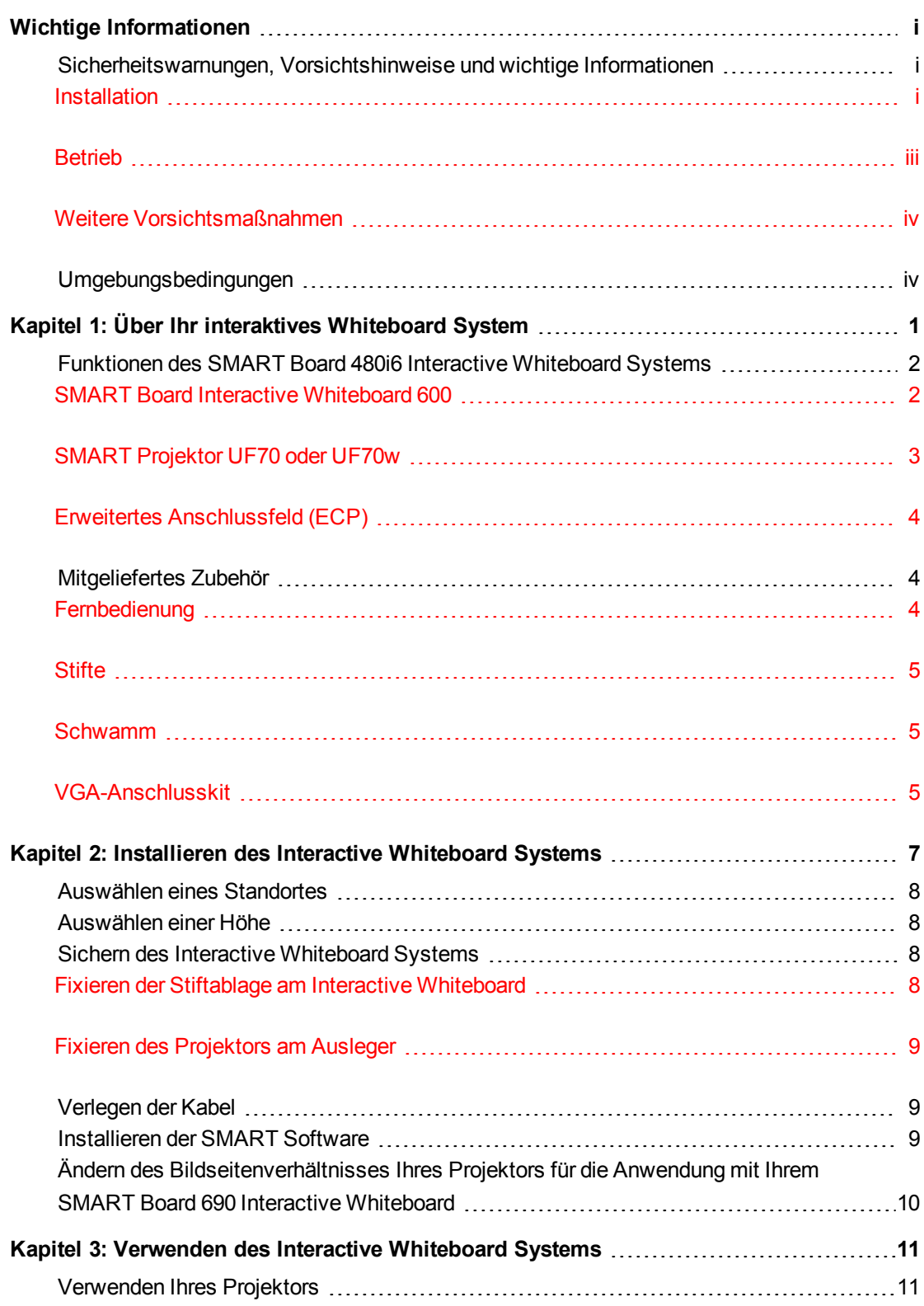

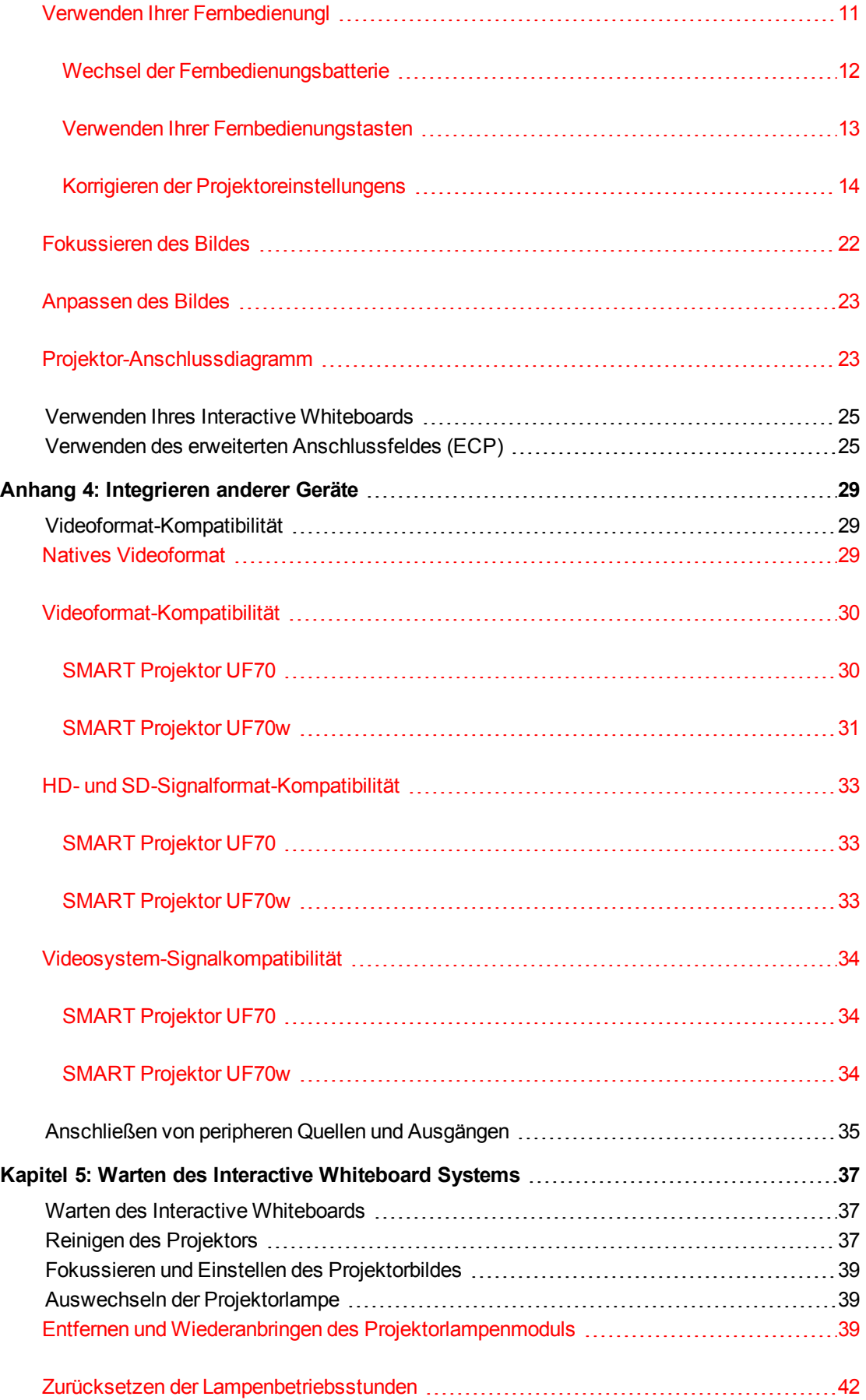

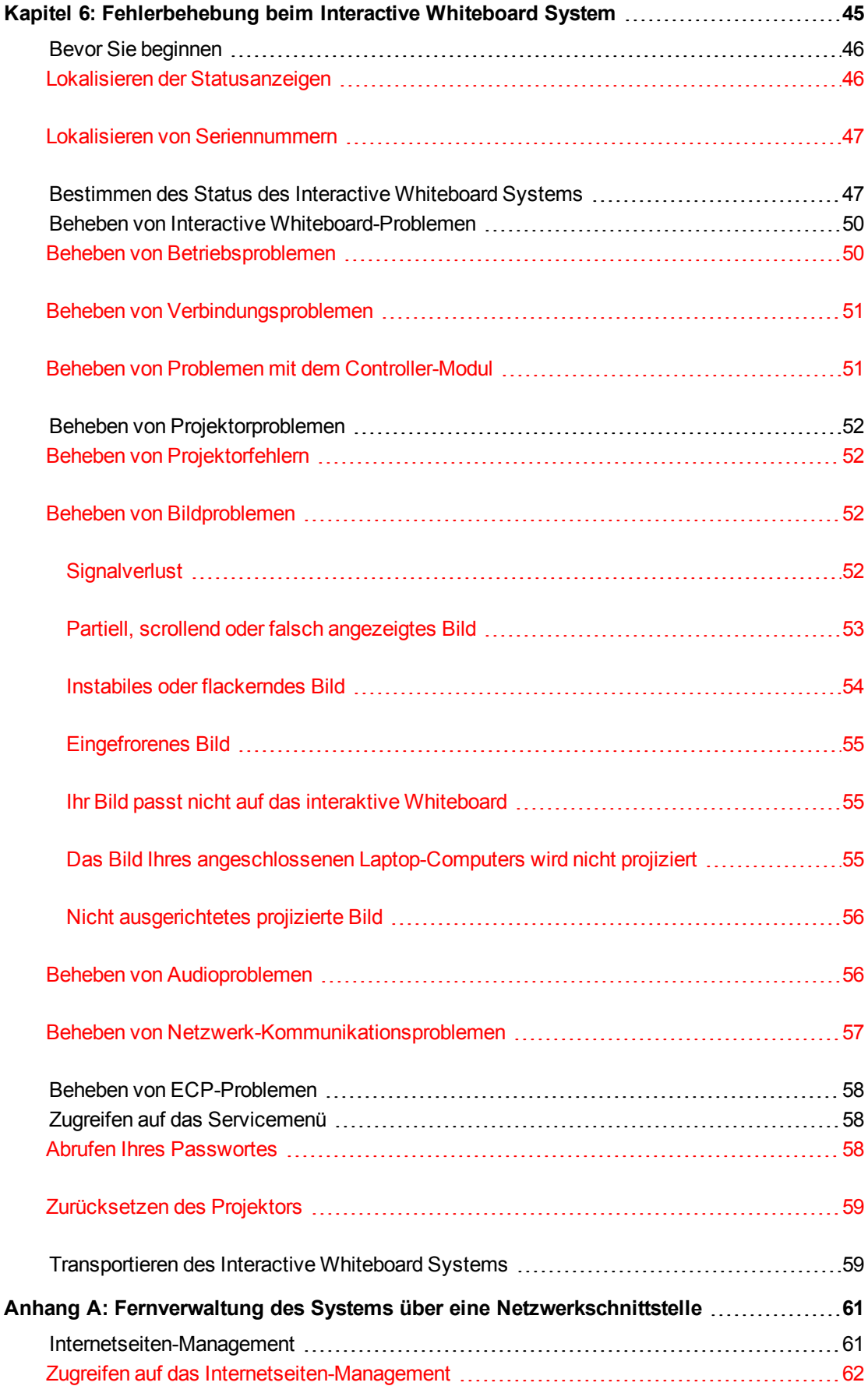

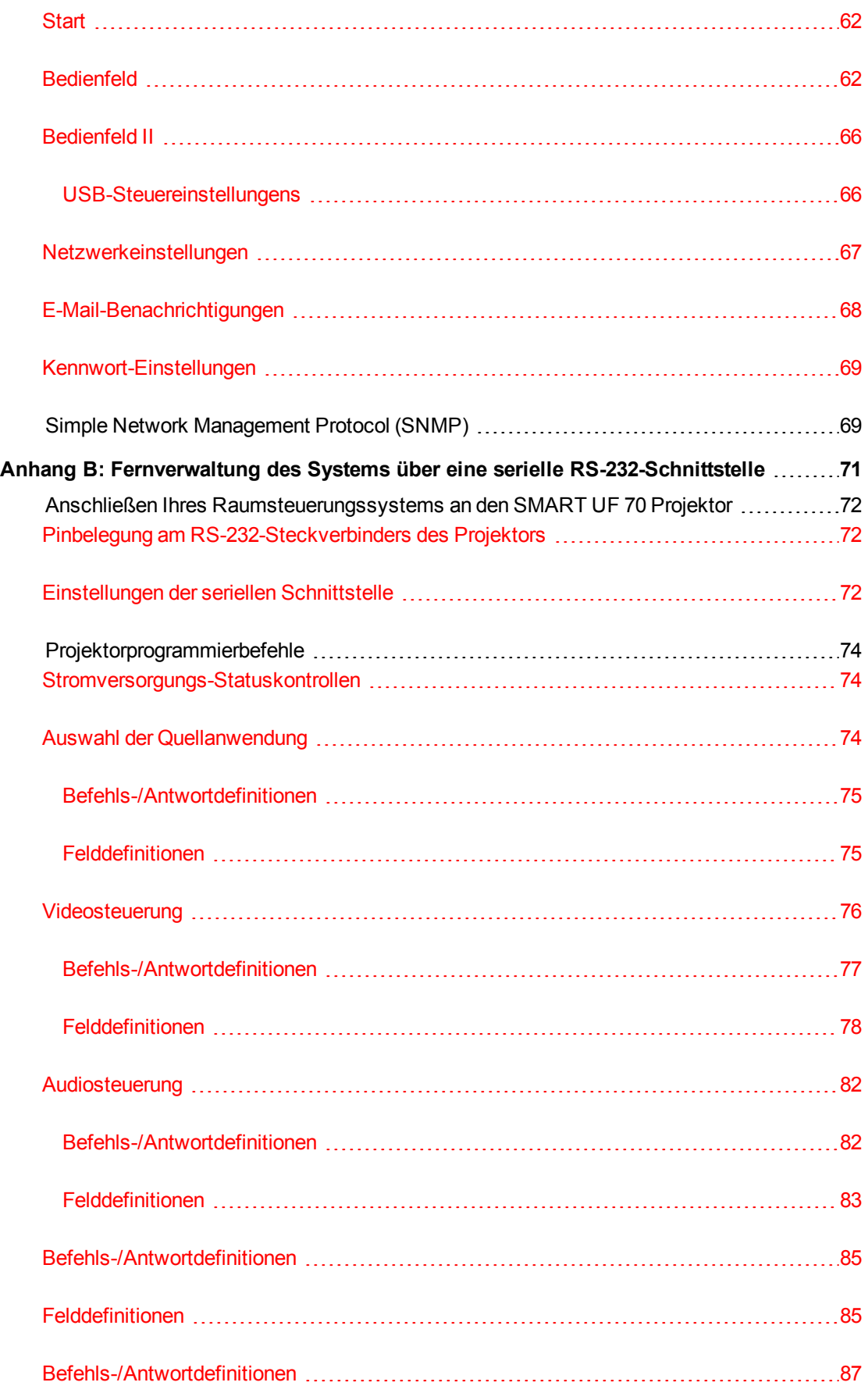

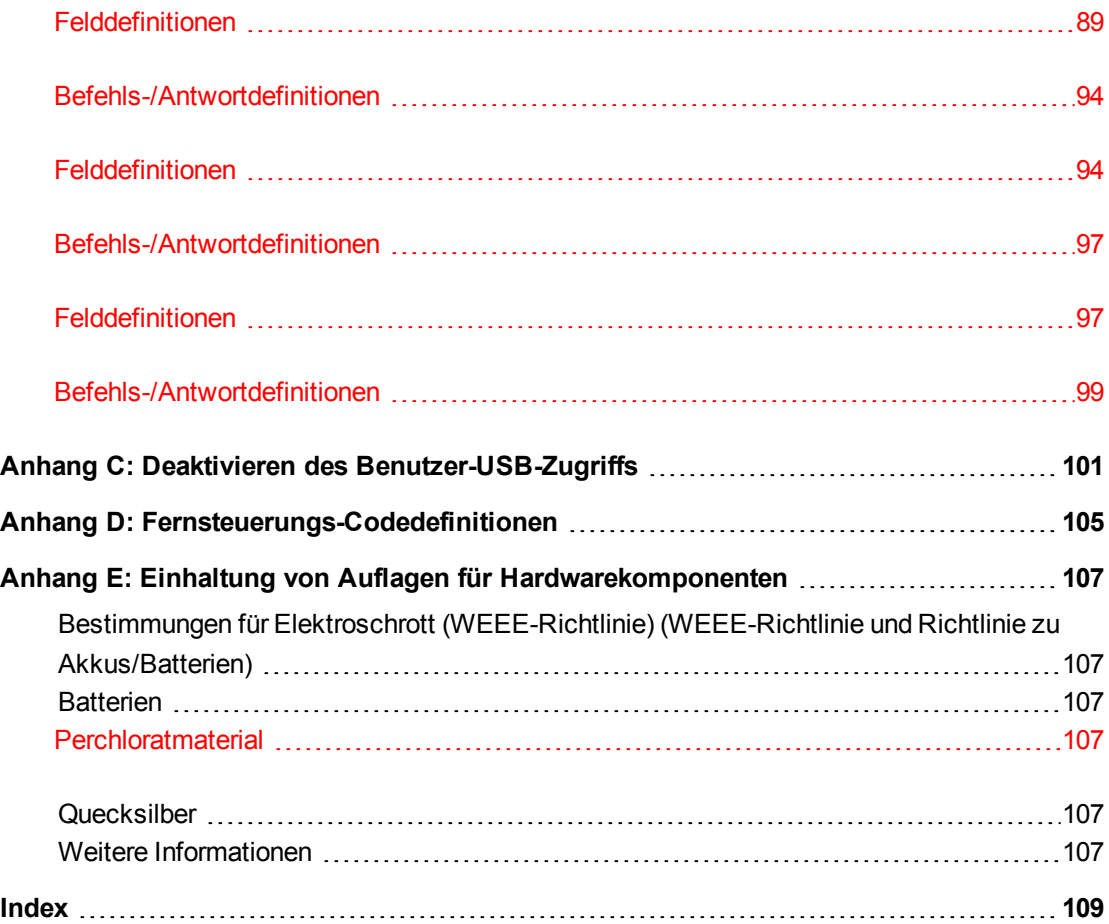

# <span id="page-13-0"></span>Kapitel 1 Über Ihr interaktives Whiteboard System

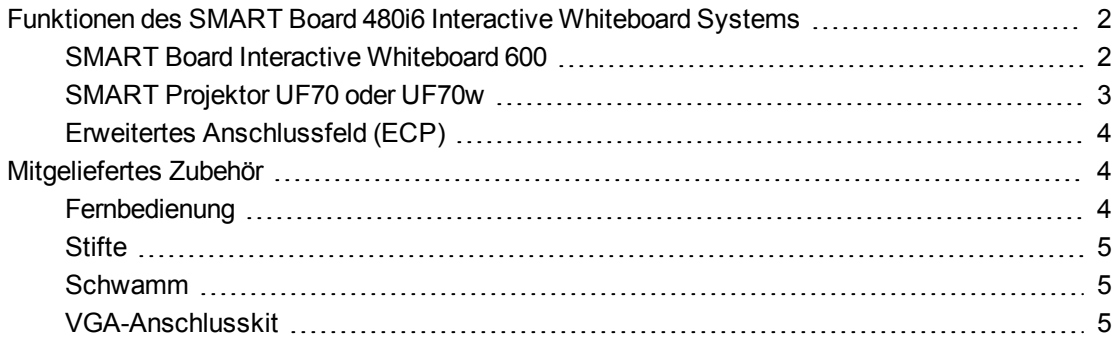

Das SMART Board 480i6 Interactive Whiteboard System umfasst folgende Komponenten:

- SMART Board 600 Interactive Whiteboard
- Wandmontierter SMART UF70 oder SMART UF70w Kurzdistanz-Projektor
- Zubehör und optionale Geräte

1

In diesem Kapitel werden die Funktionen Ihres Interactive Whiteboards beschrieben. Zudem bietet es Informationen zu Produktteilen und Zubehör.

## <span id="page-14-0"></span>Funktionen des SMART Board 480i6 Interactive Whiteboard Systems

Ihr SMART Board 480i6 Interactive Whiteboard System nutzt den Ultrakurzdistanz-Projektor UF70 oder UF70w mit hohem Offset von SMART. Der kurze Projektionsabstand der SMART Projektoren UF70 oder UF70w entspricht der halben Distanz eines SMART Projektors F65, wodurch ein kürzerer Ausleger möglich ist und was zu verkürzten Schatten auf dem projizierten Bild führt.

Wenn der Projektor ein Bild Ihres Computers am berührungssensitiven interaktiven Whiteboard anzeigt, können Sie alles tun, was Sie auch an Ihrem Computer tun können — Anwendungen öffnen und schließen, durch Dateien scrollen, Konferenzen mit anderen, neue Dokumente

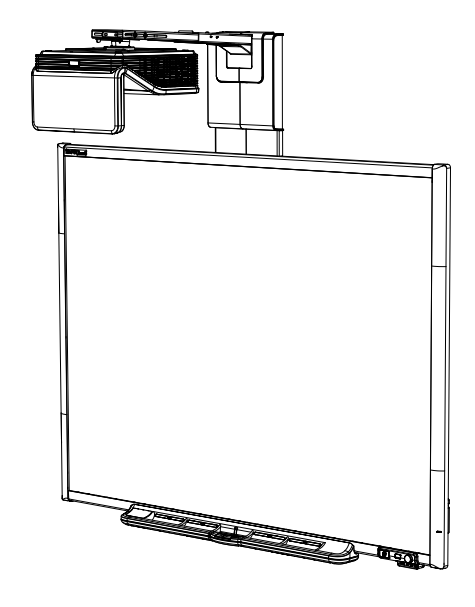

erstellen oder vorhandene bearbeiten, Webseiten besuchen, Videoclips wiedergeben uvm. einfach durch Berühren des Bildschirms. Dieser Projektor unterstützt zudem Video- und Audioanschlüsse von einer Vielzahl von Geräten, wie u. a. DVD-/Blu-ray™-Playern, VCRs, Document Cameras und Digitalkameras, und kann Medien von diesen Quellen auf den interaktiven Bildschirm projizieren.

Wenn Sie die SMART Software mit Ihrem SMART Board 480i6 Interactive Whiteboard System verwenden, können Sie mit digitaler Tinte mit einem Stift aus der Stiftablage oder Ihrem Finger über das projizierte Computerbild schreiben oder zeichnen und diese Notizen dann in eine .notebook-Datei oder direkt in eine Ink-Aware-Anwendung speichern.

### <span id="page-14-1"></span>SMART Board Interactive Whiteboard 600

Ihr SMART Board 600 Series Interactive Whiteboard verfügt über viele Funktionen, einschließlich einem resistiven Touchscreen und einer Stiftablage.

Zu den Funktionen Ihres Interactive Whiteboards gehören des Weiteren:

- Eine Stiftablage, die automatisch erkennt, wenn Sie einen Stift der Stiftablage oder den Schwamm aufnehmen
- Tasten der Stiftablage, mit denen die Bildschirmtastatur, das Kontextmenü, die Kalibrierungs- und die Hilfefunktionen aktiviert werden.

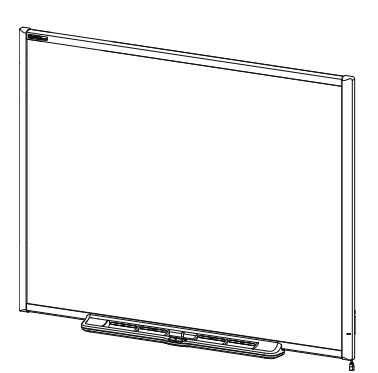

- **Eine robuste, verschleißfeste Oberfläche, die für die Projektion optimiert und mit** Whiteboard-Reiniger leicht zu reinigen ist
- Eine Kabelsicherung, mit der Sie Ihr Interactive Whiteboard gegen Diebstahl sichern können

Weitere Informationen zum SMART Board Interactive Whiteboard finden Sie im Dokument *SMART Board 600 und D600 Interactive Whiteboard – Installations- und Benutzerhandbuch* [\(smarttech.com/kb/001414](http://www.smarttech.com/kb/001414)).

### <span id="page-15-0"></span>SMART Projektor UF70 oder UF70w

Das SMART Projektorsystem UF70 oder UF70w umfasst einen Projektor mit kurzem Projektionsabstand zur Verwendung mit den SMART Board Interactive Whiteboards sowie ein robustes Trägersystem, das für viele Umgebungen geeignet ist.

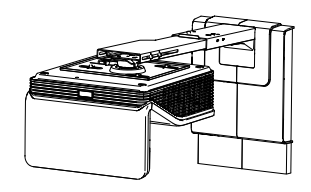

Das Projektorsystem bietet folgende weitere Merkmale:

- Ein wandmontiertes Projektionssystem mit hohem Offset, welches die DLP®-Technologie von Texas Instruments™ nutzt und BrilliantColor™-Leistung sowie eine hochwertige Gamma 2.2-Korrektur mit den Modi Smart Präsentation, Hellraum, Dunkelraum, sRGB und Benutzer bietet.
- Kompatibel mit den Videosystemen PAL, PAL-N, PAL-M, SECAM, NTSC und NTSC 4.43
- HDMI-, Composite- und VESA® RGB-Videoeingänge (nicht inbegriffen)
- Kompatibel mit den Videoformaten WXGA, QVGA, VGA, SVGA, XGA, SXGA, SXGA+ und UXGA
- Native Auflösung von 1024 × 768 (SMART Projektor UF70)

#### ODER

Native Auflösung von 1280 ×800 (SMART Projektor UF70w im Bildseitenverhältnis 16:10)

- Remote-Management über eine serielle RS-232-Schnittstelle, Webseite oder SNMP
- Eine Alarmübertragungsfunktion, mit der Administratoren Benachrichtigungen an an das Netzwerk angeschlossene Projekorsysteme gesendet werden können, die dann sofort am Bildschirm angezeigt werden
- Geschirmte Kabelverlegung durch eine Kabelabdeckung, die eine Manipulation der Kabel und ein Kabelgewirr begrenzt

Über Ihr interaktives Whiteboard System

- Ein Sicherheits-Montage- und Installationssystem mit Folgendem:
	- <sup>o</sup> Einem optionalen Projektorschlossring, um einen Abbau des Projektors vom Ausleger zu verhindern
	- <sup>o</sup> Zubehörmontageelemente für massives Mauerwerk oder Wandmontagekit für Wände in Leichtbauweise, Artikelnr. 1007416
	- <sup>o</sup> Vorlagen und Anweisungen zur sicheren Positionierung des Systems

Projektordaten

### <span id="page-16-0"></span>Erweitertes Anschlussfeld (ECP)

Das erweiterte Anschlussfeld (ECP) Ihres Projektorsystems wird am unteren Rahmen des Interactive Whiteboards befestigt. Das ECP verfügt über Steuerungen für die Stromversorgung, die Quellenwahl und die Lautstärkeregelung sowie über

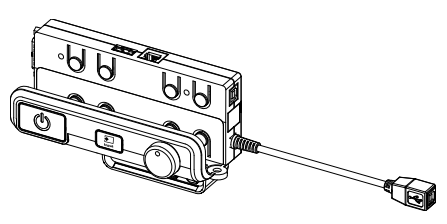

einen integrierten USB-Hub, mit dem Sie nahtlos zwischen zwei angeschlossenen Computern umschalten können.

Zu den Anschlussbuchsen für Ihre Quelleneingänge zählen:

- Eine USB A-Buchse vorn am ECP für USB-Laufwerke
- Zwei USB A-Buchsen an der Rückseite des Interactive Whiteboards
- Zwei RCA-Buchsen vorn am ECP für den Dual-Kanal-Audio-Eingang
- Eine RCA-Buchse vorn am ECP für den Composite-Video-Eingang
- Eine herausgeführte USB B-Buchse für Ihren primären Computer
- Eine DB15M-Buchse an der Rückseite des Interactive Whiteboards für den Anschluss eines Projektors
- Eine USB B-Buchse an der Rückseite des Interactive Whiteboards für den Anschluss eines sekundären Computers

### <span id="page-16-1"></span>Mitgeliefertes Zubehör

<span id="page-16-2"></span>Das folgenden Zubehör ist im Lieferumfang Ihres Interactive Whiteboard Systems enthalten.

### **Fernbedienung**

Mit der Fernbedienung können Sie das System steuern und Ihren Projektor konfigurieren. Sie können die Fernbedienung verwenden, um auf Menüoptionen, Systemdaten und Eingangsauswahloptionen zuzugreifen.

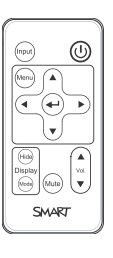

### <span id="page-17-0"></span>**Stifte**

Die Stifte haben gummierte Griffzonen und unterschiedliche Farben, die mit den vier Farben der digitalen Tinte übereinstimmen: Schwarz, Rot, Grün und Blau.

Sie können anstelle der mitgelieferten Stifte auch trocken abwischbare Stifte verwenden, sofern sie eine ähnliche Form aufweisen, die

Oberfläche des Interactive Whiteboards nicht zerkratzen und Infrarotlicht reflektieren. Wenn der Ersatzstift kein Infrarotlicht reflektiert, erkennen die Stiftablagesensoren das Vorhandensein des Stiftes möglicherweise nicht.

### **N** HINWEIS

Einige der älteren Stifte von SMART sind nicht für die Reflektion von Infrarotlicht ausgelegt, daher können die Sensoren der Stiftablage sie möglicherweise nicht verlässlich erkennen.

### **D** TIP

Wickeln Sie ein helles Klebeband um einen Ersatzstift, um die Reflexionsfähigkeit für Infrarotlicht zu erhöhen und dadurch die Werkzeug-Erkennung zu verbessern.

### <span id="page-17-1"></span>Schwamm

Der Schwamm erinnert an einen rechteckigen Tafelschwamm. Sie können einen Ersatzgegenstand verwenden, sofern er eine ähnliche Form hat, Infrarotlicht reflektiert und die Oberfläche des Interactive Whiteboards nicht beschädigt oder zerkratzt.

### <span id="page-17-2"></span>VGA-Anschlusskit

Mit dem VGA-Anschusskit können Sie einen Laptop über ein VGA-Kabel an Ihr Interactive Whiteboard anschließen. Das Ende des VGA-Anschlusskits kann in bequemer Höhe seitlich am Interactive Whiteboard oder an einer Wand befestigt werden.

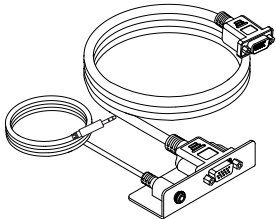

Sie können eine Vielzahl von Zubehörteilen zu Ihrem interaktiven Whiteboard hinzufügen, damit es Ihren speziellen Bedürfnissen optimal entspricht. Dieses Zubehör können Sie bei Ihrem autorisierten SMART Certiefied Reseller kaufen.

Weitere Informationen zum Zubehör erhalten Sie auf der Website [smarttech.com/accessories.](http://www.smarttech.com/accessories)

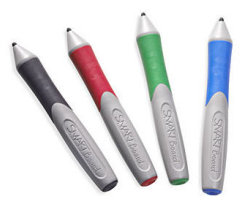

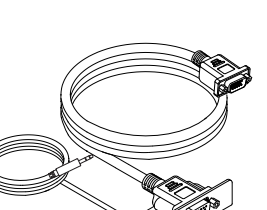

# <span id="page-19-0"></span>Kapitel 2 Installieren des Interactive Whiteboard Systems

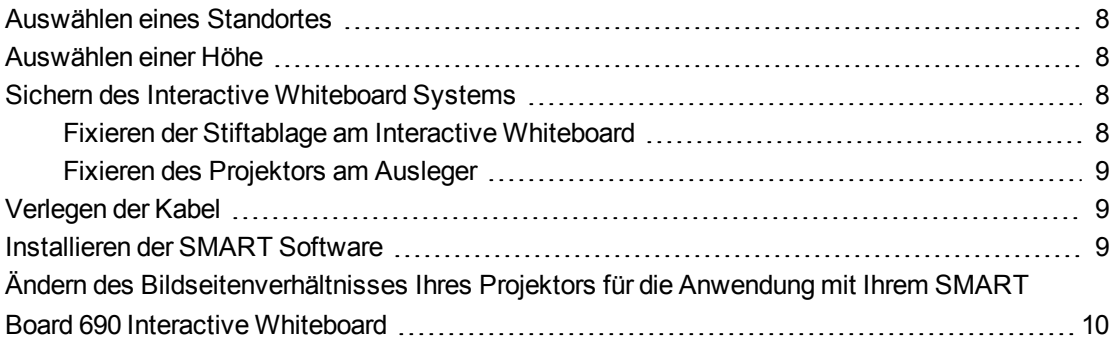

Schlagen Sie im Installationsdokument Ihres SMART Board 480i6 Interactive Whiteboard Systems, das im Lieferumfang Ihres Produkts enthalten ist, nach, wie Sie das System installieren und sichern.

### **G** WICHTIG

Gehen Sie zur Installation Ihres interaktiven Whiteboards und Projektors gemäß den Informationen im mitgelieferten Dokument*SMART Board 660i5,680i5, 685i5 und 690i5 Interactive Whiteboard Systeme – Bildanleitung zur Installation* [\(smarttech.com/kb/154547](http://www.smarttech.com/kb/154547)) vor.

Dieses Kapitel liefert zusätzliche Informationen und Details zur Installation Ihres Interactive Whiteboard Systems.

## <span id="page-20-0"></span>Auswählen eines Standortes

Wählen Sie einen Standort für Ihr Interactive Whiteboard System aus, der fern von hellen Lichtquellen, wie Fenstern und eine starke Overhead-Beleuchtung, ist. Helle Lichtquellen können ablenkende Schatten auf Ihrem Interactive Whiteboard erzeugen und sie können den Kontrast des projizierten Bildes verringern.

Wählen Sie eine Wand mit einer flachen, rechteckigen Oberfläche und einem ausreichenden Spiel für Ihr Interactive Whiteboard System. Installieren Sie den Projektor und Ihr Interactive Whiteboard auf dieser flachen Oberfläche. Für die beste Präsentationsausrichtung montieren Sie Ihr Interactive Whiteboard System an einem Ort, der zentral zur Blickrichtung der Zuschauer liegt.

Für mobile und einstellbare Installationsoptionen wenden Sie sich an Ihren autorisierten SMART Certified Reseller.

### <span id="page-20-1"></span>Auswählen einer Höhe

SMART hat jedem Interactive Whiteboard System eine Montageschablone beigefügt. Sollten Sie diese Schablone verlieren, wenden Sie sich an Ihren autorisierten SMART Certified Reseller. Mit dieser Schablone können Sie Folgendes tun:

- Den Projektor in einer sicheren Höhe mit Kopffreiheit anbringen und gleichzeitig ausreichend Spielraum für Luftstrom und Montagezugang über der Einheit lassen.
- Positionieren Sie den Projektor in der richtigen Höhe über Ihrem interaktiven Whiteboard, um das projizierte Bild mit dem Touchscreen auszurichten.

Die Maße auf der Vorlage empfehlen einen Abstand vom Boden, der für Erwachsene mittlerer Größe geeignet ist. Sie sollten die durchschnittliche Größe der üblichen Zuhörer bedenken, wenn Sie die genaue Position für das Interactive Whiteboard bestimmen.

### <span id="page-20-2"></span>Sichern des Interactive Whiteboard Systems

In diesem Abschnitt wird erläutert, wie die verschiedenen Komponenten Ihres Interactive Whiteboard Systems gesichert werden.

### <span id="page-20-3"></span>Fixieren der Stiftablage am Interactive Whiteboard

Weitere Informationen zum Fixieren Ihrer Stiftablage an Ihrem Interactive Whiteboard finden Sie im Dokument *SMART Board 600 und D600 Interactive Whiteboard – Installations- und Benutzerhandbuch* [\(smarttech.com/kb/001414](http://www.smarttech.com/kb/001414)).

### <span id="page-21-0"></span>Fixieren des Projektors am Ausleger

Informationen zum Fixieren des SMART Projektors UF70 oder UF70w am Auslegers erhalten Sie im mitgelieferten *Installationshandbuch zum SMART Board 660i6,680i6, 685i6 oder 690i6 Interactive Whiteboard System* ([smarttech.com/kb/154547\)](http://www.smarttech.com/kb/154547).

## <span id="page-21-1"></span>Verlegen der Kabel

Stellen Sie beim Anschließen von Kabeln vom SMART Projektor UF70 an Ihrem Interactive Whiteboard System sicher, dass alle Kabel am oberen Rand der Wandmontagehalterung des Interactive Whiteboards und dann seitlich am Interactive Whiteboard entlanggeführt werden.

Stellen Sie beim Anschließen von Kabeln von einem SMART Projektor UF70w am Interactive Whiteboard sicher, dass alle Kabel zwischen den beiden Wandmontagehalterungen des Interactive Whiteboards hindurchgeführt werden. Setzen Sie die innersten Schraublöcher der Wandmontagehalterungen jeweils 10,2 cm (4") auseinander, um das Gewicht Ihres Interactive Whiteboards vollständig zu tragen.

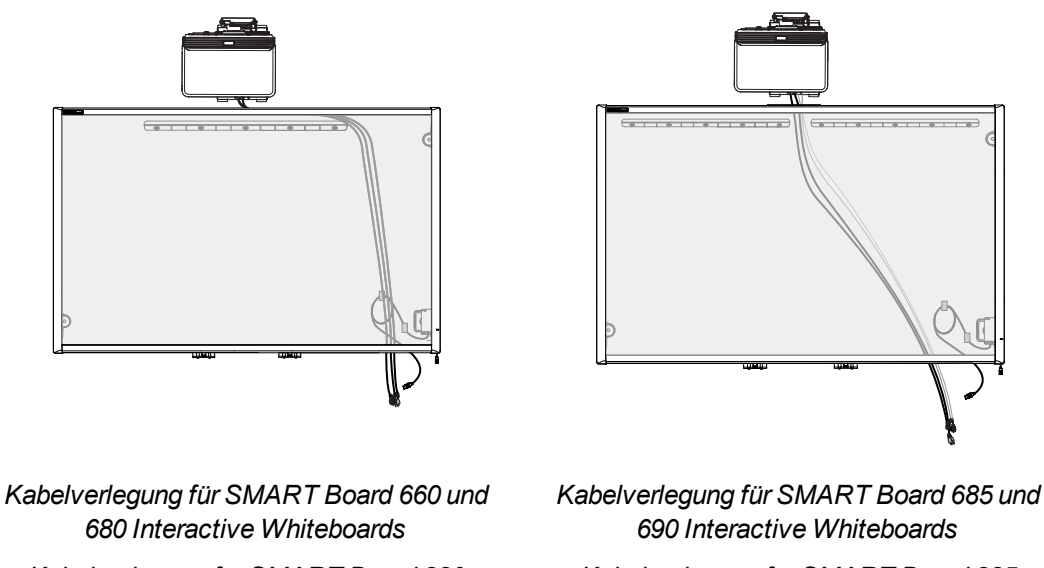

*Kabelverlegung für SMART Board 880 Interactive Whiteboards*

*690 Interactive Whiteboards Kabelverlegung für SMART Board 885 Interactive Whiteboards*

### **W I C H T I G**

Schließen Sie das Netzkabel erst an einer Netzsteckdose an, wenn Sie alle anderen Kabel am ECP. angeschlossen haben.

### <span id="page-21-2"></span>Installieren der SMART Software

Sie müssen SMART Software, wie die SMART Meeting Pro™ Software oder die SMART Notebook™ Collaborative Learning Software, auf dem Computer installieren, der an Ihr Interactive Whiteboard System angeschlossen ist, um all seine Funktionen nutzen zu können.

Laden Sie SMART Software von der Website [smarttech.com/software](http://www.smarttech.com/software) herunter. Auf diesen Internetseiten sind die Mindest-Hardwarevoraussetzungen für jede Softwareversion aufgeführt. Wenn die SMART Software bereits auf Ihrem Computer installiert ist, ergreifen Sie die Gelegenheit, Ihre Software zu aktualisieren und somit die Kompatibilität zu gewährleisten.

## <span id="page-22-0"></span>Ändern des Bildseitenverhältnisses Ihres Projektors für die Anwendung mit Ihrem SMART Board 690 Interactive Whiteboard

Bevor Sie ds projizierte Bild an Ihrem SMART Board 690 Interactive Whiteboard ausrichten, müssen Sie das native Bildseitenverhältnis an Ihrem SMART Projektor UF70w in 16:9 ändern. Diesen Schritt müssen Sie bei keinem anderen interaktiven Whiteboard-Modell durchführen. Das Verfahren zum Ändern des nativen Bildseitenverhältnisses ist von der DDP-Firmwareversion Ihres Projektors abhängig.

#### **So ermitteln Sie die DDP-Firmwareversion Ihres Projektors:**

- 1. Schalten Sie Ihren Projektor ein.
- 2. Drücken Sie an der Fernbedienung auf **Menü**. Drücken Sie dann fünf Mal auf **Rechts** .
- 3. Erfassen Sie die DDP-Firmwareversion in der Zeile *Firmwareversion*.

### **So ändern Sie das Bildseitenverhältnis eines Projektors mit der DDP-Firmwarversion 0.0.1.7:**

- 1. Drücken Sie die folgenden Tasten auf der Fernbedienung schnell, um auf das Service-Menü zuzugreifen: **Abwärts**, **Aufwärts**, **Aufwärts**, **Links**, **Aufwärts**.
- 2. Scrollen Sie zu *WXGA\_720P\_MODE*, und drücken Sie Rechts <sub>▶</sub>, um 16:9 auszuwählen.
- 3. Drücken Sie auf der Fernbedienung auf **Menü**.

### **So ändern Sie das Bildseitenverhältnis eines Projektors ab der DDP-Firmwarversion 0.0.2.1:**

- 1. Drücken Sie auf der Fernbedienung auf **Menü**. Drücken Sie dann zwei Mal auf **Rechts** .
- 2. Scrollen Sie zu Native DLP-Auflösung. Drücken Sie dann auf Rechts », um 16:9 auszuwählen.
- 3. Drücken Sie auf der Fernbedienung auf **Menü**.

# <span id="page-23-0"></span>Kapitel 3 Verwenden des Interactive Whiteboard Systems

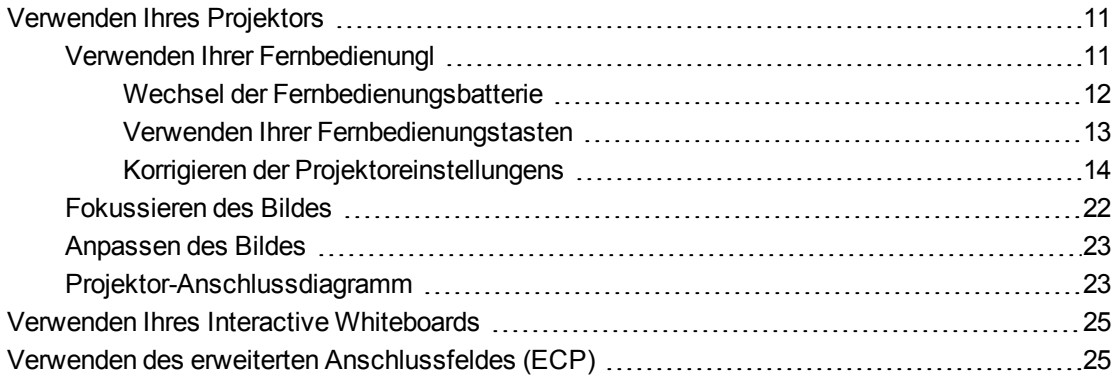

Dieses Kapitel beschreibt die grundlegende Bedienung Ihres Interactive Whiteboard Systems und erläutert ferner, wie Ihre Fernbedienung einzurichten ist, wie Systeminformationen abzurufen sind, wie die Bildausrichtungsoptionen des Projektors aufgerufen werden und wie Ihr Interactive Whiteboard System in periphere Geräte integriert wird.

### <span id="page-23-1"></span>Verwenden Ihres Projektors

In diesem Abschnitt wird erläutert, wie Sie Ihren Projektor und die im Lieferumfang enthaltene Fernbedienung verwenden.

### <span id="page-23-2"></span>Verwenden Ihrer Fernbedienungl

Mit der Projektor-Fernbedienung können Sie Bildschirmmenüs des Projektors aufrufen und Projektoreinstellungen ändern.

#### <span id="page-24-0"></span>**Wechsel der Fernbedienungsbatterie**

Befolgen Sie diese Schritte, um die Batterie der Fernbedienung auszuwechseln.

### *M* WARNING

- Verringern Sie das Risiko, dass Batteriesäure aus der Batterie in der Fernbedienung Ihres Projektors austritt, indem Sie die folgenden Schritte beachten:
	- <sup>o</sup> Verwenden Sie nur die vorgeschriebene Batterie des Typs "CR2025".
	- <sup>o</sup> Entfernen Sie die Batterie, wenn abzusehen ist, dass die Fernbedienung über längere Zeit nicht verwendet wird.
	- <sup>o</sup> Erhitzen und zerlegen Sie die Batterie nicht, schließen Sie sie nicht kurz, versuchen Sie nicht, sie aufzuladen, werfen Sie sie nicht ins Feuer und setzen Sie sie keinen hohen Temperaturen aus.
	- <sup>o</sup> Wenn die Batterie ein Leck hat, vermeiden Sie jeglichen Kontakt zu Augen und Haut.
- Entsorgen Sie die leere Batterie und die Produktkomponenten gemäß den geltenden Vorschriften.

### **So wechseln Sie die Batterie der Fernbedienung aus:**

1. Halten Sie die seitlichen Entriegelungen auf der linken Seite des Batteriefachs gedrückt und ziehen Sie das Batteriefach komplett aus der Fernbedienung.

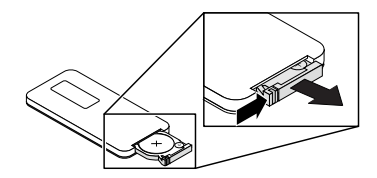

2. Entnehmen Sie die alte Batterie aus dem Batteriefach und ersetzen Sie sie gegen eine Knopfzelle vom Typ CR2025.

#### **W I C H T I G IG**

Richten Sie die (+) Plus- und (-) Minuszeichen an den Batterieklemmen mit den korrekten Zeichen im Batteriefach aus.

3. Schieben Sie das Batteriefach in die Fernbedienung.

#### <span id="page-25-0"></span>**Verwenden Ihrer Fernbedienungstasten**

Mit der Projektor-Fernbedienung können Sie Bildschirmmenüs aufrufen und Projektoreinstellungen ändern. Drücken Sie auf die Ein-/Aus-Taste U an der Fernbedienung oder am ECP, um den Projektor in den Standby-Modus zu versetzen oder einzuschalten. Alternativ schalten Sie die Eingangsquellen am Projektor um, indem Sie auf die Taste **Eingang** an der Fernbedienung oder am ECP drücken.

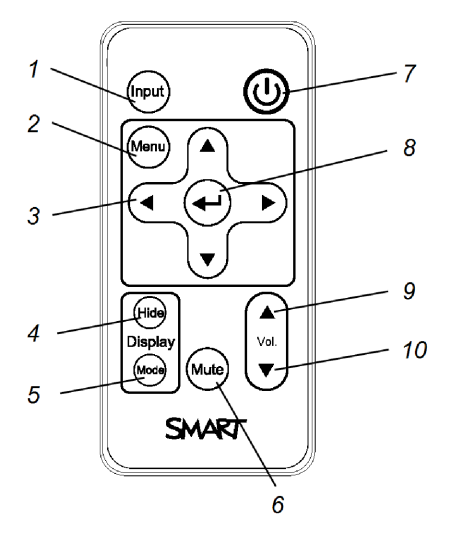

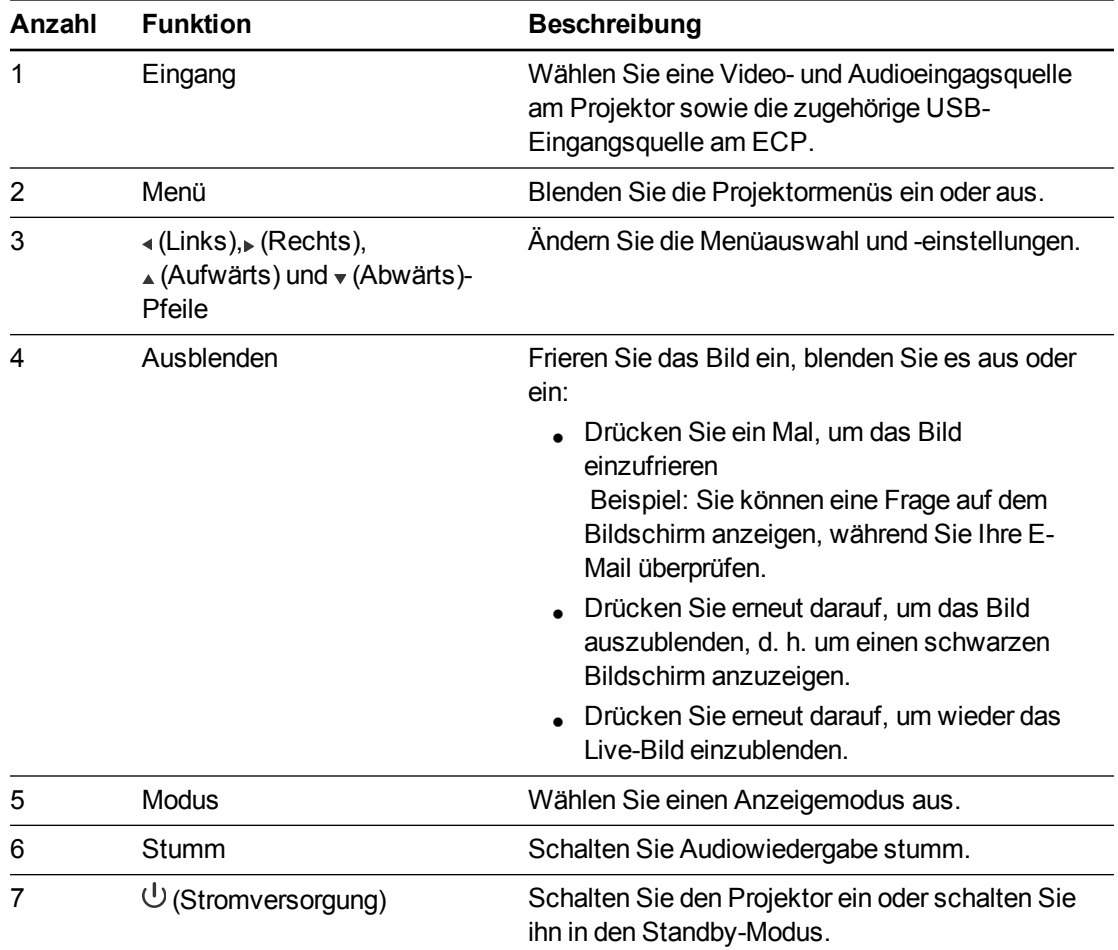

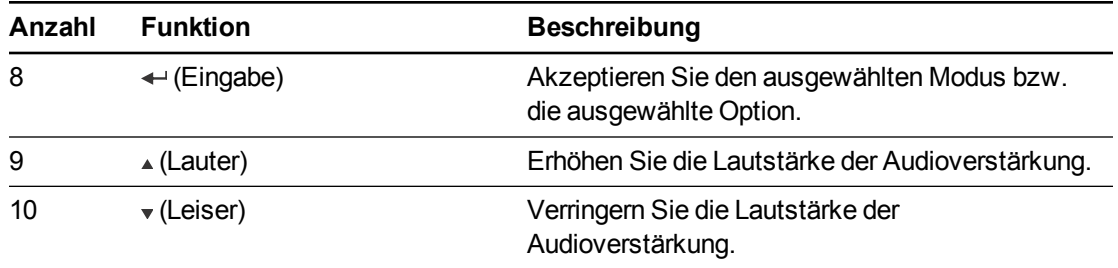

### **N** HINWEIS

Die Tasten **Stumm schalten**, **Lauter** und **Leiser** funktionieren nur, wenn eine Audioquelle an den Projektor angeschlossen und als aktuelle Videoeingangsquelle ausgewählt ist.

#### <span id="page-26-0"></span>**Korrigieren der Projektoreinstellungens**

Mit der Taste Menü der Fernbedienung haben Sie Zugriff auf die Bildschirmanzeige zum Einstellen der Projektoreinstellungen.

#### **W I C H T I G**  $|\mathcal{G}|$

Bewahren Sie Ihre Fernbedienung an einem sicheren Ort auf, da Sie die Menüoptionen auf keine andere Weise aufrufen können.

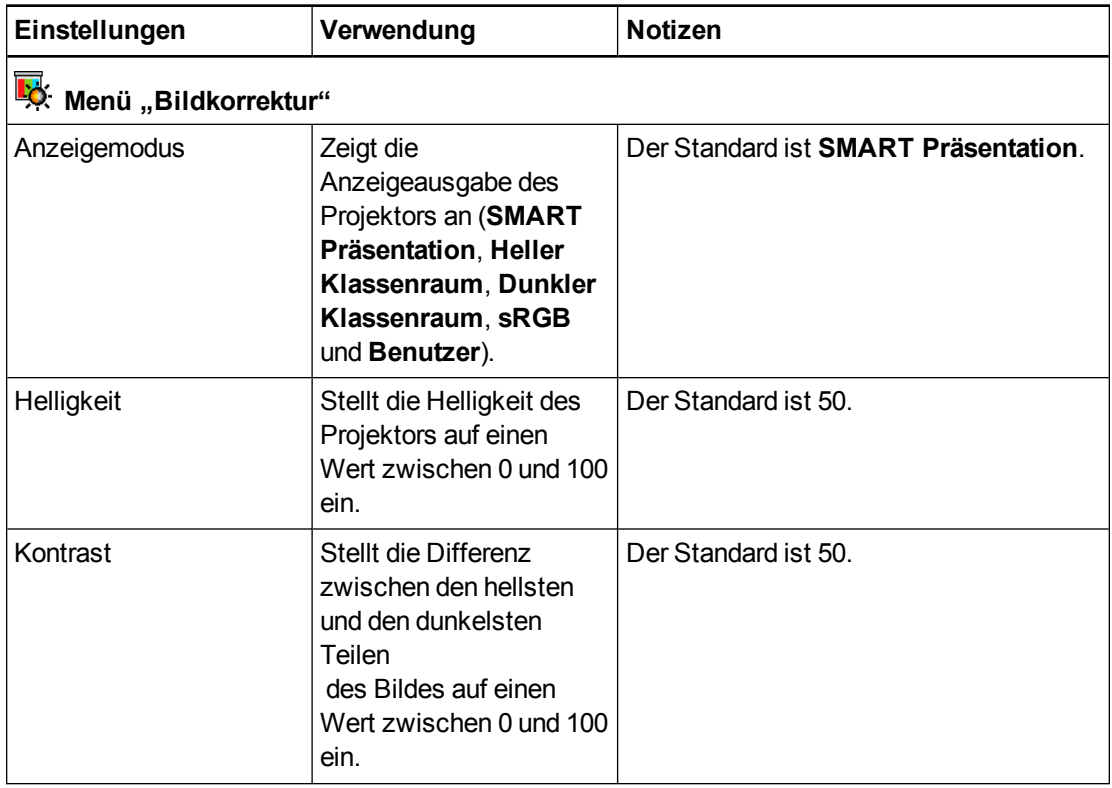

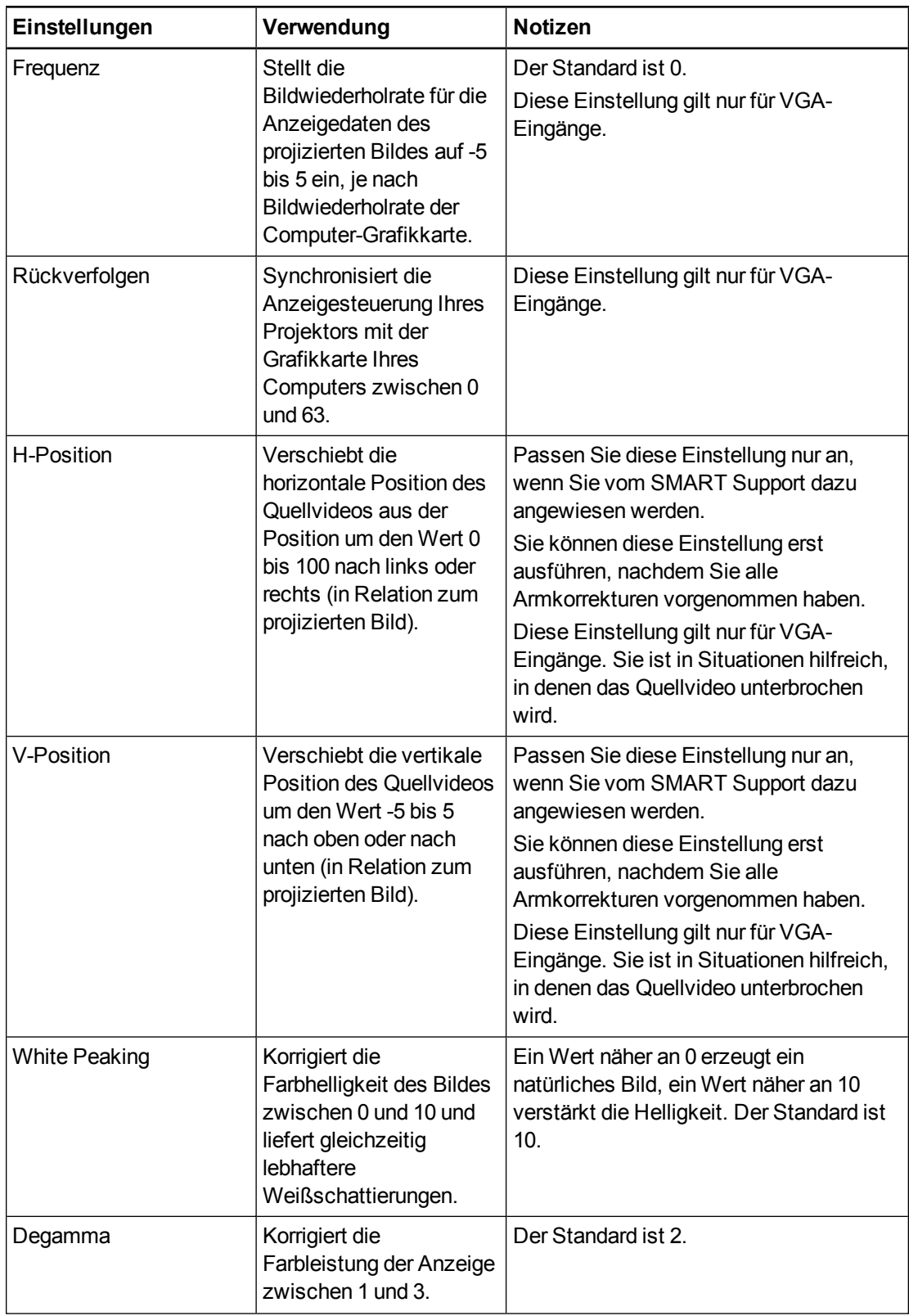

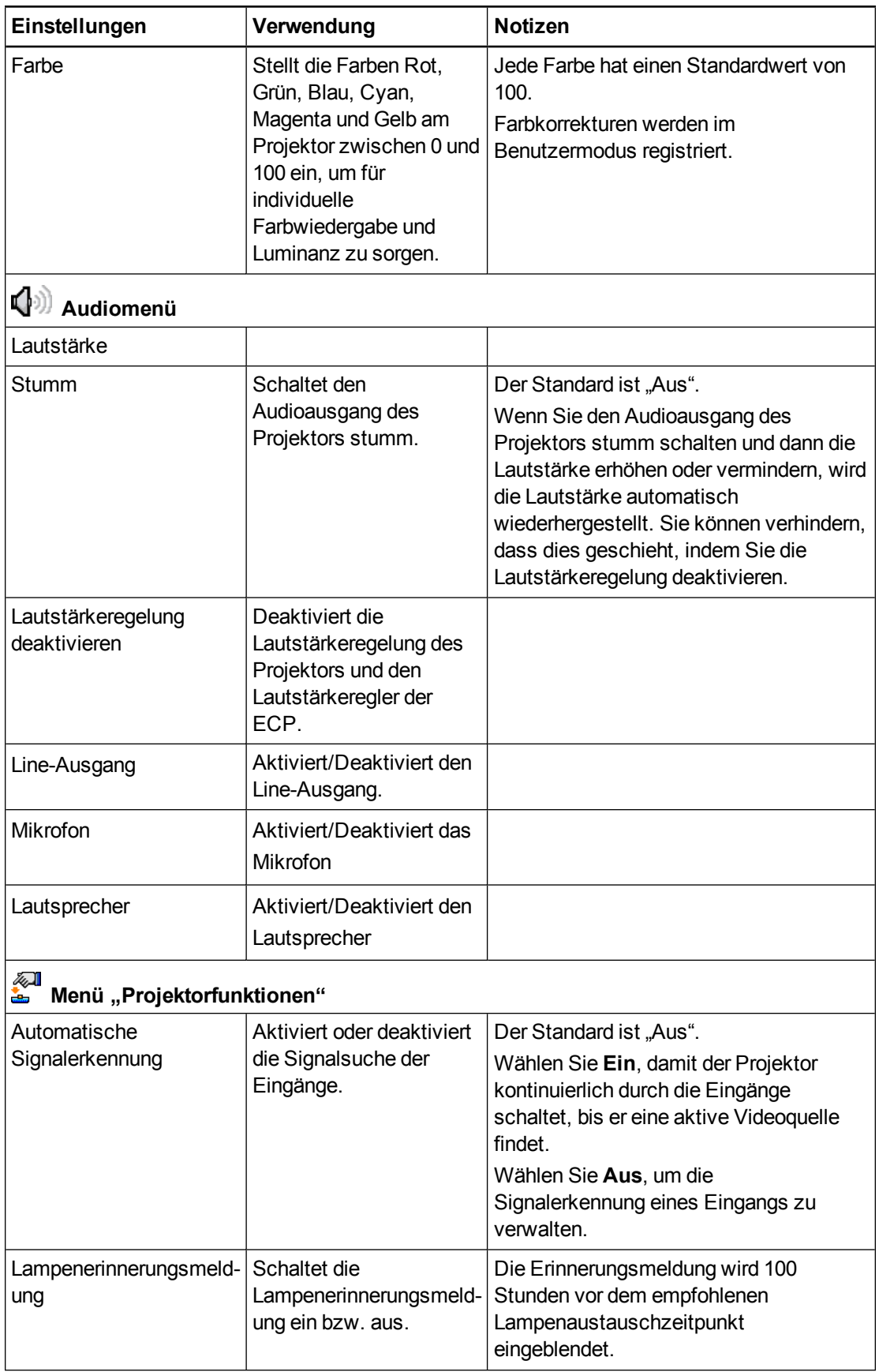

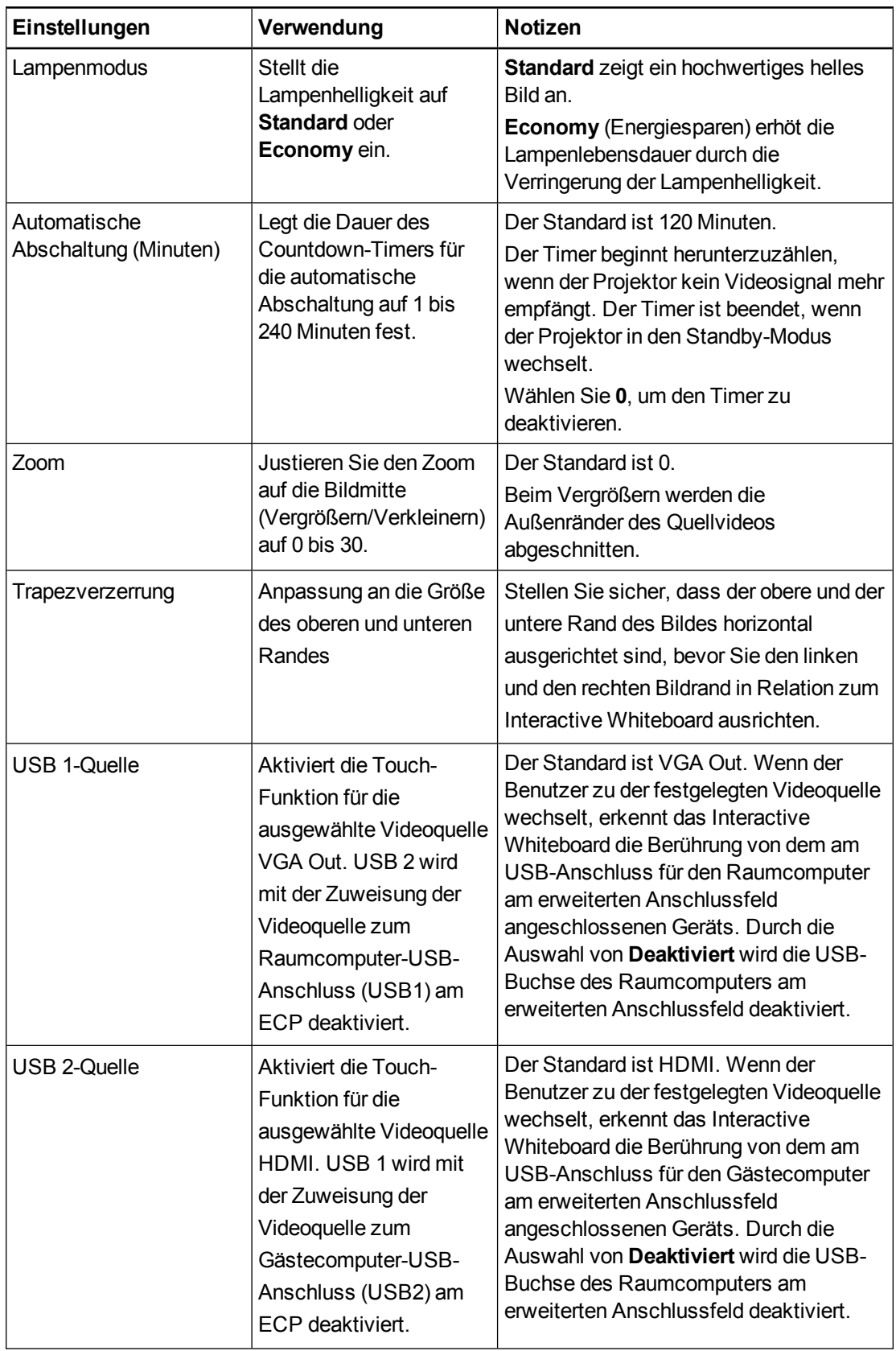

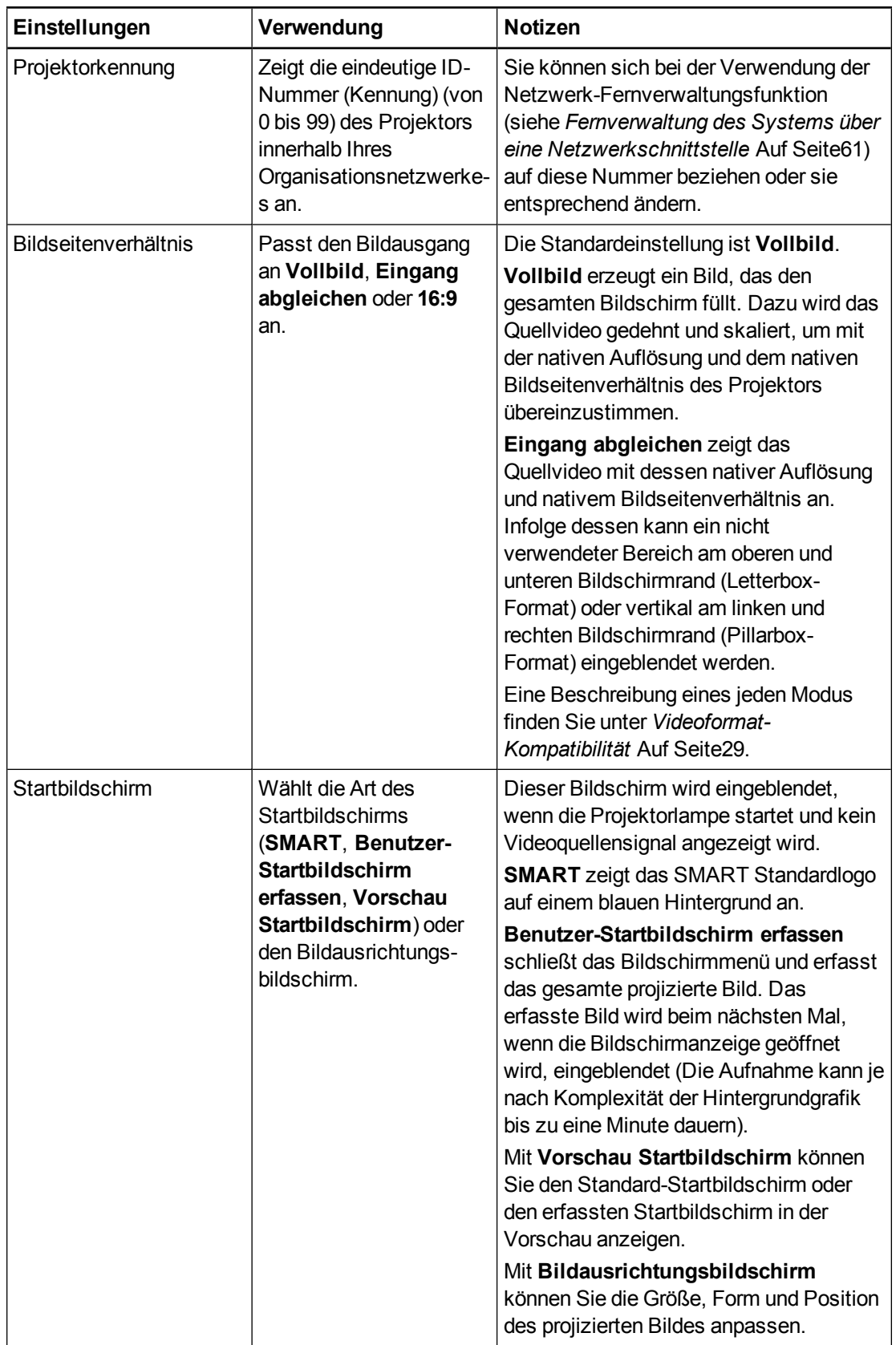

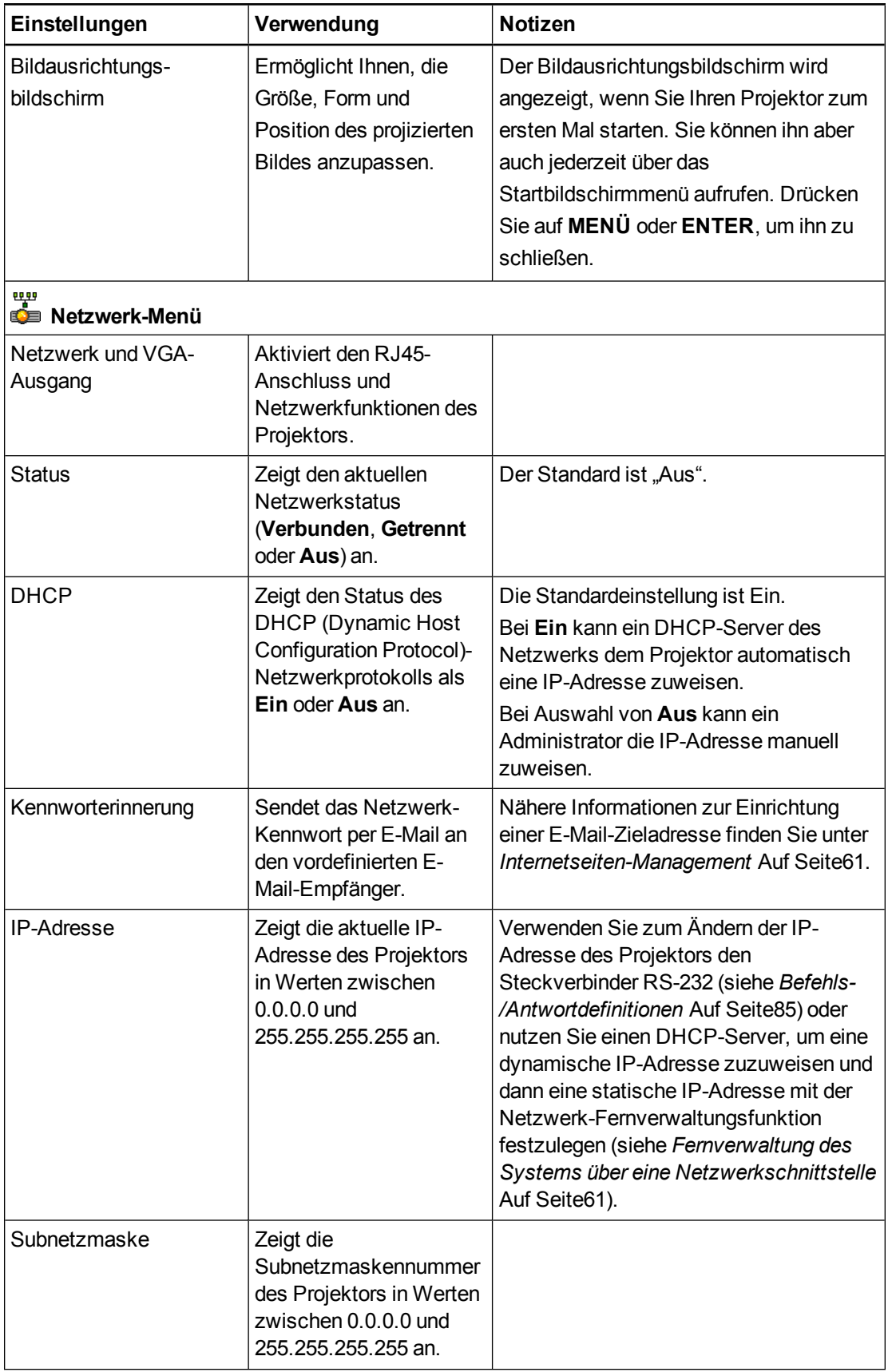

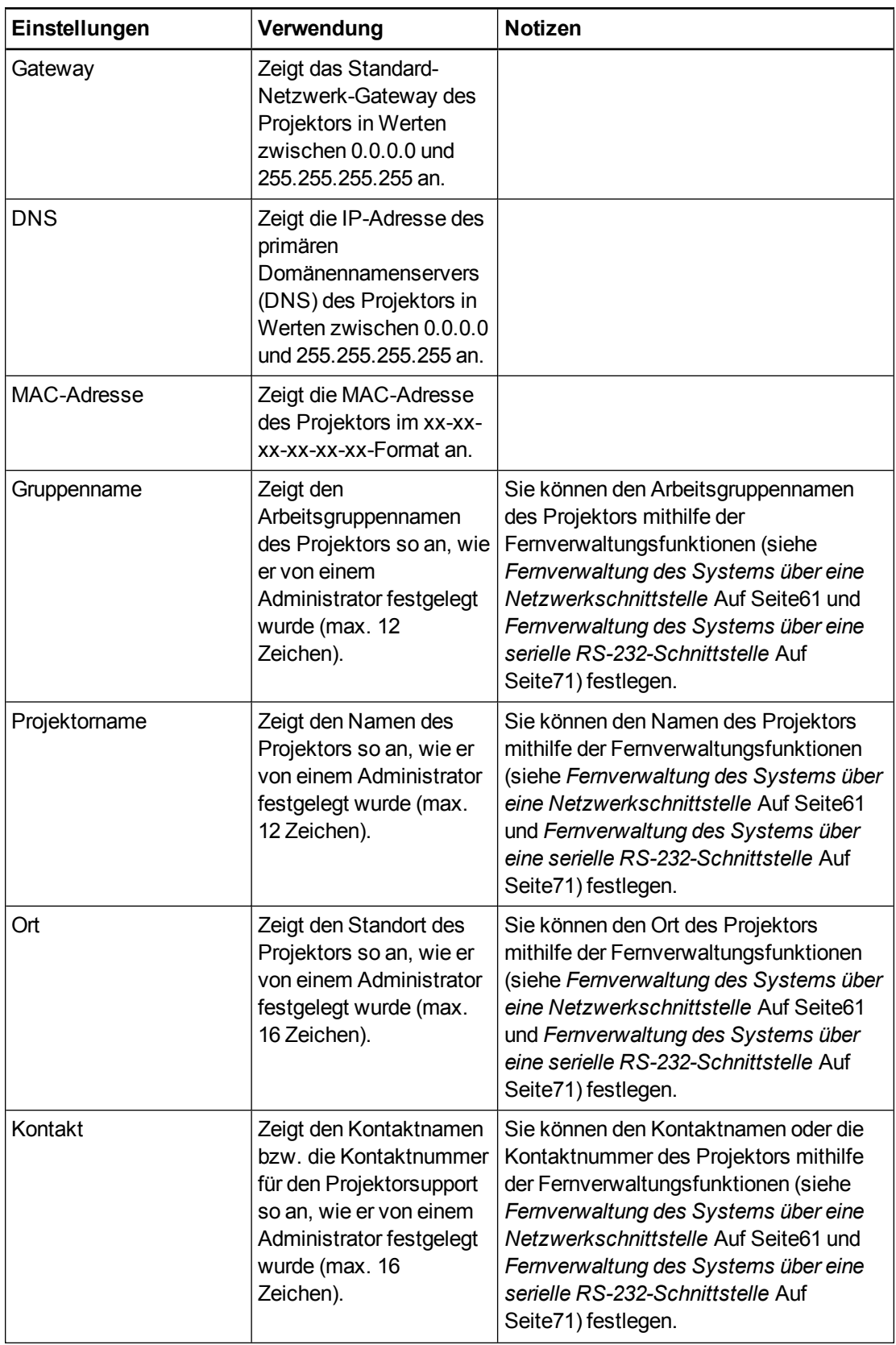

### **K A P I T E L 3**

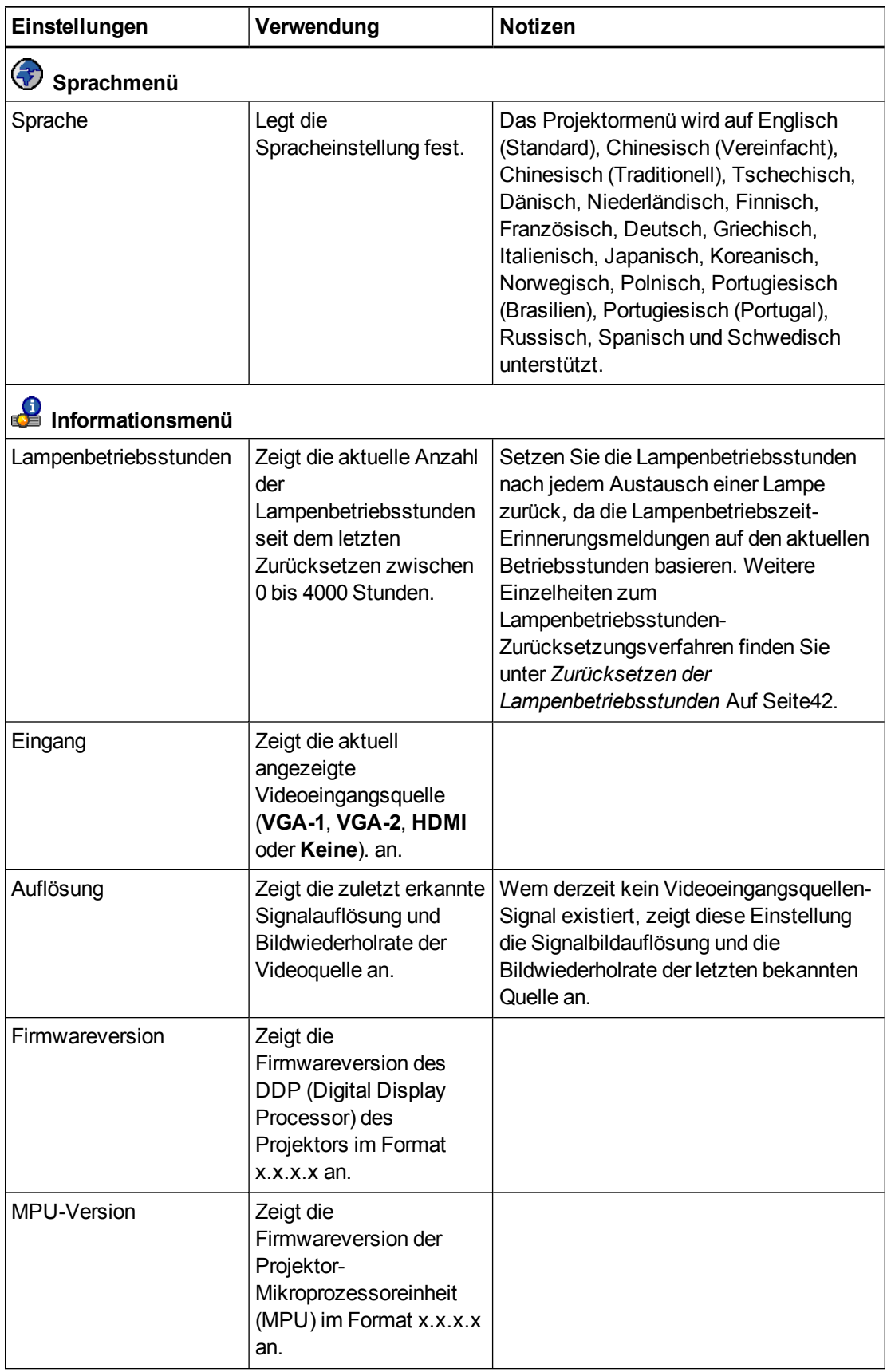

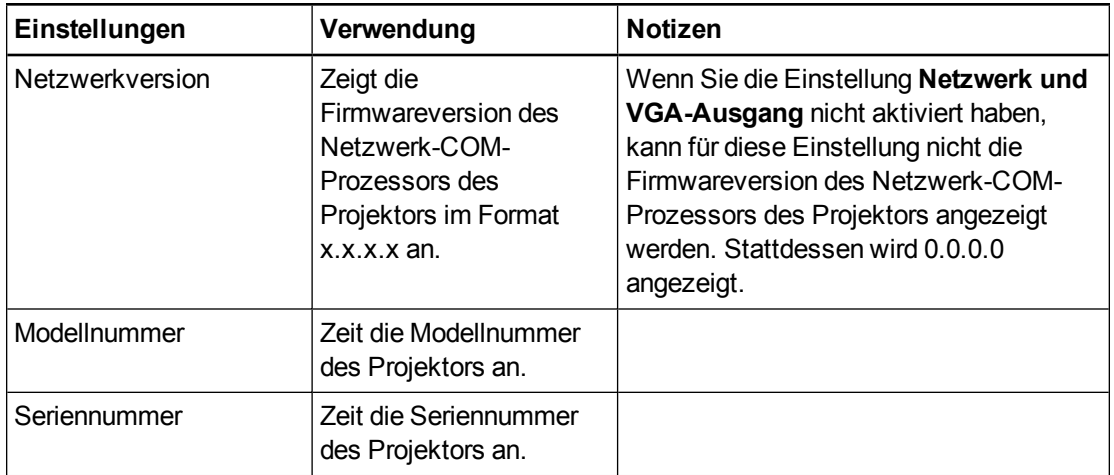

### <span id="page-34-0"></span>Fokussieren des Bildes

Zur Fokussierung des projizierten Bildes den Fokushebel an der Projektorlinse verwenden.

### **So fokussieren Sie das Bild:**

Drehen Sie den Fokusring im Uhrzeigersinn oder entgegen dem Uhrzeigersinn, bis das Bild scharfgestellt ist.

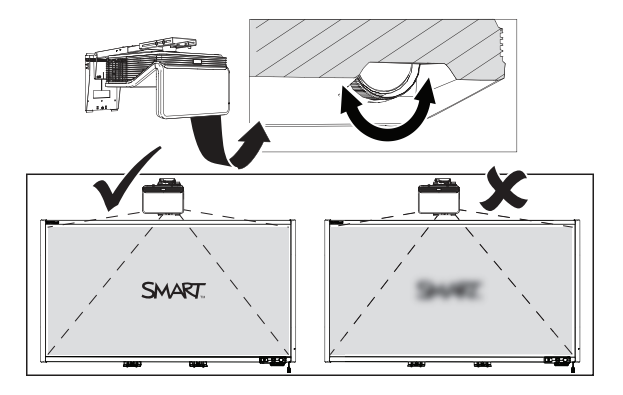

### <span id="page-35-0"></span>Anpassen des Bildes

Ziehen Sie diese Hinweise zu Rate, wenn Sie das projizierte Bild, wie im mitgelieferten Dokument *Installationshandbuch zum SMART Board 660i6,680i6, 685i6 und 690i6 Interactive Whiteboard System* ([smarttech.com/kb/170498\)](https://smarttech.com/kb/170498) dargestellt ausrichten.

- Nutzen Sie bei der Ausrichtung der projizierten Bildgröße, -form und -position den Standardhintergrund des Projektors, sodass Sie das komplette projizierte Bild klar sehen können. Verwenden Sie keine anderen Bilder. Diese sind möglicherweise vom Projektor beschnitten oder skaliert, was zu einer irreführenden Größe, Form und Position des projizierten Bildes führen kann.
- Verwenden Sie für die entsprechenden physischen Bildanpassungen die im Installationsdokument beschriebenen mechanischen Justierungen. Verwenden Sie bei der Projektorkalibrierung nicht das Bildschirm (OSD)-Menü des Projektors.
- Bedenken Sie, dass sich, wenn Sie den Projektor nach oben neigen oder wenn Sie dessen Montageausleger absenken, um das Bild anzuheben, sich das komplette projizierte Bild, insbesondere am unteren Rand des projizierten Bildes, vergrößert oder verkleinert.
- Mit der Korrektur der Trapezverzerrung (Neigung) gewährleisten Sie, dass der obere und der untere Rand des Bildes horizontal ausgerichtet sind, bevor Sie den linken und den rechten Bildrand in Relation zum Interactive Whiteboard ausrichten.
- Wenn Sie den Projektor auf dem Ausleger vor- oder rückwärts bewegen, um das Bild zu vergrößern/zu verkleinern, müssen Sie möglicherweise den Projektor leicht neigen oder drehen, damit das Bild rechteckig bleibt. Lösen Sie den Hebel leicht, um die Korrektur zu vereinfachen.
- Zur Feineinstellung des Bildes müssen Sie gegebenenfalls alle im Installationsdokument beschriebenen Schritte in kleineren Inkrementen wiederholen.

### <span id="page-35-1"></span>Projektor-Anschlussdiagramm

Sie können an Ihrem Projektor eine Vielzahl von peripheren Geräten anschließen, darunter DVD/Blu-ray-Player, VCRs, Document Cameras, Digitalkameras und High-Definition-Quellen sowie periphere Geräte-Ausgabegeräte, wie einen zweiten Projektor oder einen Flachbildschirm und netzgespeiste Lautsprecher.

### **N** HINWEIS

Möglicherweise müssen Sie Adapter von Drittanbietern kaufen, um bestimmte periphere Geräte anzuschließen.
#### **K A P I T E L 3**

Verwenden des Interactive Whiteboard Systems

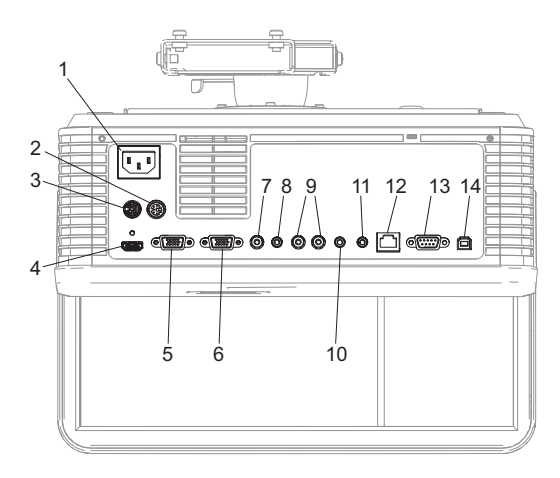

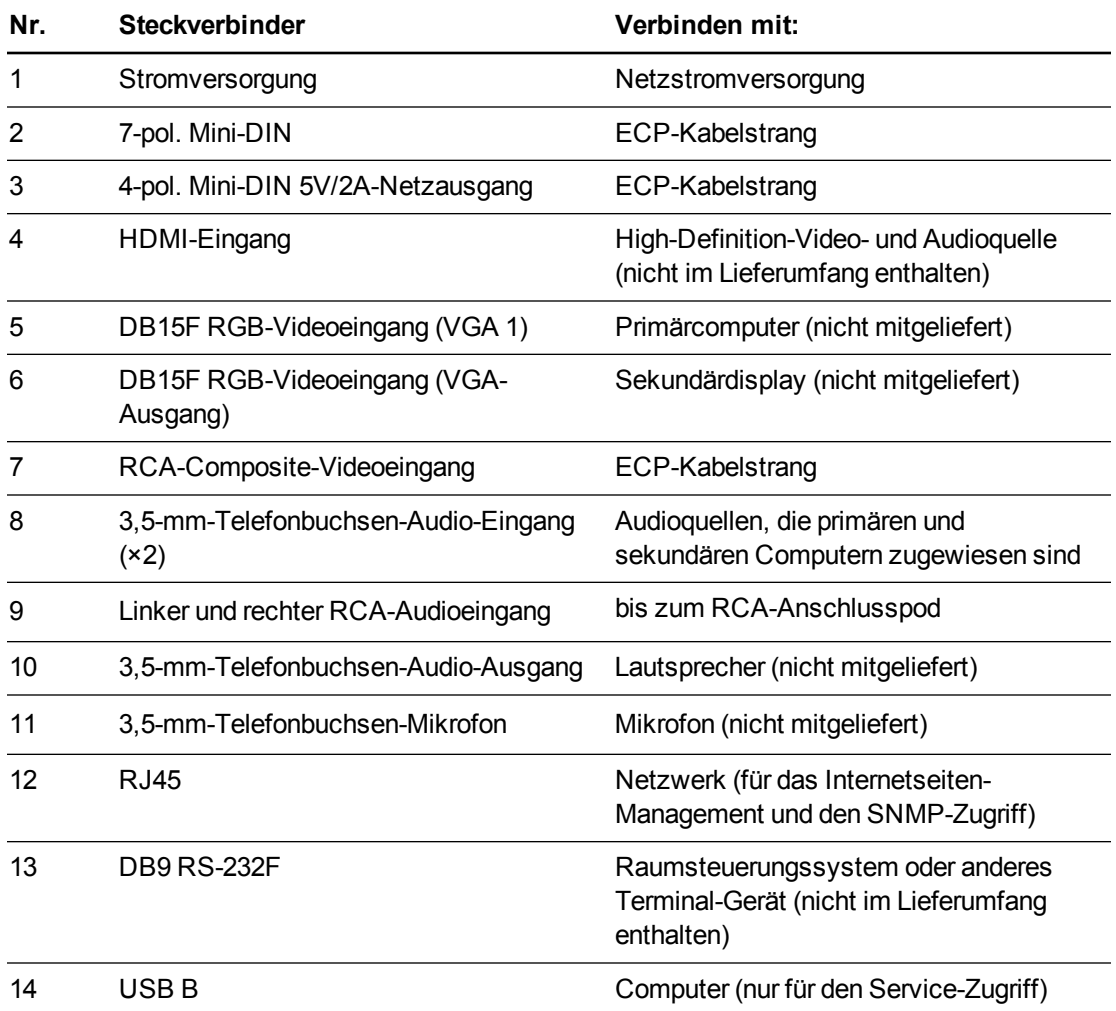

Verwenden des Interactive Whiteboard Systems

### **NOTIZEN**

- Informationen zum Anschließen des SMART Board 660i6, 680i6, 685i6 and 690i6 Interactive Whiteboards finden Sie im Dokument *Installations- und Verkabelungshandbuch zum SMART Board 685ix2 Interactive Whiteboard System* [\(smarttech.com/kb/170498\)](https://smarttech.com/kb/170498).
- Zum Anschließen von Zubehör an das Interactive Whiteboard lesen Sie sich die im Lieferumfang des Zubehörs enthaltenen Dokumente durch. Weitere Informationen erhalten Sie auf der SMART Support Website [\(smarttech.com/support\)](http://www.smarttech.com/support).

# Verwenden Ihres Interactive Whiteboards

Weitere Informationen zur Verwendung Ihres Interactive Whiteboards finden Sie im Dokument *SMART Board 600 und D600 Interactive Whiteboard – Installations- und Benutzerhandbuch* [\(smarttech.com/kb/001414](http://www.smarttech.com/kb/001414)).

Wenn Sie das SMART Board Interactive Whiteboard an einen Computer mit installierter SMART Software anschließen, können Sie den vollen Funktionsumfang des Interactive Whiteboards nutzen.

Weitere Informationen zu dieser Software erhalten Sie durch Drücken der Taste **Hilfe** an der Stiftablage Ihres Interactive Whiteboards.

Weitere Materialien finden Sie, indem Sie die Website [smarttech.com](http://www.smarttech.com/) besuchen, dort auf das Fahnensymbol rechts vom SMART Logo klicken und dann Ihr Land und Ihre Sprache auswählen. Im Support-Abschnitt dieser Website finden Sie aktuelle, produktspezifische Informationen, darunter Anleitungen zur Konfiguration und technische Daten.

Die SMART Schulungswebsite([smarttech.com/training](http://smarttech.com/training)) umfasst eine umfassende Bibliothek an Schulungsmaterialien, auf die Sie zurückgreifen können, wenn Sie die Konfiguration oder Nutzung Ihres interaktiven Whiteboard-Systems erlernen.

# <span id="page-37-0"></span>Verwenden des erweiterten Anschlussfeldes (ECP)

Mit dem ECP können Sie die grundlegenden Funktionen Ihres Interactive Whiteboard Systems steuern. Darüber hinaus können Sie Peripheriegeräte direkt an das ECP anschließen (siehe Beschreibung unter *[Anschließen von peripheren Quellen und Ausgängen](#page-47-0)* [Auf Seite35](#page-47-0)). Drücken Sie auf die **Ein-/Aus-Taste**  $\cup$  am ECP oder an der Fernbedienung, um den Projektor in den Standby-Modus zu versetzen oder einzuschalten. Schalten Sie die Eingangsquellen am Projektor um, indem Sie auf die Taste **Eingang** am ECP oder an der Fernbedienung drücken.

Verwenden des Interactive Whiteboard Systems

#### **W I C H T I G**  $|\mathcal{G}|$

- Bewahren Sie Ihre Fernbedienung an einem sicheren Ort auf, da Sie die Menüoptionen auf keine andere Weise aufrufen können.
- Ziehen Sie keine Kabel vom ECP ab, um Peripheriegeräte anzuschließen, da Sie versehentlich Steuerungen für Ihr Interactive Whiteboard trennen könnten.

Das folgende Diagramm und die folgende Tabelle beschreiben die Komponenten des ECP:

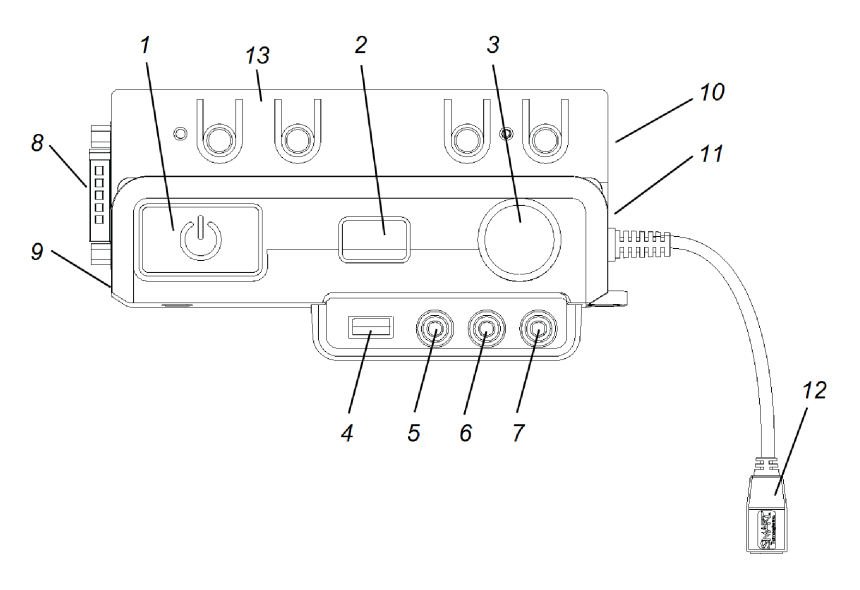

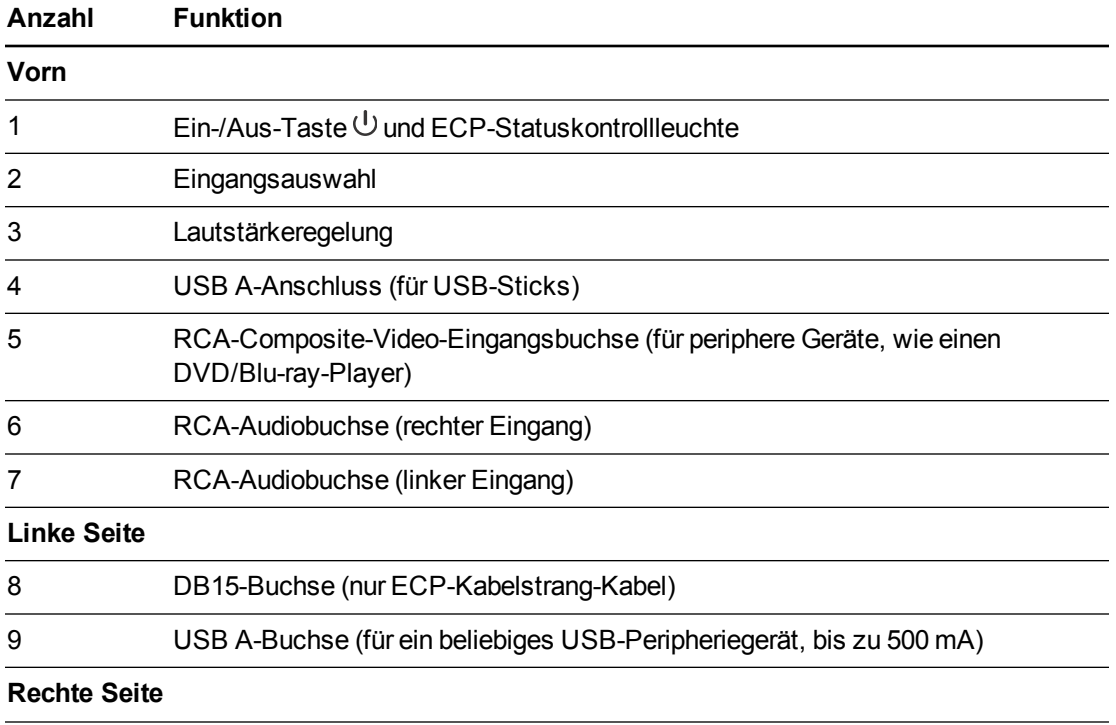

Verwenden des Interactive Whiteboard Systems

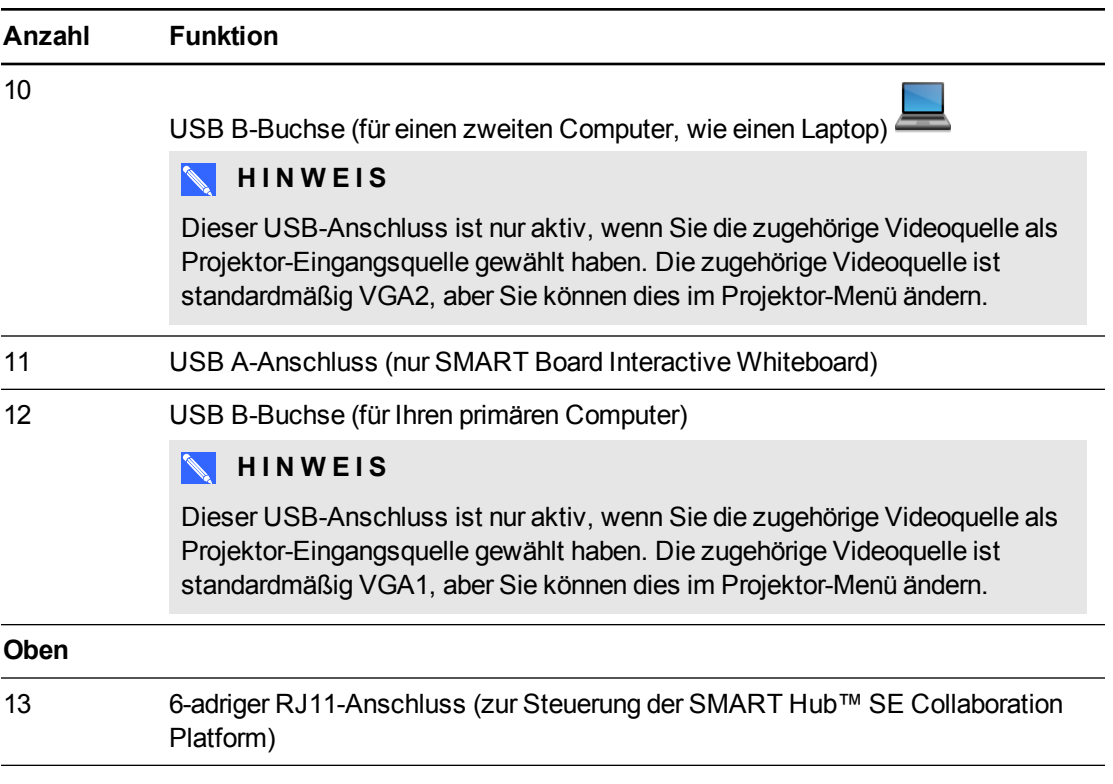

### **P** TIP

Wenn Ihr Computer über einen HDMI-Ausgang verfügt, können Sie Ihren Computer über ein USB-Kabel an einen der USB-B-Anschlüsse am ECP und über ein HDMI-Kabel an den HDMI-Anschluss am Projektor anschließen. Weisen Sie die HDMI-Quelle dem entsprechenden USB-Anschluss zu (siehe *[Korrigieren der Projektoreinstellungens](#page-26-0)* [Auf Seite14\)](#page-26-0). Drücken Sie auf die Taste **Eingang** am ECP, um zum HDMI-Eingang umzuschalten.

# Kapitel 4 Integrieren anderer Geräte

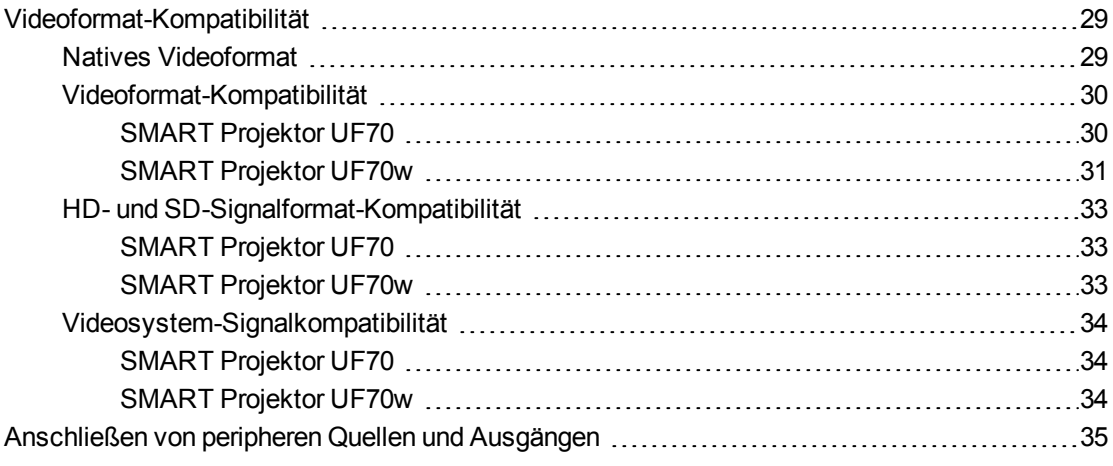

Diese Anhang enthält Informationen dazu, wie Sie Ihr SMART Board 480i6 Interactive Whiteboard System in Peripheriegeräte einbinden können.

## <span id="page-41-0"></span>Videoformat-Kompatibilität

Ihr Projektor hat ein natives Videoformat und verschiedene Videoformat-Kompatibilitätsmodi. Sie können das Aussehen des Bildes für bestimmte Formate und Kompatibilitäten ändern.

### <span id="page-41-1"></span>Natives Videoformat

In der folgenden Tabelle ist das native VESA RGB-Videoformat für den Projektor aufgeführt.

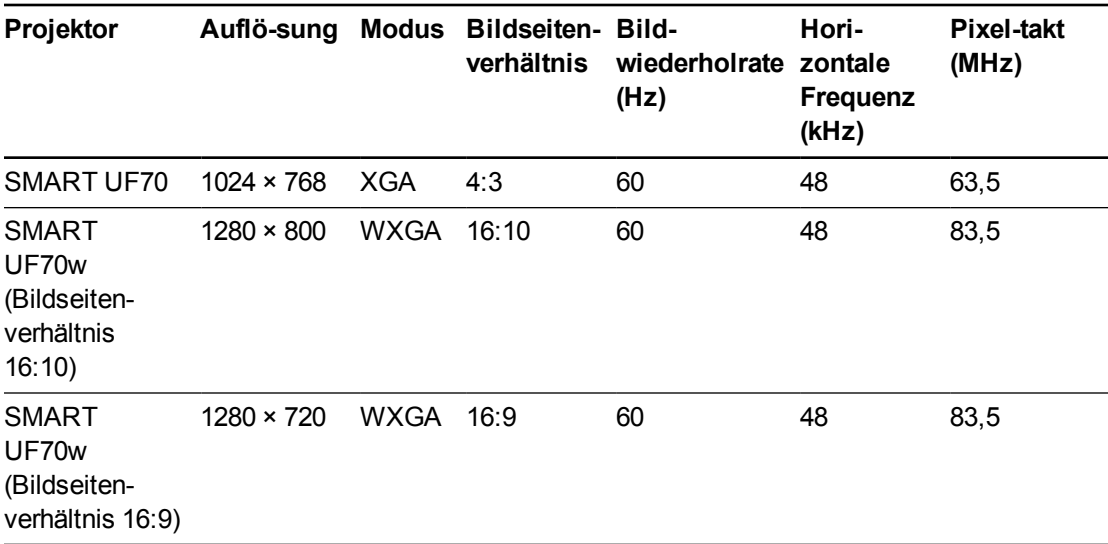

### <span id="page-42-0"></span>Videoformat-Kompatibilität

In der folgenden Tabelle sind die projektorkompatiblen VESA RGB-Videoformate nach Auflösung aufgeführt, die der Projektor automatisch anpasst, wenn Sie die Befehle zum Bildseitenverhältnis, die in *[Korrigieren der Projektoreinstellungens](#page-26-0)* [Auf Seite14](#page-26-0) beschrieben sind, verwenden.

#### <span id="page-42-1"></span>**SMART Projektor UF70**

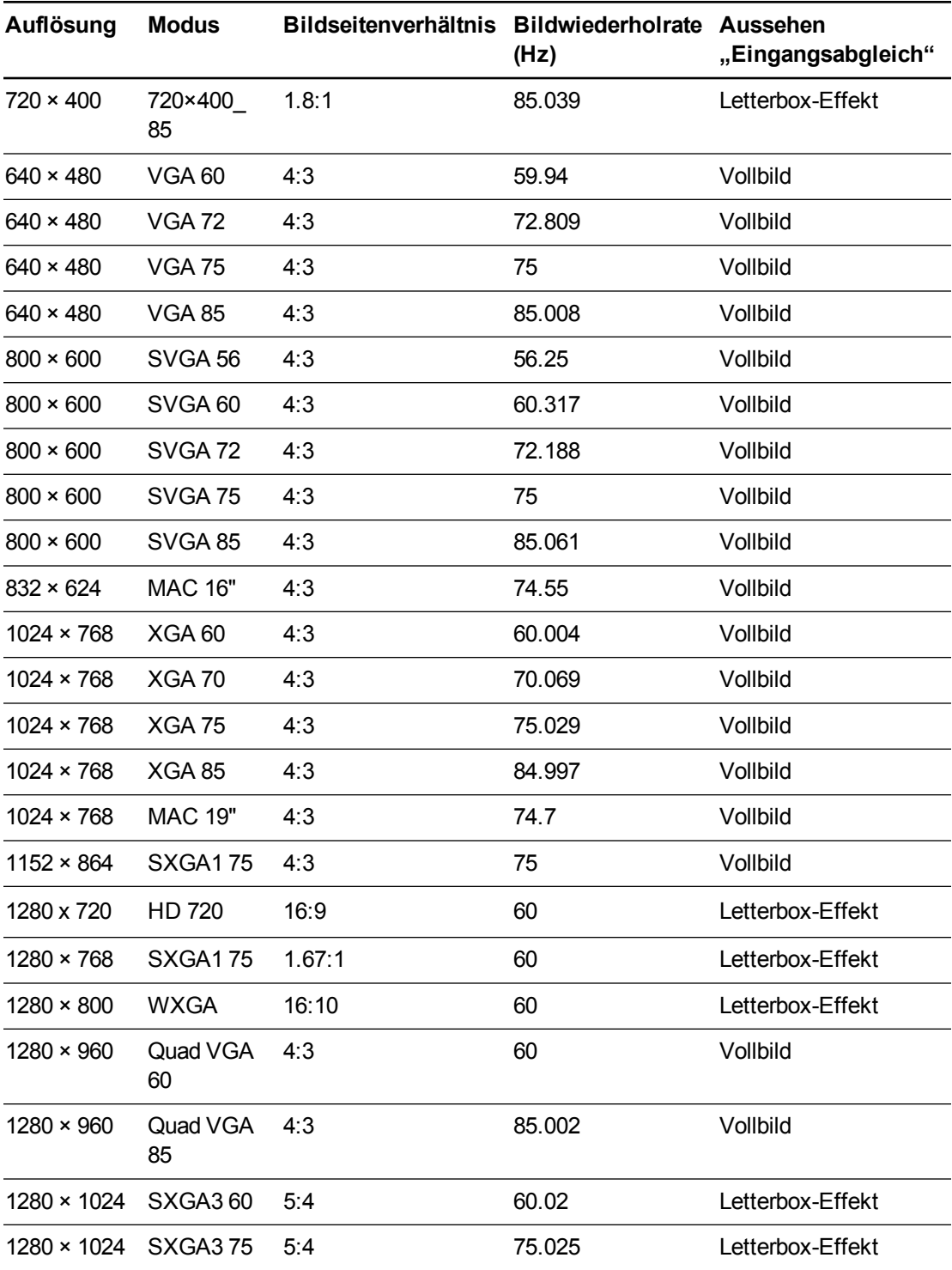

#### **K A P I T E L 4**

Integrieren anderer Geräte

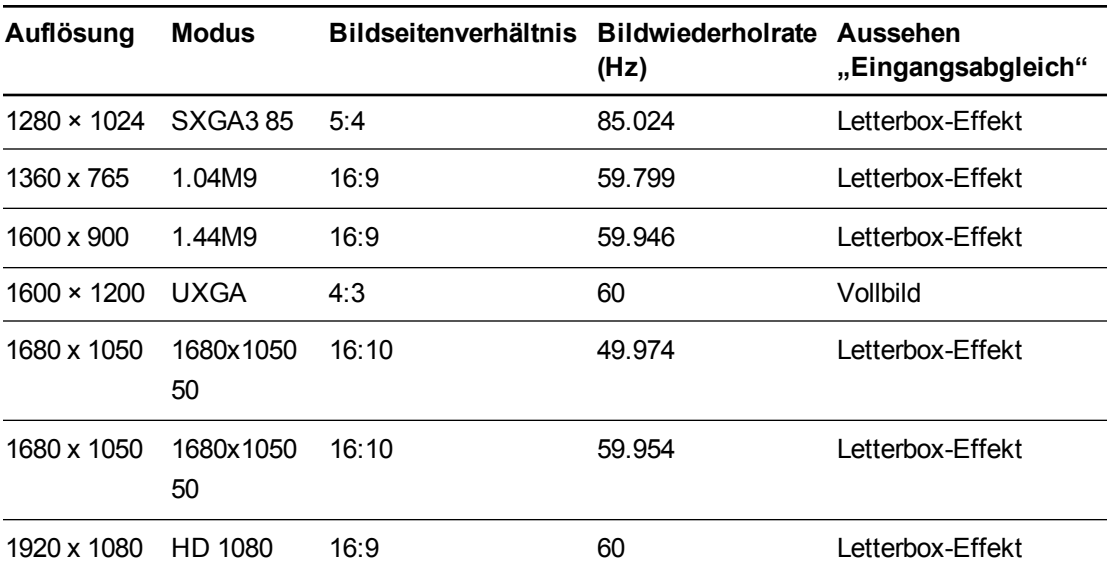

### <span id="page-43-0"></span>**SMART Projektor UF70w**

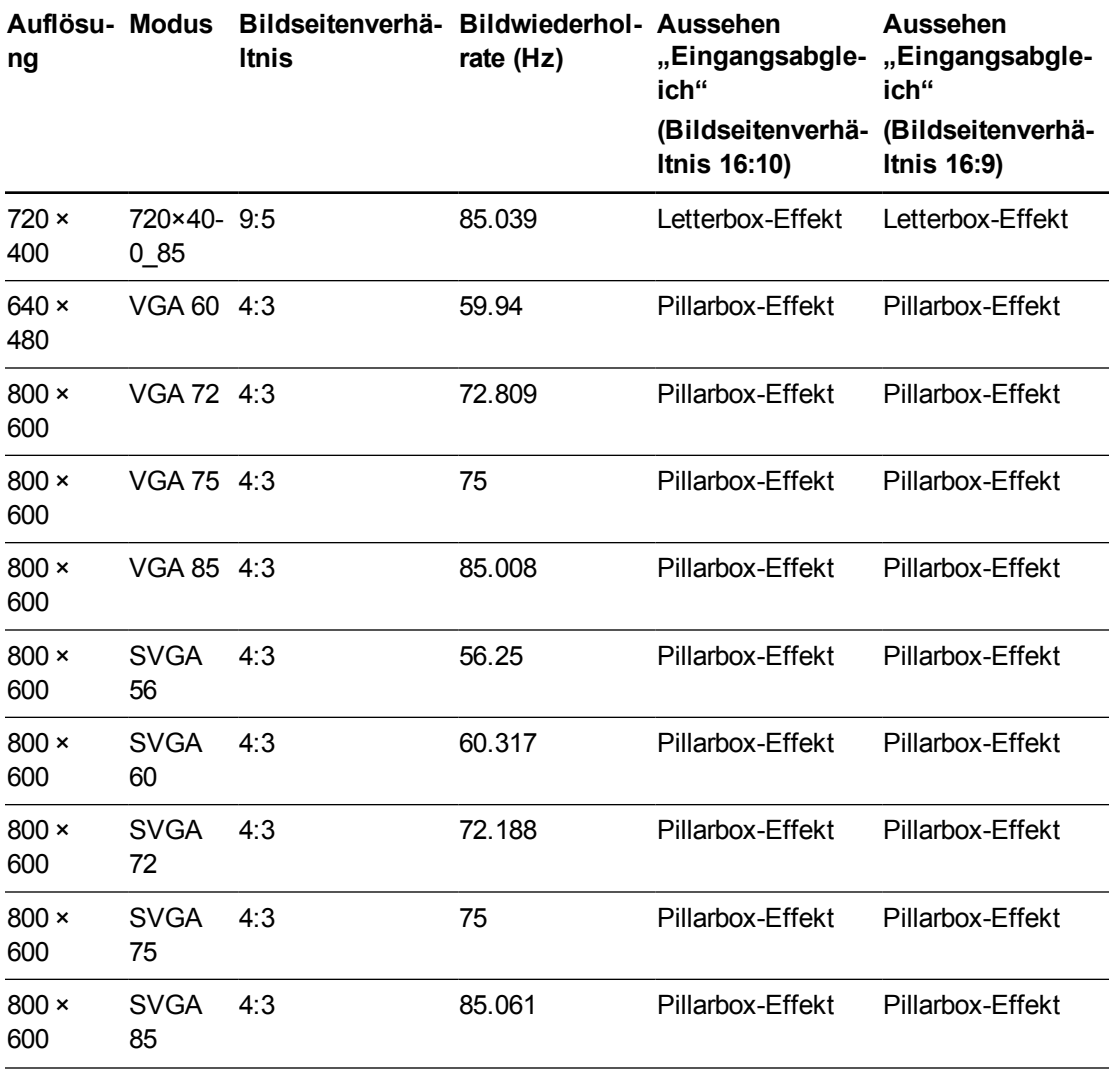

Integrieren anderer Geräte

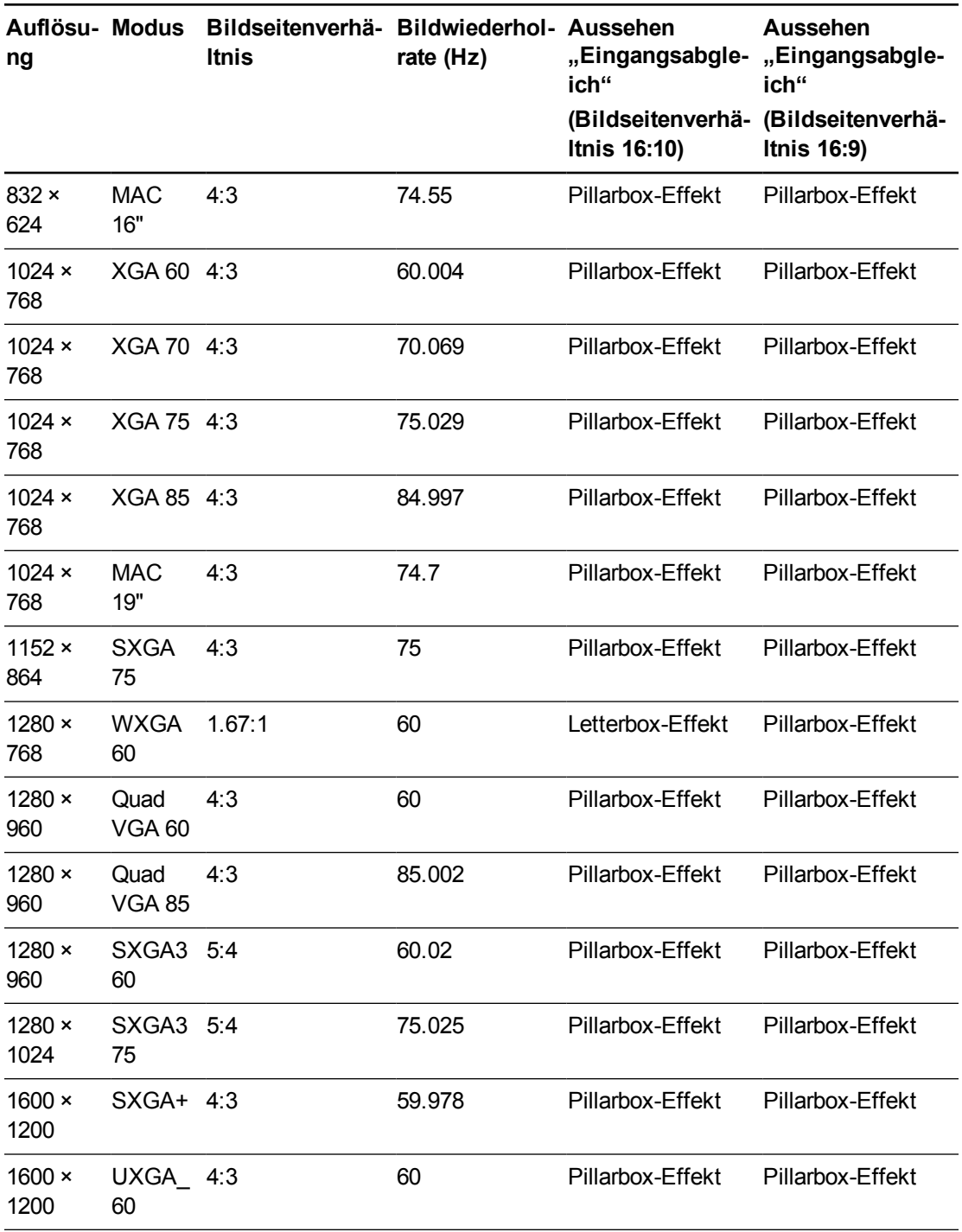

### <span id="page-45-0"></span>HD- und SD-Signalformat-Kompatibilität

In den folgenden Tabellen sind die kompatiblen High-Definition- (HD) und Standard-Definition (SD)-Signalformate des Projektors aufgeführt, die der Projektor automatisch anpasst, wenn Sie die unter *[Korrigieren der Projektoreinstellungens](#page-26-0)* [Auf Seite14](#page-26-0) beschriebenen Befehle zum Bildseitenverhältnis verwenden.

#### <span id="page-45-1"></span>**SMART Projektor UF70**

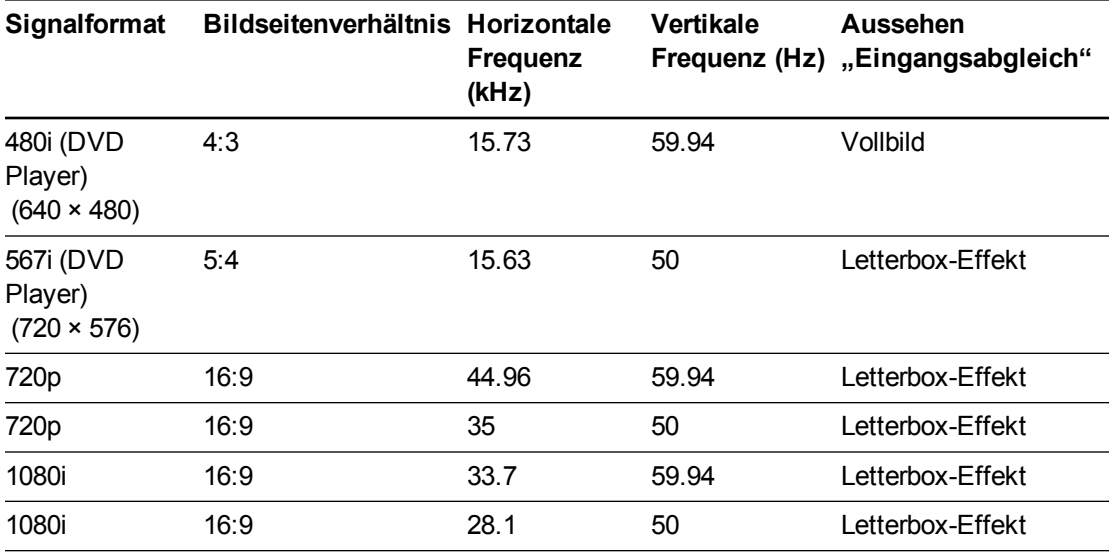

#### <span id="page-45-2"></span>**SMART Projektor UF70w**

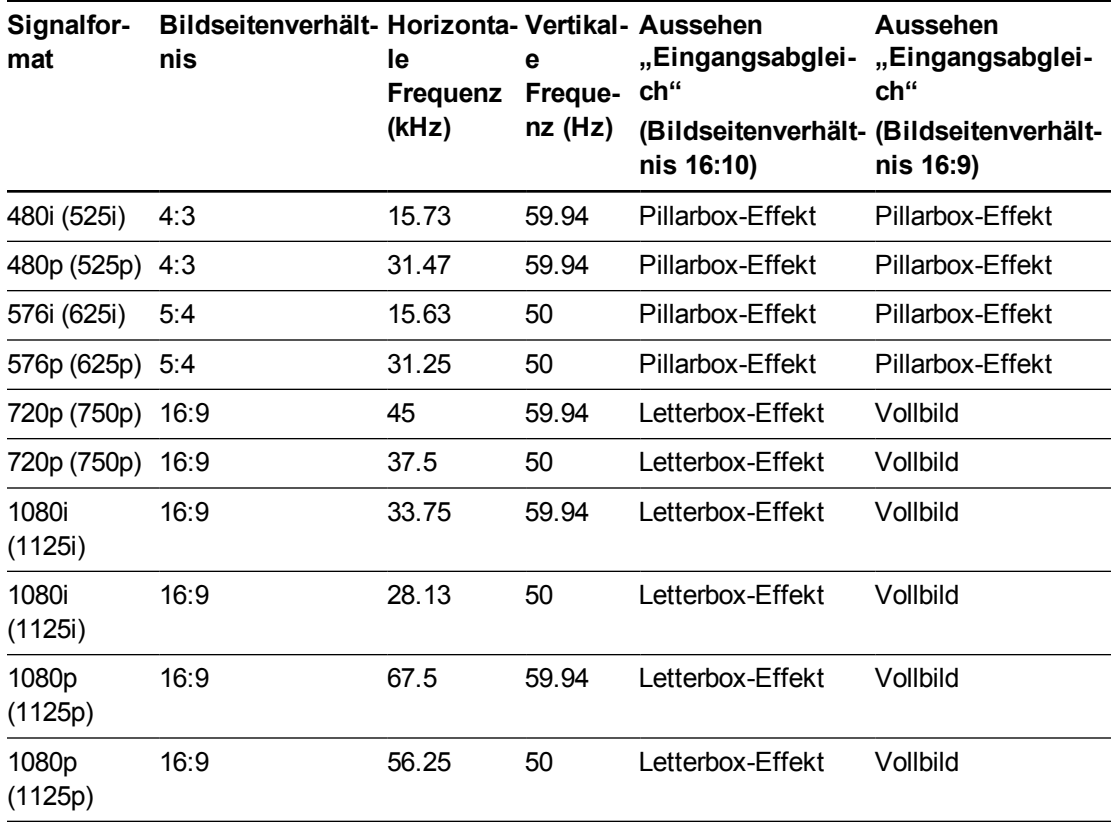

### **N** HINWEIS

Ihr Projektor ist HD Ready. Seine native Auflösung unterstützt die perfekte Pixelanzeige von 720p-Quellmaterialien. Da der Projektor jedoch 1080p-Quellmaterialien so komprimiert, dass sie mit der nativen Auflösung übereinstimmen, unterstützt er nicht die perfekte Pixelanzeige von 1080p-Quellmaterialien.

### <span id="page-46-0"></span>Videosystem-Signalkompatibilität

In den folgenden Tabellen ist die Videosystem-Signalkompatibilität des Projektors aufgeführt, insbesondere für Signale, die über S-Video- und Composite-Video-Anschlüsse geliefert werden. Diese stellt der Projektor automatisch ein, wenn Sie die Befehle zum Bildseitenverhältnis, die im unter *[Korrigieren der Projektoreinstellungens](#page-26-0)* [Auf Seite14.](#page-26-0) beschrieben sind, verwenden.

#### $\blacktriangle$ **H I N W E I S**

Mit dem Befehl *16:9* werden alle Videomodi mit schwarzen Bändern am am oberen und unteren Bildschirmrand dargestellt. Mit dem Befehl *Eingangsabgleich* können Videomodi je nach Eingangsauflösung mit schwarzen Bändern am oberen und unteren Bildschirmrand angezeigt werden.

<span id="page-46-1"></span>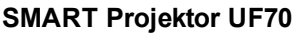

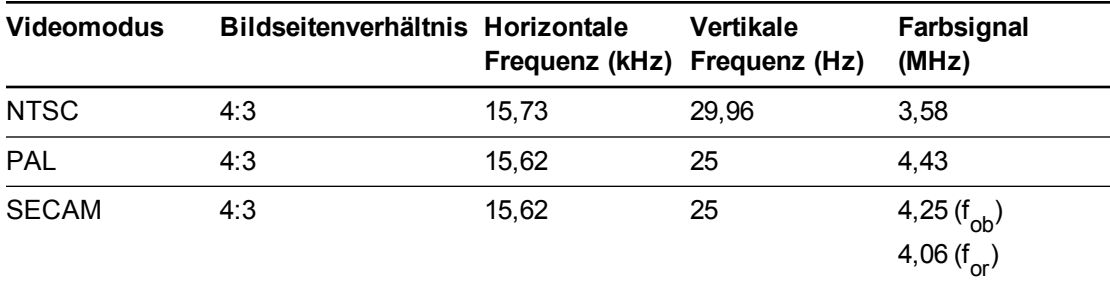

#### <span id="page-46-2"></span>**SMART Projektor UF70w**

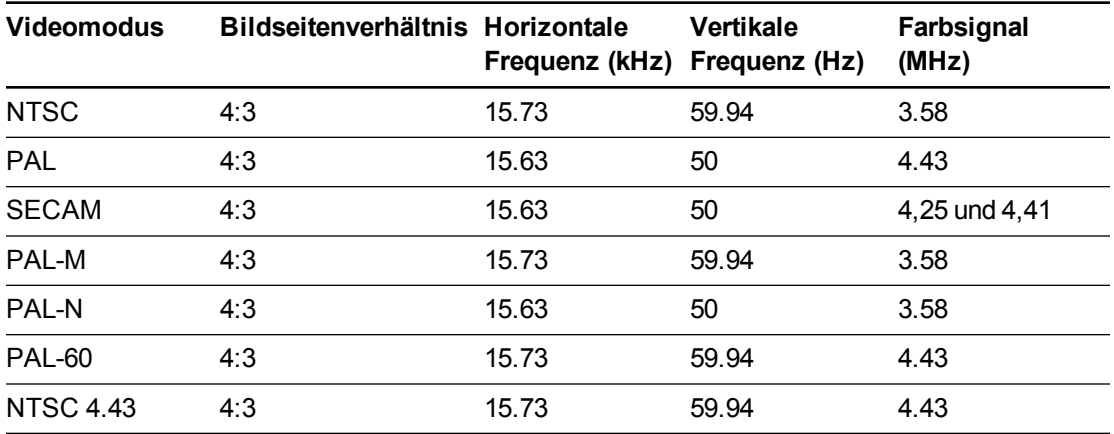

# <span id="page-47-0"></span>Anschließen von peripheren Quellen und Ausgängen

Befolgen Sie diese Anweisungen, wenn Sie ein Peripheriegerät, wie beispielsweise einen DVD/Blu-ray Player oder ein USB-Gerät, an Ihr Interactive Whiteboard System anschließen wollen.

### **NOTIZEN**

- Messen Sie den Abstand zwischen dem Projektor und dem Peripheriegerät, das Sie anschließen wollen. Stellen Sie sicher, dass jedes Kabel lang genug ist, ausreichend Spiel hat und sicher in Ihrem Raum verlegt werden kann, ohne eine Stolpergefahr darzustellen.
- Ziehen Sie keine Kabel vom ECP ab, um Peripheriegeräte anzuschließen, da Sie versehentlich Steuerungen für Ihr Interactive Whiteboard trennen könnten.
- Schließen Sie keine SMART Board Audio (SBA-L) USB-Lautsprecher an das ECP an. Schließen Sie diese Lautsprecher mit einem Dual-Kanal-Kabel mit (linkem und rechtem) RCA-Stecker-an-3,5-mm-Audiobuchse (im Lieferumfang der Lautsprecher enthalten) an den Projektor an.
- <sup>l</sup> Der Composite-Video-Steckverbinder und die zugehörigen Dual-Kanal-Audioeingänge an der ECP sind nur für Eingänge vorgesehen. Diese RCA-Buchsen liefern kein Ausgangssignal.

### **So schließen Sie eine periphere Quelle oder einen peripheren Ausgang an Ihrem Projektor an:**

- 1. Wenn Sie Lautsprecher installiert haben, drehen Sie den Lautstärkeregler an der ECP ganz nach unten, um ein Brummen oder einen Funkenflug zu vermeiden.
- 2. Wenn Ihr peripheres Gerät einen Composite-Video-Anschluss nutzt, schließen Sie dessen Eingangskabel an der ECP an.

Wenn Ihr peripheres Gerät einen USB-Anschluss nutzt, schließen Sie dessen Eingangskabel an einer der freien USB-Buchsen der ECP an.

3. Schalten Sie die Eingangsquellen zum peripheren Gerät um, indem Sie auf die Taste **Eingang** am ECP oder an der Fenbedienung drücken.

### **N** HINWEIS

Wenn Ihr USB-Gerät nicht funktioniert, liegt möglicherweise eine Gerätestörung vor oder das Gerät ist nicht kompatibel. Es kann auch sein, dass der USB-Anschluss deaktiviert ist. Siehe *[Deaktivieren des Benutzer-USB-Zugriffs](#page-113-0)* [Auf Seite101.](#page-113-0)

4. Stellen Sie die Lautstärke mit dem Lautstärkeregler der ECP wieder her.

# Kapitel 5 Warten des Interactive Whiteboard Systems

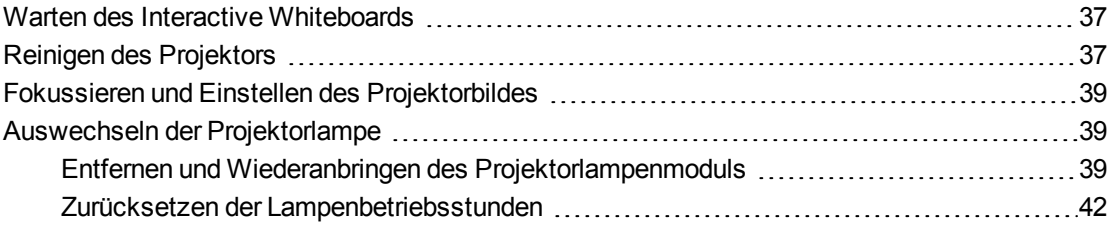

Dieses Kapitel enthält Verfahren zur ordnungsgemäßen Reinigung und zur Vermeidung von Schäden an Ihrem SMART Board 480i6 Interactive Whiteboard System.

## <span id="page-49-0"></span>Warten des Interactive Whiteboards

Weitere Informationen zum Warten des Interactive Whiteboards finden Sie im Dokument *SMART Board 600 und D600 Interactive Whiteboard – Installations- und Benutzerhandbuch* [\(smarttech.com/kb/001414](http://www.smarttech.com/kb/001414)).

# <span id="page-49-1"></span>Reinigen des Projektors

### *M* WARNING

Bei der Reinigung eines wandmontierten Projektors kann dieser herunterfallen und es kann zu Verletzungen kommen. Seien Sie beim Klettern auf eine Leiter vorsichtig und ziehen Sie das Abbauen des Projektors von der Wandhalterung zu Reinigungszwecken vorsichtig.

### **A** ACHTUNG

• Berühren Sie den Spiegel nie mit Ihren Händen oder mit einer Bürste und scheuern Sie die Spiegeloberfläche nicht mit dem mitgelieferten Reinigungstuch. Reinigen Sie den Spiegel stattdessen mit einem leichten Andrücken des mitgelieferten Reinigungstuchs und benetzen Sie das Tuch und den Spiegel nicht mit Reinigungslösungen. Üben Sie keinen Druck auf die Projektorlinse oder den Spiegel aus.

- **Drücken Sie vor der Reinigung des Projektors zweimal auf die Ein-/Aus-Taste <sup>(J)</sup> am ECP** oder an der Fernbedienung, um das System in den Standby-Modus zu versetzen. Lassen Sie die Lampe dann wenigstens 30 Minuten lang abkühlen.
- Sprühen Sie keine Reinigungs- oder Lösungsmittel bzw. keine Druckluft direkt auf den Projektor. Verwenden Sie keine Sprühreinigungs- oder -lösungsmittel auf einem Teil des Projektors, da diese das Gerät beschädigen oder beflecken können. Durch Besprühen des Systems kann ein chemischer Nebel auf einige der Projektorkomponenten und die Lampe gelangen, was zu Schäden und einer schlechten Bildqualität führen kann.
- Lassen Sie keine Flüssigkeiten oder kommerziellen Lösungsmittel jeglicher Art in den Projektorsockel oder -kopf rinnen.

#### **B** WICHTIG

- Beim Reinigen des Interactive Whiteboard Systems:
	- <sup>o</sup> Reinigen Sie die Außenflächen des Projektors mit einem fusselfreien Tuch ab.
	- <sup>o</sup> Reinigen Sie das Projektorgehäuse nach Bedarf mit einem weichen Tuch, das mit einem milden Reinigungsmittel befeuchtet ist.
- Verwenden Sie keine scheuernden Reinigungsmittel, kein Wachs und keine Lösungsmittel.

Zum Reinigen des Projektorspiegels:

- Verwenden Sie einen Balg- oder einen Gebläseballon (üblicherweise in Audio-Video-Ersatzteilgeschäften erhältlich) zum Fortblasen des Staubes. Berühren Sie den Spiegel nie mit bloßen Händen oder einer Bürste.
- Wenn ein Abwischen des Spiegels unvermeidbar ist, tragen Sie Schutzhandschuhe und knüllen Sie das Reinigungstuch zu einem Ball zusammen. Fahren Sie vorsichtig mit dem Reinigungstuch über den Spiegel, wie mit einem Staubwedel. Üben Sie keinen Druck auf die Linse oder den Spiegel aus.

Zum Reinigen der Projektorlinse:

- <sup>l</sup> Verwenden Sie einen Balg- oder einen Gebläseballon (üblicherweise in Audio-Video-Ersatzteilgeschäften erhältlich) zum Fortblasen des Staubes. Berühren Sie den Spiegel nie mit bloßen Händen oder einer Bürste.
- Wenn ein Abwischen der Linse unvermeidbar ist, tragen Sie Schutzhandschuhe und knüllen Sie das Reinigungstuch zu einem Ball zusammen. Fahren Sie vorsichtig mit dem Reinigungstuch von der Linsenmitte bis zum Linsenrand, verwenden Sie das Reinigungstuch wie einen Staubwedel. Üben Sie keinen Druck auf die Linse oder den Spiegel aus.

# <span id="page-51-0"></span>Fokussieren und Einstellen des Projektorbildes

Informationen zum Fokussieren und Korrigieren des Projektorbildes finden Sie unter *[Fokussieren](#page-34-0) [des Bildes](#page-34-0)* [Auf Seite22](#page-34-0) and *[Anpassen des Bildes](#page-35-0)* [Auf Seite23](#page-35-0).

# <span id="page-51-1"></span>Auswechseln der Projektorlampe

<span id="page-51-2"></span>Dieser Abschnitt bietet eine Anleitung zum Auswechseln der Projektorlampe.

### Entfernen und Wiederanbringen des Projektorlampenmoduls

Nach einiger Zeit wird die Lampe dunkler und es wird eine Meldung eingeblendet, die Sie daran erinnert, dass Sie sie austauschen müssen. Stellen Sie vor dem Fortfahren mit den folgenden Anweisungen sicher, dass Sie ein Ersatzlampenmodul parat haben.

#### *M* WARNING

- Die MSDS-Dokumente des Projektors finden Sie unter [smarttech.com/compliance.](http://www.smarttech.com/compliance)
- Tauschen Sie das Lampenmodul aus, wenn der Projektor seine Lampenlebensdauer-Warnmeldung anzeigt. Wenn Sie den Projektor nach dem Einblenden dieser Meldung weiter verwenden, kann die Lampe zerspringen oder bersten, wodurch Glassplitter im gesamten Projektor verstreut werden.
- Wenn die Lampe zerspringt oder birst, verlassen Sie den Bereich und belüften Sie ihn dann.

Gehen Sie als Nächstes folgendermaßen vor:

- <sup>o</sup> Berühren Sie die Glasfragmente nicht, da diese Verletzungen verursachen können.
- <sup>o</sup> Waschen Sie Ihre Hände gründlich, wenn Sie in Kontakt mit Lampenrückständen gekommen sind.
- <sup>o</sup> Reinigen Sie den Bereich um den Projektor herum gründlich und entsorgen Sie alle Lebensmittel in diesem Bereich, da sie kontaminiert sein könnten.
- <sup>o</sup> Wenden Sie sich für weitere Anweisungen an einen autorisierten SMART Certified Reseller. Versuchen Sie nicht, die Lampe auszutauschen.
- Beim Austausch des Lampenmoduls in einem wandmontierten Projektor kann dieser herunterfallen und es kann zu Verletzungen kommen. Seien Sie beim Klettern auf eine Leiter vorsichtig und ziehen Sie das Abnehmen des Projektors von der Wandhalterung zum Austausch des Lampenmoduls in Erwägung.
- Das Abdecken der Lampe, während der Projektor an der Wandhalterung angebracht ist, kann zu Schäden am Produkt und Verletzungen durch herunterfallende Glaspartikel führen, sollte die Lampe zerbrochen sein.
- Beim Wechsel des Projektorlampenmoduls:
	- <sup>o</sup> Schalten Sie den Projektor in den Standby-Modus. Warten Sie dann 30 Minuten, bis er vollständig abgekühlt ist.
	- <sup>o</sup> Entfernen Sie nur die Schrauben, die in den Anweisungen zum Austausch der Lampe angegeben sind.
	- o Tragen Sie beim Austausch des Lampenmoduls eine Schutzbrille. Ein Nichtbeachten kann zu Verletzungen führen, einschließlich dem Verlust des Augenlichts, sollte die Lampe zerspringen oder bersten.
	- <sup>o</sup> Verwenden Sie nur von SMART Technologies genehmigte Ersatzlampenmodule. Wenden Sie sich für Ersatzteile an einen autorisierten SMART Certified Reseller.
	- <sup>o</sup> Tauschen Sie das Lampenmodul nie gegen ein zuvor bereits verwendetes Lampenmodul aus.
	- <sup>o</sup> Behandeln Sie das empfindliche Lampenmodul stets mit Vorsicht, um einen frühzeitigen Ausfall der Lampe oder einen Kontakt mit Quecksilber zu verhindern. Tragen Sie Handschuhe, wenn Sie das Lampenmodul berühren. Berühren Sie die Lampe nicht mit den Fingern.
	- <sup>o</sup> Recyceln oder entsorgen Sie das Lampenmodul als Sondermüll gemäß den lokalen Bestimmungen.

Sie benötigen einen Philips-Schraubendreher Nr. 2 und einen flachen Schraubendreher, um diese Verfahren abzuschließen.

#### **So entfernen Sie das alte Lampenmodul:**

- 1. Drücken Sie zwei Mal auf die **Netztaste (EIN/AUS)** U auf der Fernbedienung oder am ECP, um den Projektor in den Standby-Modus zu schalten.
- 2. Warten Sie wenigstens 30 Minuten, bis der Projektor abgekühlt ist.
- 3. Ziehen Sie das Netzkabel vom Projektor ab.
- 4. Lösen Sie die beiden Befestigungsschrauben mit einem Kreuzschlitzschraubendreher.

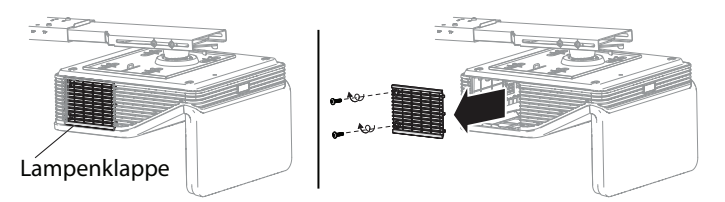

Warten des Interactive Whiteboard Systems

5. Lösen Sie die beiden Befestigungsschrauben am Boden des Lampenmoduls mit einem Kreuzschlitzschraubendreher und entfernen Sie vorsichtig das Lampenmodul.

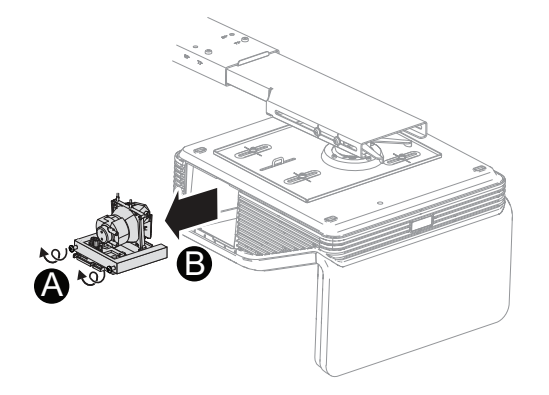

#### **H I N W E I S**  $\mathbb{R}^+$

Versuchen Sie nicht, diese Schrauben zu entfernen. Befestigungsschrauben lassen sich nur lösen, nicht entfernen.

#### **So setzen Sie das neue Lampenmodul in den Projektor ein:**

- 1. Entnehmen Sie das neue Lampenmodul aus seiner Verpackung.
- 2. Platzieren Sie das Lampenmodul vorsichtig im Projektor und drücken Sie vorsichtig das Spannungsversorgungsende des Lampenmoduls gegen den Projektor, um sicherzustellen, dass der Netzstecker Kontakt zur Netzbuchse des Projektors hat.

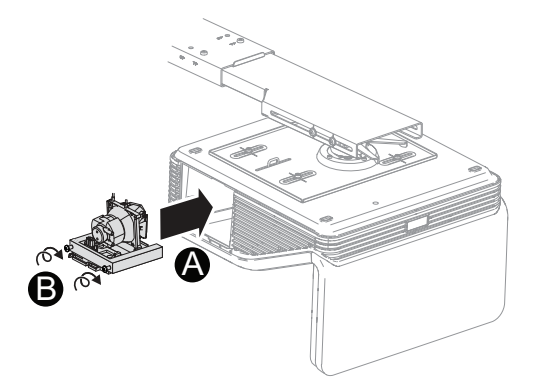

### **N** HINWEIS

Das Lampenmodul sollte sich mühelos und ohne übermäßige Kraftanwendung in den Projektor einsetzen lassen.

3. Schrauben Sie die Befestigungsschrauben mit dem Kreuzschlitzschraubendreher hinein.

**W I C H T I G** トラ

Ziehen Sie die Schrauben nicht zu fest an.

- 4. Bringen Sie die Lampenabdeckung wieder an.
- 5. Schließen Sie das Netzkabel an der Wandsteckdose an.
- 6. Drücken Sie die **Netztaste** U an der Fernbedienung oder am ECP ein Mal, um zu bestätigen, dass der Projektor in Betrieb ist und dass das Lampenmodul ordnungsgemäß installiert ist.
- 7. Legen Sie das alte Lampenmodul in einen sicheren Behälter und behandeln Sie diesen mit Vorsicht, bis Sie ihn dem Recycling zuführen können.

#### **So beenden Sie den Einbau des Projektorlampenmoduls:**

- 1. Schalten Sie den Projektor ein.
- 2. Passen Sie nach Bedarf das Projektorbild an (siehe *[Anpassen des Bildes](#page-35-0)* [Auf Seite23](#page-35-0)).
- 3. Greifen Sie auf das Servicemenü zu, um die Lampenbetriebsstunden zurückzusetzen (siehe *[Zurücksetzen der Lampenbetriebsstunden](#page-54-0)* [oben\)](#page-54-0).
- 4. Aktivieren Sie die E-Mail-Benachrichtigungen des Projektors und die Lampenwarnmeldungen, wenn diese deaktiviert wurden (siehe *[E-Mail-Benachrichtigungen](#page-80-0)* [Auf Seite68](#page-80-0) und*[Bedienfeld](#page-74-0)* [Auf Seite62](#page-74-0)).

### <span id="page-54-0"></span>Zurücksetzen der Lampenbetriebsstunden

Nach dem Austauschen des Lampenmoduls müssen Sie auf das Servicemenü des Projektors zugreifen und die Betriebsstunden der Lampe zurücksetzen. Zum Verhindern versehentlicher Fehler sollte nur ein Systemadministrator diese Maßnahme durchführen.

### **M** HINWEIS

Setzen Sie die Lampenbetriebsstunden nach jedem Austausch der Lampe zurück, da die Lampenbetriebszeit-Erinnerungsmeldungen auf den aktuellen Betriebsstunden basieren.

#### **So setzen Sie die Lampenbetriebsstunden zurück:**

1. Drücken Sie die folgenden Tasten auf der Fernbedienung schnell, um auf das Service-Menü zuzugreifen: **Abwärts**, **Aufwärts**, **Aufwärts**, **Links**, **Aufwärts**.

#### **A** ACHTUNG

Ändern Sie nur die Einstellungen im Servicemenü, die in diesem Handbuch speziell aufgeführt sind. Durch das Ändern anderer Einstellungen kann der Betrieb Ihres Projektors leiden oder beeinträchtigt werden. Darüber hinaus kann Ihre Garantie erlöschen.

2. Scrollen Sie herunter bis zu *Lampenbetriebsstunden zurücksetzen* und drücken Sie dann **OK**.

Beide *Lampenbetriebsstundenwerte* (Standard und Economy) werden auf Null zurückgesetzt.

**A CHTUNG** 

Setzen Sie die Lampenbetriebsstunden nur zurück, wenn Sie das Lampenmodul gerade zurückgesetzt haben. Ein Zurücksetzen der Lampenbetriebsstunden bei einer alten Lampe kann zu einem Lampenversagen führen, wodurch Ihr Projektor beschädigt werden kann.

### **M** HINWEIS

Sie können den Wert für die Anzeigestunden nicht zurücksetzen, da dieser die Gesamtbetriebsstunden des Projektors anzeigt.

3. Drücken Sie die Taste **Menü** an der Fernbedienung.

Das Menü *SMART UF 70-Einstellungen* wird angezeigt.

4. Wählen Sie , um zu bestätigen, dass die *Lampenbetriebsstunden* auf Null zurückgesetzt wurden.

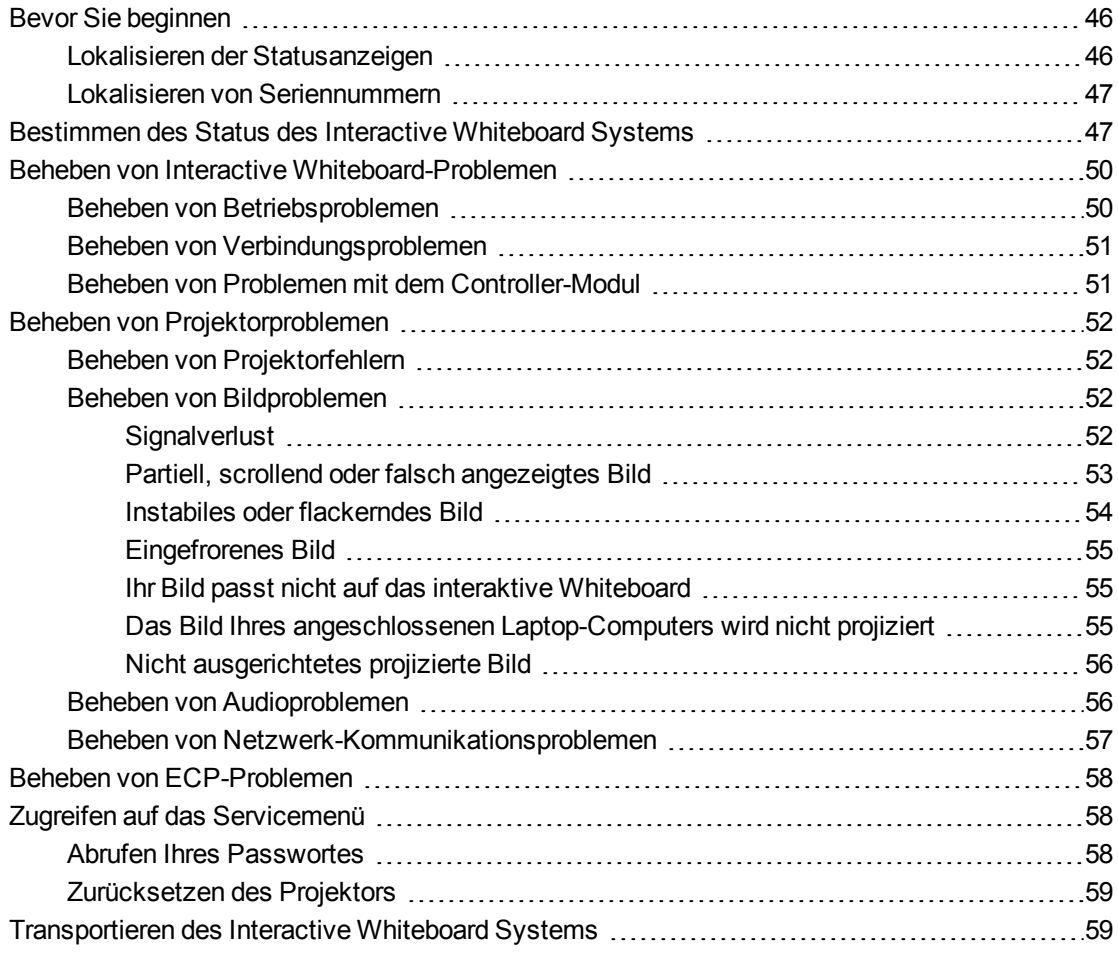

In diesem Kapitel werden die grundlegenden Informationen zur Fehlerbehebung bei Ihrem Interactive Whiteboard System beschrieben.

Besuchen Sie die SMART Support Website [\(smarttech.com/support](http://www.smarttech.com/support)) oder wenden Sie sich an Ihren autorisierten SMART Certified Reseller [\(smarttech.com/where\)](http://www.smarttech.com/wheretobuy), wenn Ihr Problem in diesem Kapitel nicht abgedeckt sein sollte.

## <span id="page-58-0"></span>Bevor Sie beginnen

Bevor Sie mit der Fehlerbehebung bei Ihrem Interactive Whiteboard System beginnen, den SMART Support kontaktieren oder bei einem autorisierten SMART Certified Reseller um Hilfe bitten, müssen Sie Folgendes tun:

- Stellen Sie fest, wo sich die Statusleuchten des Interactive Whiteboard Systems befinden
- Stellen Sie fest, wo sich die Seriennummern des Interactive Whiteboard Systems befinden

### <span id="page-58-1"></span>Lokalisieren der Statusanzeigen

Ihr Interactive Whiteboard System besteht aus verschiedenen Komponenten, die alle ihre eigenen Statusanzeigen haben:

- Die Bereitschaftsanzeige Ihres Interactive Whiteboards befindet sich unten rechts am Rahmen.
- Die Netzkontrollleuchte  $\cup$  und die Betriebskontrollleuchte  $\mathscr F_\infty$  befinden sich unten am Projektor.

• Die Ein-/Aus-Taste  $\cup$  des ECP (siehe *[Verwenden des erweiterten Anschlussfeldes \(ECP\)](#page-37-0)* [Auf Seite25](#page-37-0)) fungiert ebenfalls als Statusanzeige.

### <span id="page-59-0"></span>Lokalisieren von Seriennummern

Die Seriennummer des SMART Board 600 Interactive Whiteboards befindet sich an der unteren rechten Rahmenkante Ihres Interactive Whiteboards. Weitere Informationen finden Sie im Dokument *SMART Board 600 und D600 Interactive Whiteboard – Installations- und Benutzerhandbuch* [\(smarttech.com/kb/001414](http://www.smarttech.com/kb/001414)).

Die Seriennummer der SMART Projektoren UF70 oder UF70w befindet sich oben am Projektor.

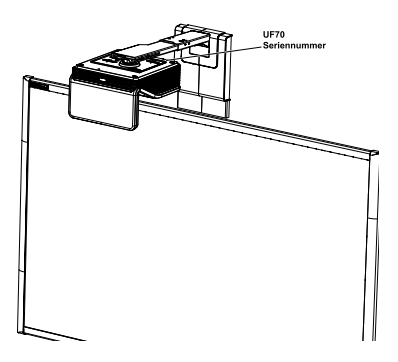

### **D** TIP

Sie können auch über das Bildschirmmenü auf die Seriennummer des Prozessors zugreifen. Weitere Informationen dazu finden Sie unter *[Korrigieren der Projektoreinstellungens](#page-26-0)* [Auf](#page-26-0) [Seite14.](#page-26-0)

Informationen zur Lage von Seriennummern anderer Komponenten und Zubehörteile finden Sie unter [smarttech.com/support](http://www.smarttech.com/support).

# <span id="page-59-1"></span>Bestimmen des Status des Interactive Whiteboard Systems

Bestimmen Sie anhand der folgenden Tabelle den Status Ihres Interactive Whiteboard Systems:

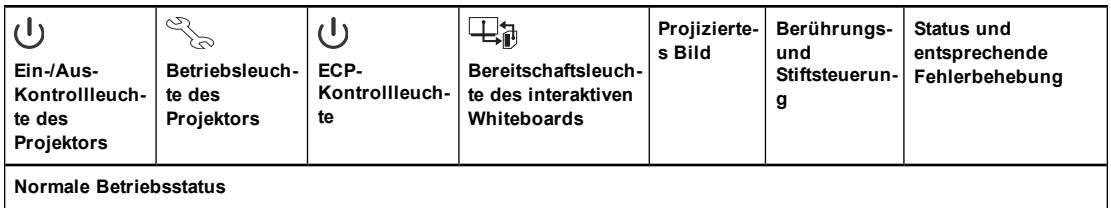

#### **K A P I T E L 6**

Fehlerbehebung beim Interactive Whiteboard System

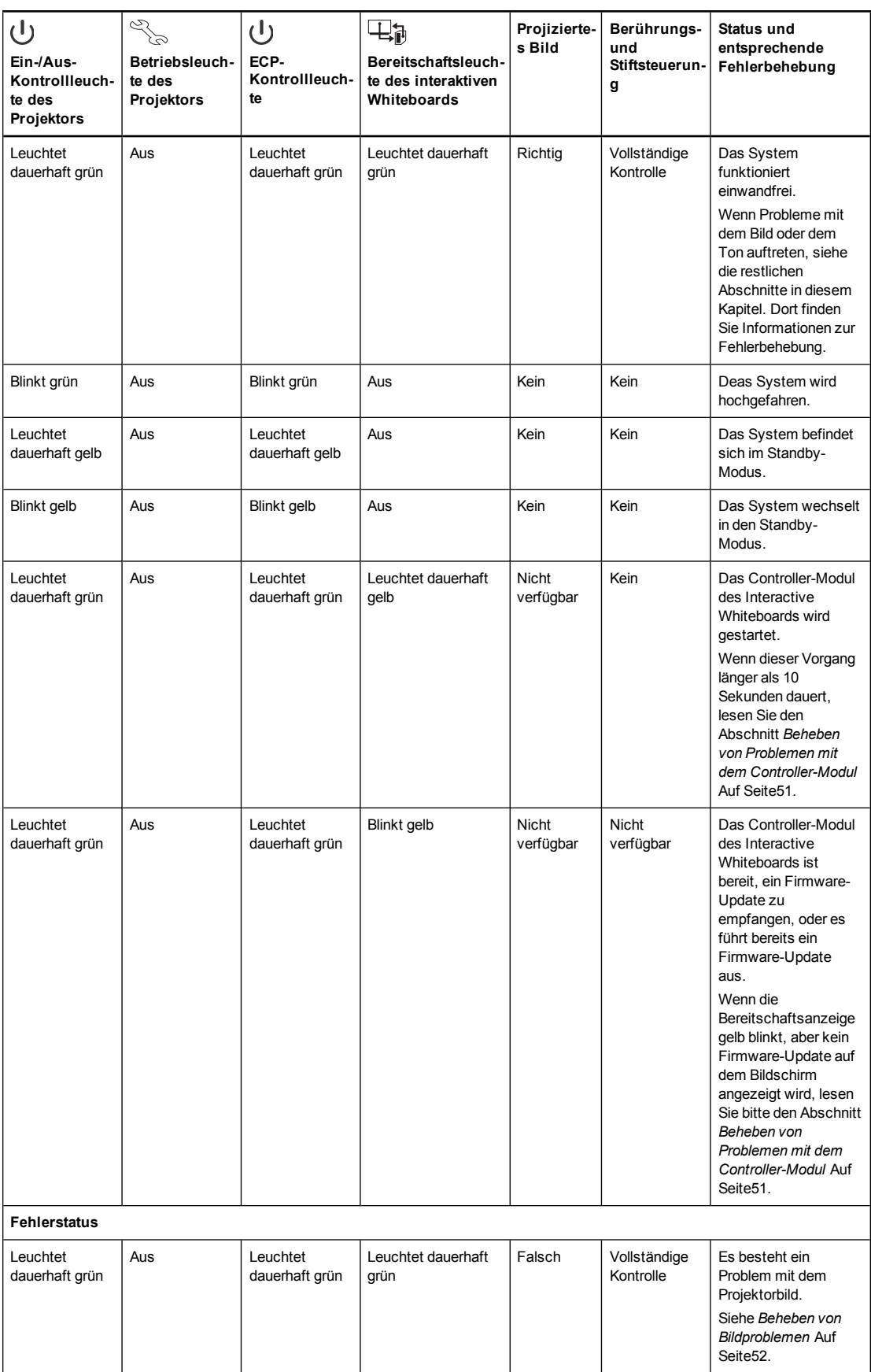

#### **K A P I T E L 6**

Fehlerbehebung beim Interactive Whiteboard System

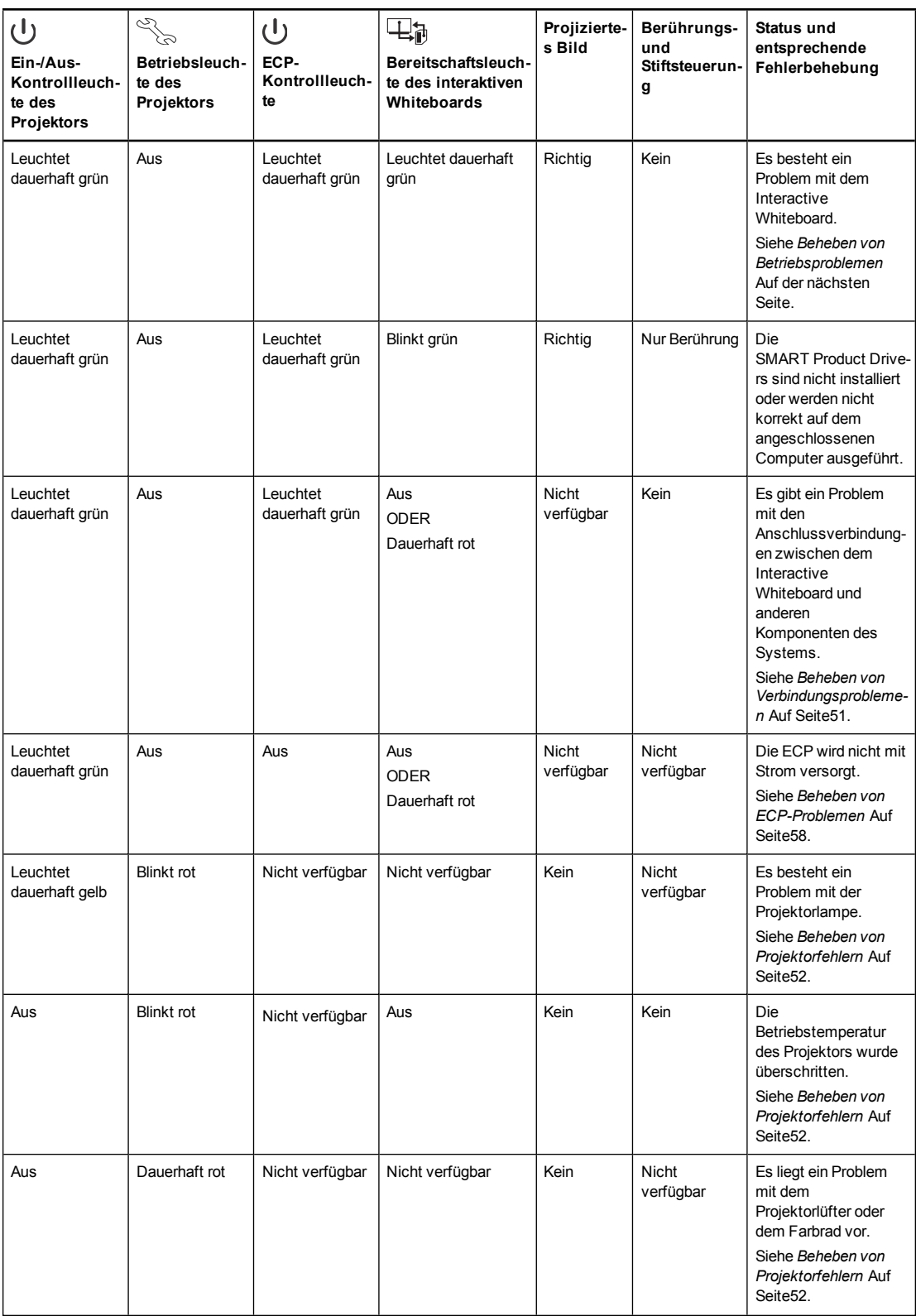

#### **KAPITEL 6**

Fehlerbehebung beim Interactive Whiteboard System

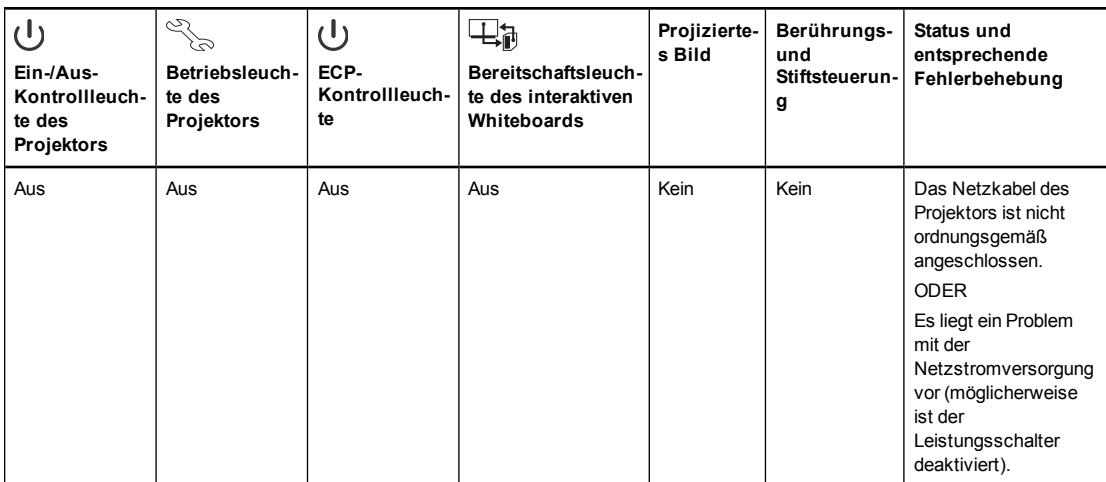

# <span id="page-62-0"></span>Beheben von Interactive Whiteboard-Problemen

Dieser Abschnitt enthält Informationen zur Behebung von Problemen mit Ihrem Interactive Whiteboard.

Weitere Informationen, die in diesem Abschnitt nicht abgedeckt werden, finden Sie im Dokument *SMART Board 600 und D600 Interactive Whiteboard – Installations- und Benutzerhandbuch* [\(smarttech.com/kb/001414](http://www.smarttech.com/kb/001414)).

### <span id="page-62-1"></span>Beheben von Betriebsproblemen

- Vergewissern Sie sich, dass das 4-adrige Kabel (und 2-adrige Kabel, wenn vorhanden) an das Controller-Modul des Interactive Whiteboards angeschlossen ist.
- Führen Sie wenn nötig weitere Schritte zur Fehlerbehebung mit der SMART Board Diagnose unter Anleitung des SMART Supports durch.

So beheben Sie Betriebsprobleme:

- Vergewissern Sie sich, dass das 4-adrige Kabel (und 2-adrige Kabel, wenn vorhanden) an das Controller-Modul des Interactive Whiteboards angeschlossen ist.
- Stellen Sie sicher, dass das USB-KAbel des interaktiven Whiteboards ordnungsgemäß zwischen dem Computer und dem korrekten USB-Port am ECP angeschlossen ist.
- <sup>l</sup> Setzen Sie das interaktive Whiteboard-System zurück. Führen Sie wenn nötig weitere Schritte zur Fehlerbehebung mit der SMART Board Diagnose unter Anleitung des SMART Supports durch.

### <span id="page-63-0"></span>Beheben von Verbindungsproblemen

So beheben Sie Verbindungsprobleme:

- Vergewissern Sie sich, dass der 4-pol. mini-DIN-Netzanschluss des [Bedienfeld]-Kabelstrangs korrekt an den **DC 5V 2A**-Anschluss am Projektor angeschlossen ist.
- Stellen Sie sicher, dass das USB-Kabel des interaktiven Whiteboards ordnungsgemäß am richtigen USB-Port des ECPes angeschlossen ist.
- Vergewissern Sie sich, dass das USB-Kabel korrekt an den vollfunktionsfähigen USB-Anschluss am Computer und den richtigen USB-Anschluss am ECP angeschlossen ist.
- Stellen Sie sicher, dass die Bildschirmmenü-Option des Projektors für die USB-Quelle so eingestellt ist, dass der USB-Port am ECP der richtigen Videoquelle am Projektor zugewiesen ist.
- Führen Sie wenn nötig weitere Schritte zur Fehlerbehebung von Komponenten durch, die zwischen der USB-Verbindung vom Computer zum Interactive Whiteboard System angeschlossen sind, einschließlich USB-Hubs und Verlängerungskabel.
- Vergewissern Sie sich, dass das USB-Kabel korrekt an einen vollfunktionsfähigen USB-Anschluss am Computer und an das Interactive Whiteboard angeschlossen ist.

### <span id="page-63-1"></span>Beheben von Problemen mit dem Controller-Modul

Wenn das Controller-Modul länger als 10 Sekunden zum Starten braucht, ziehen Sie das USB-Kabel vom Interactive Whiteboard ab. Warten Sie 10 Sekunden und schließen Sie es dann wieder an.

Wenn das Problem bestehen bleibt, führen Sie das Firmware-Upgrade-Dienstprogramm, das sich in demselben Ordner wie Ihre SMART Product Drivers befindet (beispilesweise **C:\Program Files\SMART Technologies\SMART Board Drivers\SMARTFirmwareUpdater.exe** [Windows®-Betriebssysteme] oder **\Applications\SMART Board**

**Drivers\SMARTFirmwareUpdater.app** [Mac-Computer]) aus. Weitere Informationen zur Durchführung eines Firmware-Upgrades finden Sie unter [smarttech.com/kb/123545](http://www.smarttech.com/kb/123545). Wenden Sie sich alternativ an den SMART Support.

Falls laut Bereitschaftsanzeige ein Firmware-Update durchgeführt wird, dieses aber nicht wirklich ausgeführt wird, ziehen Sie das USB-Kabel des Interactive Whiteboards ab. Warten Sie einige Sekunden und schließen Sie es dann wieder an.

# <span id="page-64-0"></span>Beheben von Projektorproblemen

### <span id="page-64-1"></span>Beheben von Projektorfehlern

### <span id="page-64-2"></span>Beheben von Bildproblemen

So beheben Sie gängige Bildprobleme:

- Stellen Sie sicher, dass der Computer oder die andere Videoquelle aktiviert ist und auf die Anzeige mit einer Auflösung und Wiederholrate eingestellt ist, die vom Projektor unterstützt werden (siehe *[Videoformat-Kompatibilität](#page-41-0)* [Auf Seite29](#page-41-0)).
- Stellen Sie sicher, dass die Videoquelle ordnungsgemäß am Projektor angeschlossen ist.
- Drücken Sie die Taste Eingangsauswahl an der Fernbedienung oder am ECP, um zur richtigen Videoquelle zu schalten.

Wenn sich das Problem mit diesen Schritten nicht beheben lässt, finden Sie weitere Informationen zur Fehlerbehebung in den folgenden Abschnitten.

#### <span id="page-64-3"></span>**Signalverlust**

 Wenn ein Videoquellensignal nicht erkannt wird, sich außerhalb des zulässigen Bereichs der vom Projektor unterstützten Videomodi befindet oder derzeit zu einem anderen Gerät oder Eingang geschaltet wird, zeigt der Projektor statt eines Quellensignals das SMART Logo auf einem blauen Bildschirm an.

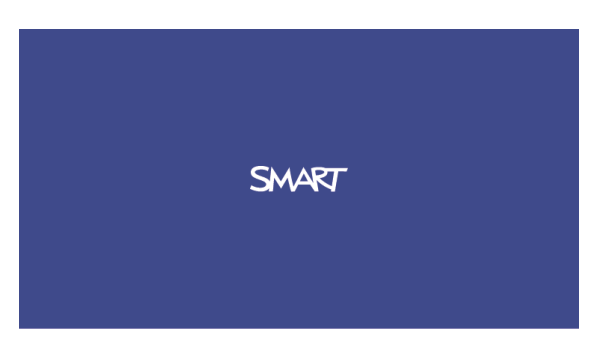

#### **So beheben Sie Signalverlust-Probleme:**

- 1. Warten Sie ungefähr 45 Sekunden, bis das Bild synchronisiert ist. Bei einigen Videosignalen kann die Synchronisierung länger dauern. Ein Zurückschalten der Eingänge bis zu dem gewünschten Eingang kann ebenfalls bei der Synchronisierung des Bildes helfen.
- 2. Wenn sich das Bild nicht synchronisiert, überprüfen Sie die Kabelverbindungen am Projektor und am ECP.
- 3. Stellen Sie sicher, dass das Bildsignal mit dem Projektor kompatibel ist (siehe *[Videoformat-](#page-41-0)[Kompatibilität](#page-41-0)* [Auf Seite29\)](#page-41-0).
- 4. Wenn Verlängerungskabel, Schaltboxen, Verbindungswandplatten oder andere Geräte in der Videoverbindung vom Computer zum Projektor vorhanden sind, entfernen Sie diese vorübergehend, um sicherzustellen, dass sie nicht die Ursache für den Verlust des Videosignals sind.
- 5. Wenn Ihr Projektor weiterhin kein Quellensignal anzeigt, wenden Sie sich an Ihren autorisierten SMART Certified Reseller.

#### <span id="page-65-0"></span>**Partiell, scrollend oder falsch angezeigtes Bild**

#### **N** HINWEIS

Dieses Verfahren kann gemäß der Version Ihres Windows-Betriebssystems oder der Mac OS X-Betriebssystemsoftware und Ihren Systemeinstellungen variieren. Die folgenden Schritte gelten nur für Windows 7-Betriebssysteme und die Mac OS X-Betriebssystemsoftware 10.8.

#### **So beheben Sie ein partiell, scrollend oder falsch angezeigtes Bild auf Ihrem Windows-Computer:**

- 1. Wählen Sie **Start > Systemsteuerung**.
- 2. Klicken Sie auf **Anzeigen** und wählen Sie dann **Auflösung einstellen** aus.
- 3. Stellen Sie sicher, dass die Anzeige-Auflösung auf 1024 × 768 (SMART Projektor UF70), 1280 × 800 (SMART Projektor UF70w im Bildseitenverhältnismodus 16:10) oder auf 1280 × 720 (SMART Prjektor UF70w im Bildseitenverhältnis 16:9) eingestellt ist.
- 4. Klicken Sie auf **Erweiterte Einstellungen** und anschließend auf die Registerkarte **Monitor**.
- 5. Stellen Sie sicher, dass die Bildschirmwiederholrate 60 Hz beträgt.

**So beheben Sie ein partiell, scrollend oder falsch angezeigtes Bild auf Ihrem Mac-Computer:**

1. Wählen Sie **Apple-Menü > Systemeinstellungen** aus.

Das Dialogfeld *Systemeinstellungen* wird aufgerufen.

- 2. Klicken Sie auf **Anzeigen**.
- 3. Stellen Sie sicher, dass Ihre Anzeige-Auflösung auf 1280 × 800 (WXGA) eingestellt ist.
- <span id="page-66-0"></span>4. Stellen Sie sicher, dass die Bildschirmwiederholrate 60 Hz beträgt.

#### **Instabiles oder flackerndes Bild**

Wenn das Projektorbild instabil ist oder flackert, gibt es möglicherweise verschiedene Frequenzoder Rückverfolgungseinstellungen an Ihrer Eingangsquelle.

#### **G** WICHTIG

Notieren Sie sich die Einstellungswerte, bevor Sie Einstellungen in dem folgenden Verfahren anpassen.

#### **So beheben Sie Ihr instabiles oder flackerndes Bild:**

- 1. Kontrollieren Sie den Anzeigemodus der Grafikkarte Ihres Computers. Stellen Sie sicher, dass er mit den kompatiblen Signalformaten des Projektors übereinstimmt (siehe *[Videoformat-Kompatibilität](#page-41-0)* [Auf Seite29\)](#page-41-0). Weitere Informationen dazu finden Sie im Handbuch Ihres Computers.
- 2. Konfigurieren Sie den Anzeigemodus der Grafikkarte Ihres Computers, um ihn mit dem Projektor kompatibel zu machen. Weitere Informationen dazu finden Sie im Handbuch Ihres Computers.
- 3. Passen Sie die Einstellungen **Frequenz**, **Tracking**, **H-Position** und **V-Position** im Bilschirmmenü an. Siehe *[Korrigieren der Projektoreinstellungens](#page-26-0)* [Auf Seite14.](#page-26-0)

4. Setzen Sie den Projektor optional, wie unter *[Zurücksetzen des Projektors](#page-71-0)* [Auf Seite59](#page-71-0) beschrieben, zurück, um die Frequenz und das Tracking auf die Originalwerte zurückzusetzen.

*G* WICHTIG

Bei dieser Maßnahme werden alle Werte auf Ihre Standards zurückgesetzt.

#### <span id="page-67-0"></span>**Eingefrorenes Bild**

Wenn das Bild Ihres Projektors "einfriert", gehen Sie folgendermaßen vor:

#### **So beheben Sie ein eingefrorenes Bild:**

- 1. Stellen Sie sicher, dass die Funktion "Anzeige ausblenden" deaktiviert ist.
- 2. Drücken Sie zum Ein-/Ausblenden der Anzeige auf die Taste **Ausblenden** an der Fernbedienung des Projektors.
- 3. Stellen Sie sicher, dass Ihr Quellengerät, wie Ihr DVD-Player oder Ihr Computer keine Störung aufweist.
- 4. Wechseln Sie mit dem Projektor in den Standby-Modus. Warten Sie dann 30 Minuten, bis er abgekühlt ist.
- 5. Ziehen Sie das Netzkabel aus dem Netzausgang und warten Sie dann wenigstens 60 Sekunden lang.
- 6. Schließen Sie das Netzkabel an und schalten Sie dann den Projektor ein.
- 7. Wenn sich das Problem mit den vorherigen Schritten nicht beheben ließ, wenden Sie sich an Ihren autorisierten SMART Certified Reseller.

#### <span id="page-67-1"></span>**Ihr Bild passt nicht auf das interaktive Whiteboard**

Stellen Sie bei Verwendung eines SMART Projektors UF70w mit einem interaktiven Breitbild-Whiteboard sicher, dass Sie den richtigen Bildseitenverhältnis-Modus für das interaktive Whiteboard verwenden:

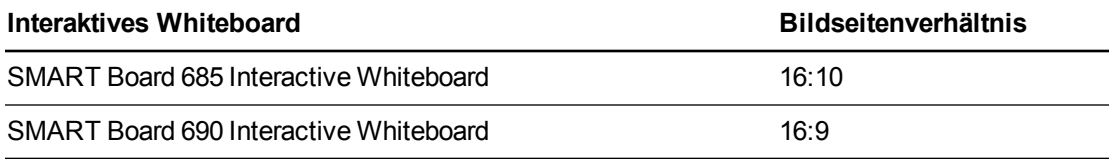

Sie können den Bildseitenverhältnismodus mit der Einstellung Native DLP-Auflösung im Menü Projektorfunktionen festlegen (siehe *[Korrigieren der Projektoreinstellungens](#page-26-0)* [Auf Seite14\)](#page-26-0).

#### <span id="page-67-2"></span>**Das Bild Ihres angeschlossenen Laptop-Computers wird nicht projiziert**

Die Laptop-Computer-Einstellungen können den Projektorbetrieb stören.

Einige Laptop-Computer deaktivieren ihre Bildschirme, wenn Sie ein zweites Anzeigegerät anschließen. Einzelheiten zur Reaktivierung des Computer-Anzeigebildschirms finden Sie im Handbuch zu Ihrem Computer.

#### <span id="page-68-0"></span>**Nicht ausgerichtetes projizierte Bild**

Ausrichtungsprobleme treten auf, wenn das projizierte Bild nicht senkrecht zum Bildschirm ist. Ausrichtungsfehler können auftreten, wenn Sie Ihr Interactive Whiteboard System auf eine unebene Oberfläche oder eine Wand mit Vorsprüngen montieren, oder wenn Sie den Projektor zu weit von der vertikalen Mittel Ihres Interactive Whiteboards wegdrehen.

Mit den Anweisungen im beigefügten Dokument *SMART Board 660i5, 680i5, 685i5 oder 690i5 Interactive Whiteboard System – Installationshandbuch* [\(smarttech.com/kb/154547](http://www.smarttech.com/kb/154547)) können Sie die meisten Bildausrichtungsprobleme beheben.

Das Projektorbild kann "wegrutschen", wenn der Projektor zu oft bewegt wird oder wenn er an einem Standort nahe Vibrationen, wie beispielsweise in der Nähe einer schweren Tür, aufgestellt wird. Befolgen Sie diese Vorsichtshinweise, damit das Bild nicht falsch ausgerichtet wird:

- Stellen Sie sicher, dass die Montagewand robust und rechteckig ist, und dass sie nicht bewegt oder übermäßig vibriert.
- Stellen Sie sicher, dass sich hinter der Wandmontagehalterung des Projektors keine Hindernisse befinden, und dass die Halterung fest gemäß den Montageanweisungen an der Wand montiert ist.
- Richten Sie das projizierte Bild aus. Informationen zur Vorgehensweise finden Sie im mitgelieferten Dokument *SMART Board 660i5,680i5, 685i5 und 690i5 Interactive Whiteboard Systeme – Bildanleitung zur Installation* [\(smarttech.com/kb/154547\)](http://www.smarttech.com/kb/154547) und unter *[Anpassen des Bildes](#page-35-0)* [Auf Seite23.](#page-35-0)

### <span id="page-68-1"></span>Beheben von Audioproblemen

Der Projektor verfügt nicht über integrierte Lautsprecher, Sie können jedoch ein externes Audiosystem am Audioausgang der Anschlusskonsole des Projektors anschließen, wie beispielsweise das SMART SBA-L Projektions-Audiosystem [\(smarttech.com\kb\142552\)](https://smarttech.com/kb/142552)

Wenn von Ihrem externen Audiosystem kein Ton abgegeben wird, gehen Sie folgendermaßen vor:

### **N** HINWEIS

Sie müssen u. U. Ihren Computer so konfigurieren, dass er das Audiosignal über HDMI weiterleitet, wenn dieser nicht automatisch so konfiguriert wurde.

#### **So beheben Sie Audioprobleme:**

- 1. Stellen Sie sicher, dass die Lautsprecher- oder Audiosystemkabel ordnungsgemäß am Audioausgang an der Anschlusskonsole des Projektors angeschlossen sind.
- 2. Drücken Sie auf die Taste **Stummschalten** an der Fernbedienung des Projektors. Sollte die Audio-Stummschaltung aktiviert sein, schalten Sie sie aus.

- 3. Überprüfen Sie den Lautstärkeregler des ECP oder verwenden Sie die Fernbedienung des Projektors, um sicherzustellen, dass die Lautstärke nicht auf die niedrigste Einstellung gestellt ist.
- 4. Stellen Sie sicher, dass Ihr Lautsprecher oder Ihr Audiosystem eingeschaltet und dass die Lautstärke aufgedreht ist.
- 5. Kontrollieren Sie, dass Ihr Quelleneingang, wie Ihr Computer oder ein Videogerät, keine Störung aufweist. Stellen Sie sicher, dass der Audioausgang eingeschaltet und die Lautstärke nicht auf die niedrigste Einstellung gestellt ist.

### **N** HINWEIS

Sie müssen das Video über den Quelleneingang anzeigen, um dessen Sound über die angeschlossenen Lautsprecher oder das Audiosystem wiedergeben zu können.

6. Wenn sich das Problem mit den vorherigen Schritten nicht beheben ließ, wenden Sie sich an Ihren autorisierten SMART Certified Reseller.

### <span id="page-69-0"></span>Beheben von Netzwerk-Kommunikationsproblemen

Wenn Sie nicht über einen Netzwerkzugang verfügen, führen Sie die folgenden Maßnahmen zur Fehlerbehebung Ihres Systems durch.

#### **So beheben Sie Netzwerk-Kommunikationsprobleme:**

- 1. Stellen Sie sicher, dass Ihr Netzwerkkabel ordnungsgemäß am RJ45-Anschluss des Projektor-Anschlussfeldes angeschlossen ist. Es gibt zwei RJ45-Anschlüsse, einen für das Netzwerk und einen für den Projektor 2. Stellen Sie sicher, dass Sie das Netzwerkkabel am richtigen Anschluss angeschlossen haben.
- 2. Stellen Sie sicher, dass die LAN-Warnleuchte am Projektor grün leuchtet. Verwenden Sie zur Aktivierung der Netzwerkfunktionen des Projektors den RS-232-Befehl "vgaoutnetenable=on" (siehe *[Projektorprogrammierbefehle](#page-86-0)* [Auf Seite74](#page-86-0)) oder aktivieren Sie die Einstellung **Netzwerk und VGA-Ausgang** (siehe *[Korrigieren der](#page-26-0) [Projektoreinstellungens](#page-26-0)* [Auf Seite14\)](#page-26-0). Die Netzwerk-Funktionen am Projektor funktionieren erst, nachdem Sie einen dieser Schritte ausgeführt haben.
- 3. Um sicherzustellen, dass die Netzwerkfunktion aktiviert ist, drücken Sie auf die Schaltfläche **Menü** und wählen Sie dann das Menü **Netzwerkeinstellungen** aus, um die IP-Adresse zu überprüfen. Eine Beschreibung des Feldes "IP-Adresse" finden Sie unter *[Korrigieren der Projektoreinstellungens](#page-26-0)* [Auf Seite14.](#page-26-0) Geben Sie diese IP-Adresse in Ihren Browser oder Ihren SNMP-Agenten ein.
- 4. Wenn Sie weiterhin keinen Netzwerkzugang haben, wenden Sie sich an Ihren Netzwerkadministrator. Falls Ihr Administrator das Problem nicht beheben kann, wenden Sie sich an Ihren autorisierten SMART Certified Reseller.

# <span id="page-70-0"></span>Beheben von ECP-Problemen

Wenn das ECP nicht mit Strom versorgt wird, führen Sie die folgenden Schritte aus:

- Vergewissern Sie sich, dass der 11-pol. Anschluss am Kabelstrang des ECPes korrekt an das ECP angeschlossen ist.
- Vergewissern Sie sich, dass der 7-pol. min-DIN-Anschluss am Kabelstrang des ECPes korrekt an das ECP angeschlossen ist.

# <span id="page-70-1"></span>Zugreifen auf das Servicemenü

### **A** ACHTUNG

- Zur Vermeidung von Sabotage oder unbeabsichtigten Änderungen dürfen nur Systemadministratoren auf das Servicemenü zugreifen. Teilen Sie gelegentlichen Benutzern Ihres Interactive Whiteboard Systems nicht den Zugriffscode für das Service-Menü mit.
- <sup>l</sup> Ändern Sie nur die Einstellungen im Servicemenü, die in diesem Handbuch speziell aufgeführt sind. Durch das Ändern anderer Einstellungen kann der Betrieb Ihres Projektors leiden oder beeinträchtigt werden. Darüber hinaus kann Ihre Garantie erlöschen.

### <span id="page-70-2"></span>Abrufen Ihres Passwortes

Wenn Sie das Kennwort des Projektors vergessen, können Sie es abrufen. Dazu greifen Sie direkt über den Projektor oder aus dem Menü "Kennworteinstellungen" auf der Internetseite Ihres Projektors (siehe *[Kennwort-Einstellungen](#page-81-0)* [Auf Seite69\)](#page-81-0). auf das Servicemenü des Projektors zu.

#### **So rufen Sie Ihr Kennwort aus dem Servicemenü ab:**

- 1. Drücken Sie die folgenden Tasten auf der Fernbedienung schnell, um auf das Service-Menü zuzugreifen: **Abwärts**, **Aufwärts**, **Aufwärts**, **Links**, **Aufwärts**.
- 2. Scrollen Sie auf *Kennwort abrufen* und drücken Sie dann **Eingabe** auf der Fernbedienung.

Das Kennwort wird am Bildschirm angezeigt.

- 3. Notieren Sie sich das Kennwort.
- 4. Scrollen Sie zum Feld *Beenden* und drücken Sie dann auf die **Eingabetaste** auf der Fernbedienung, um das Service-Menü des Projektors zu beenden.

### <span id="page-71-0"></span>Zurücksetzen des Projektors

Möglicherweise müssen Sie während der Fehlerbehebung alle Projektoreinstellungen zurücksetzen.

### **G** WICHTIG

Dieser Vorgang ist irreversibel.

**So setzen Sie alle Projektoreinstellungen zurück:**

- 1. Drücken Sie die folgenden Tasten auf der Fernbedienung schnell, um auf das Service-Menü zuzugreifen: **Abwärts**, **Aufwärts**, **Aufwärts**, **Links**, **Aufwärts**.
- 2. Scrollen Sie auf *Zurücksetzen auf die Werkseinstellungen* und drücken Sie dann **Eingabe** auf der Fernbedienung.
- 3. Scrollen Sie zum Feld *Beenden* und drücken Sie dann auf die **Eingabetaste** auf der Fernbedienung, um das Service-Menü des Projektors zu beenden.

# <span id="page-71-1"></span>Transportieren des Interactive Whiteboard **Systems**

Bewahren Sie die Originalverpackung Ihres SMART Board Interactive Whiteboards auf, damit sie zur Verfügung steht, wenn Sie Ihr Interactive Whiteboard transportieren müssen. Verpacken Sie es nach Bedarf wieder in die gesamte Originalverpackung. Diese Verpackung wurde speziell zum optimalen Schutz vor Erschütterungen und Vibrationen entwickelt. Falls Sie die Originalverpackung nicht mehr zur Hand ist, können Sie dasselbe Verpackungsmaterial direkt von Ihrem autorisierten SMART Certified Reseller beziehen.

Falls Sie eigenes Verpackungsmaterial verwenden, achten Sie unbedingt darauf, Ihr Gerät gut zu schützen. Stellen Sie sicher, dass die Linse und der Spiegel des Projektors vor Berührungen, Stöße oder Druck geschützt sind. Andernfalls könnte die Optik des Projektors beschädigt werden. Versenden Sie das Interactive Whiteboard in aufrechter Stellung, damit die Spediteure keine schweren Gegenstände darauf abstellen.
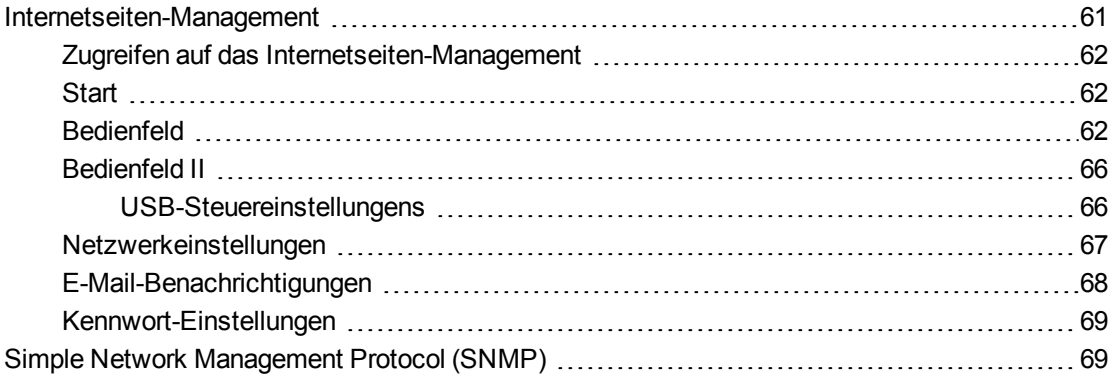

Dieses Kapitel enthält umfassende Anweisungen zur Fernverwaltung der Einstellungen des SMART Board 480i6 Interactive Whiteboard Systems über eine Netzwerkschnittstelle.

# <span id="page-73-0"></span>Internetseiten-Management

Über die Internetseite des Projektors können Sie auf fortschrittliche Setup-Funktionen zugreifen. Auf dieser Internetseite können Sie den Projektor aus der Ferne mit jedem Computer verwalten, der an Ihr Intranet angeschlossen ist.

### **M** HINWEIS

Für den Zugriff auf die Internetseite muss Ihr Browser JavaScript unterstützen. Die gängigsten Browser, wie Internet Explorer® und Firefox®, unterstützen JavaScript.

# <span id="page-74-0"></span>Zugreifen auf das Internetseiten-Management

Bevor Sie auf die Internetseite zugreifen können, müssen Sie Ihren Projektor mit dem Netzwerk verbinden und die Projektor-Netzwerkfunktionen über das Menü des Projektors aktivieren. Auf der Bildschirmanzeige wird eine IP-Adresse angezeigt.

#### **So nutzen Sie die Management-Internetseite:**

- 1. Starten Sie Ihren Internet-Browser.
- 2. Geben Sie die IP-Adresse in das Adresszeilen-Feld ein und drücken Sie dann EINGABE.

Das Fenster *SMART UF 70 Projektoreinstellungen* (oder *SMART UF 70w Projektoreinstellungen*) wird angezeigt.

- 3. Wählen Sie die Menüoptionen im linken Fensterbereich, um auf die Einstellungen der jeweiligen Seite zugreifen zu können.
- 4. Ändern Sie die Einstellungen mit der Maus und der Tastatur Ihres Computers. Klicken Sie dann auf **Senden** oder auf eine andere Aktionsschaltfläche neben jeder Einstellung, die Sie ändern.

# <span id="page-74-1"></span>**Start**

Die Menüseite "Startseite" zeigt Projektorbasisdaten an. Auf ihr können Sie die Sprache der Bildschirmanzeige auswählen.

# **N** HINWEIS

Sie können sich die grundlegenden Projektordaten anzeigen lassen, können diese jedoch über die Menüseite Startseite nicht ändern (mit Ausnahme der OSD-Sprache).

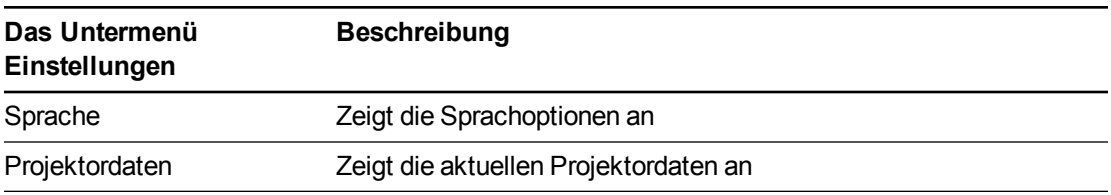

# <span id="page-74-2"></span>**Bedienfeld**

In diesem Menü können Sie Audio- und Videostatus, Warnmeldungen und Aussehen des Projektors mit einem Internet-Browser verwalten.

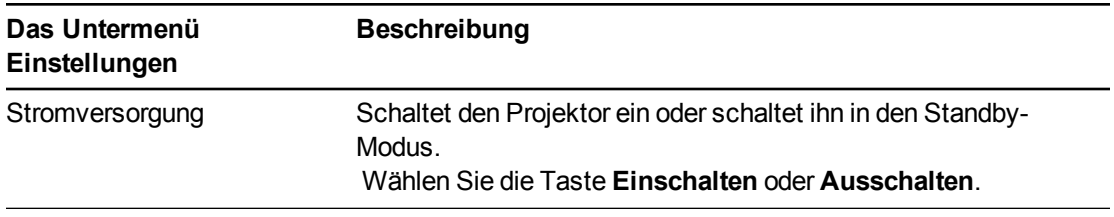

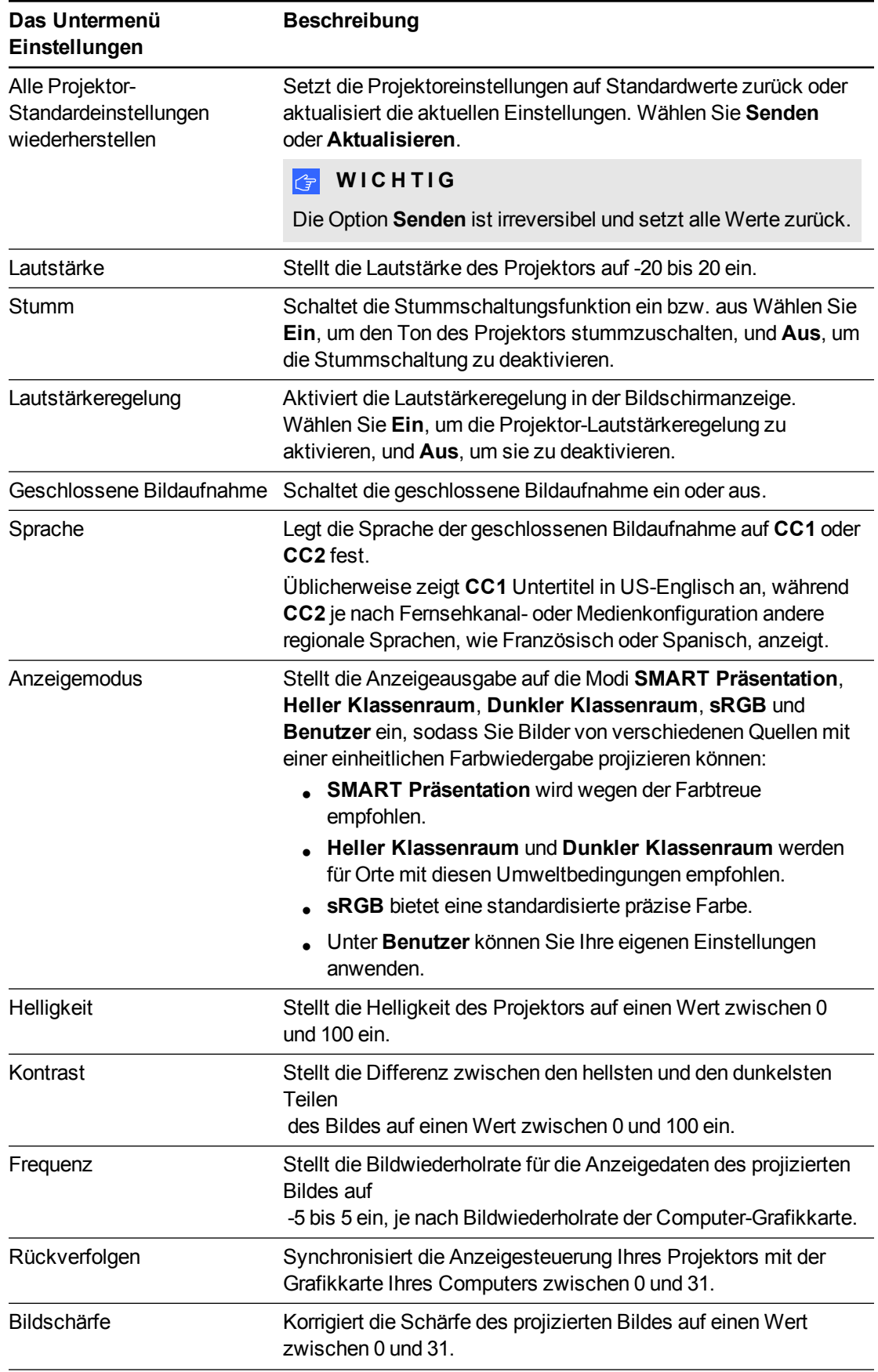

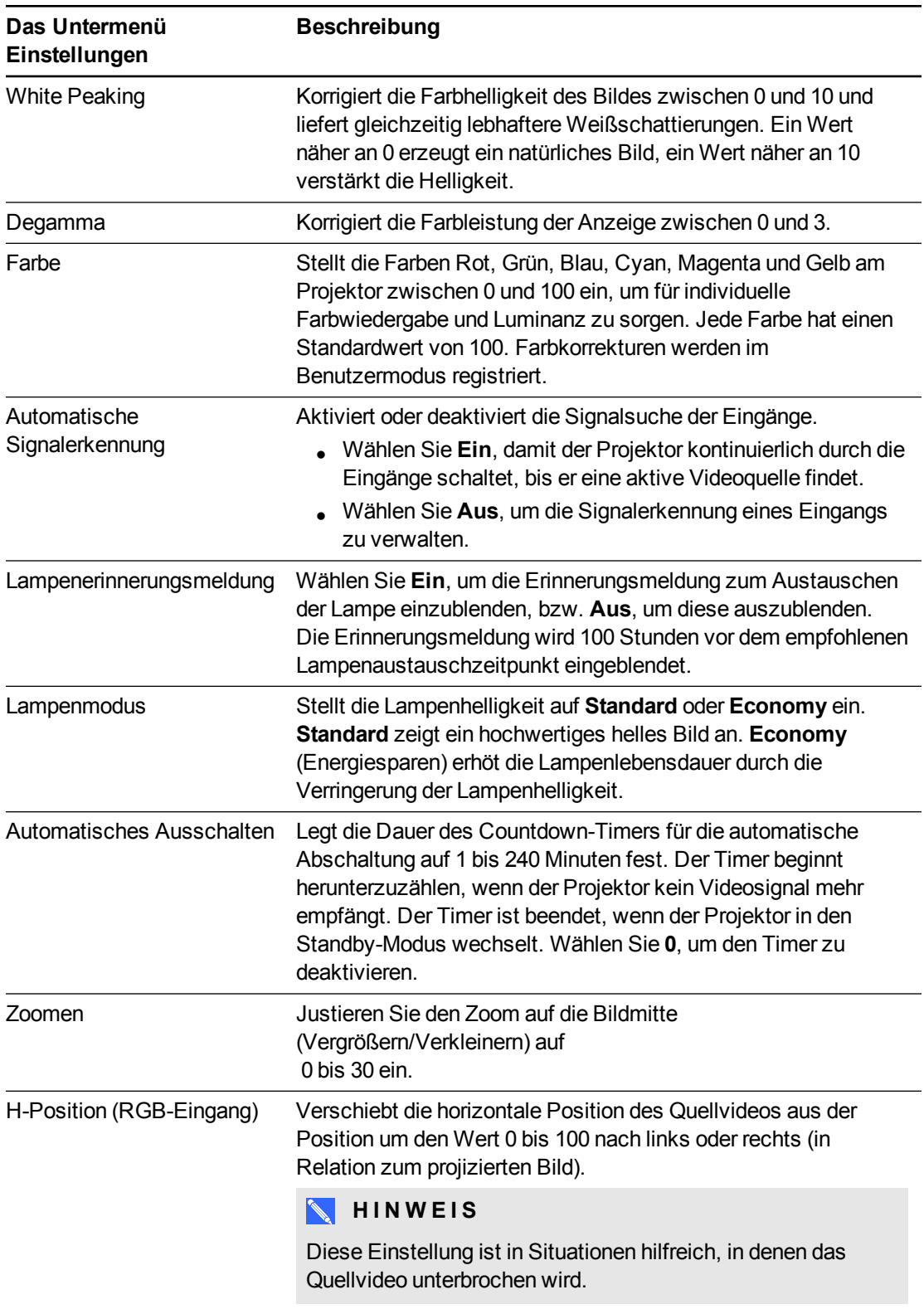

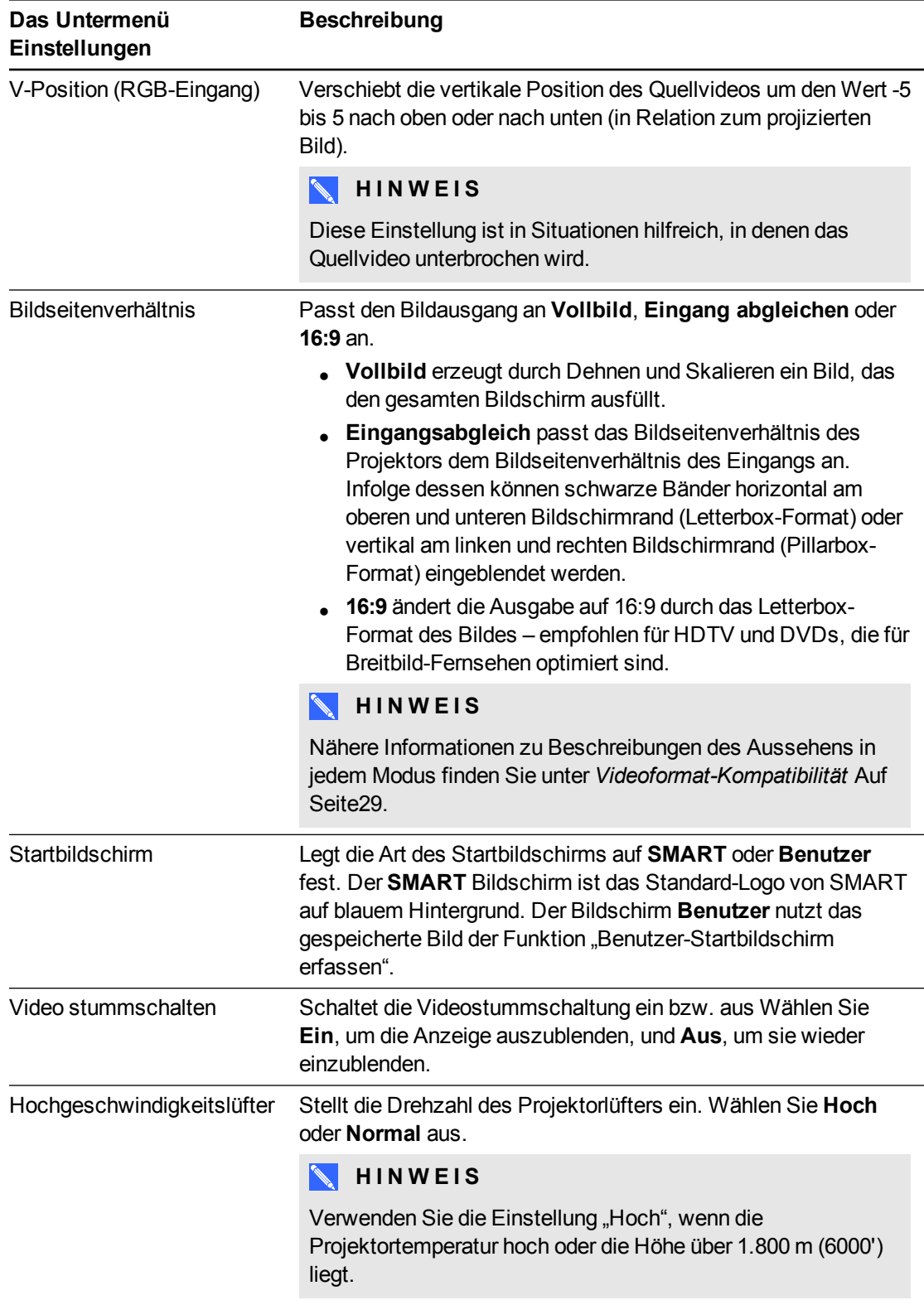

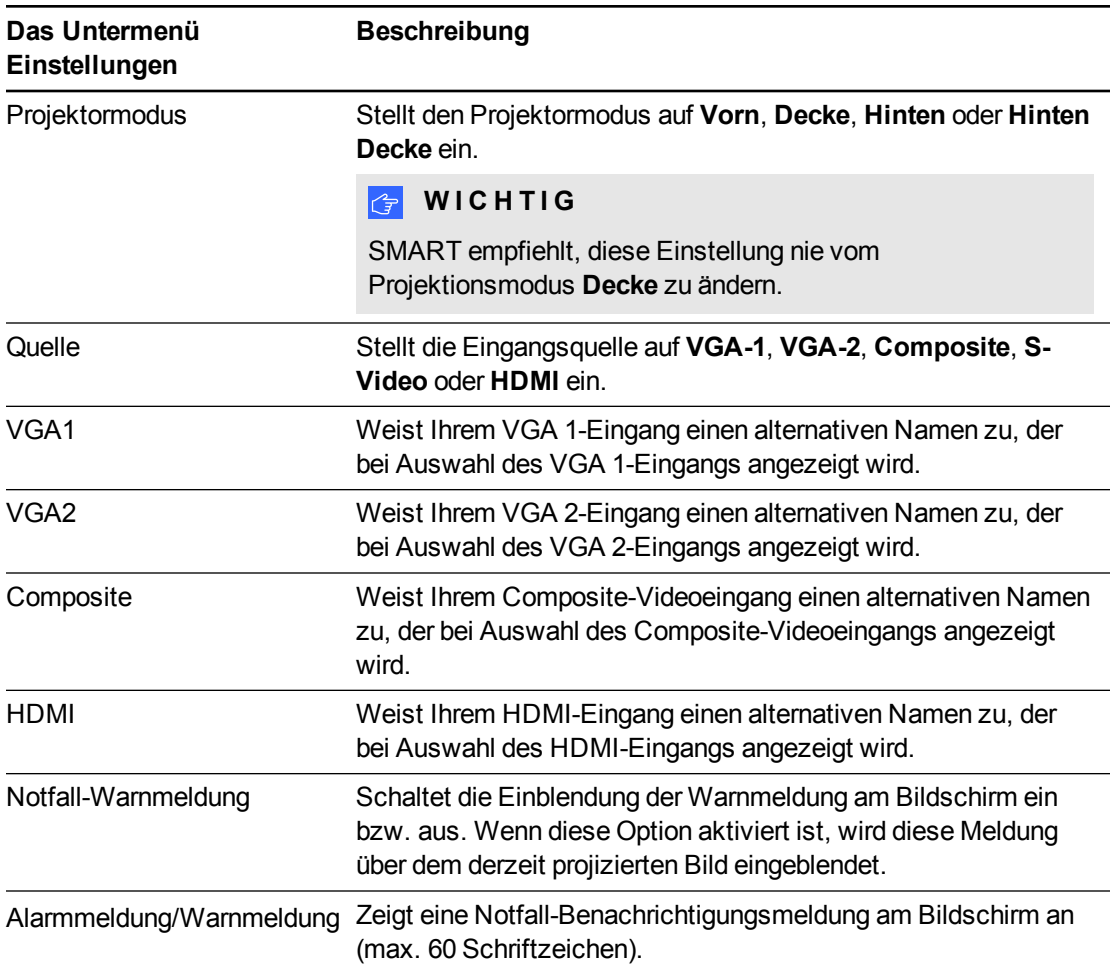

# <span id="page-78-0"></span>Bedienfeld II

#### <span id="page-78-1"></span>**USB-Steuereinstellungens**

Über dieses Menü können Sie eine Videoquelle mit einem USB-Anschluss am ECP verknüpfen.

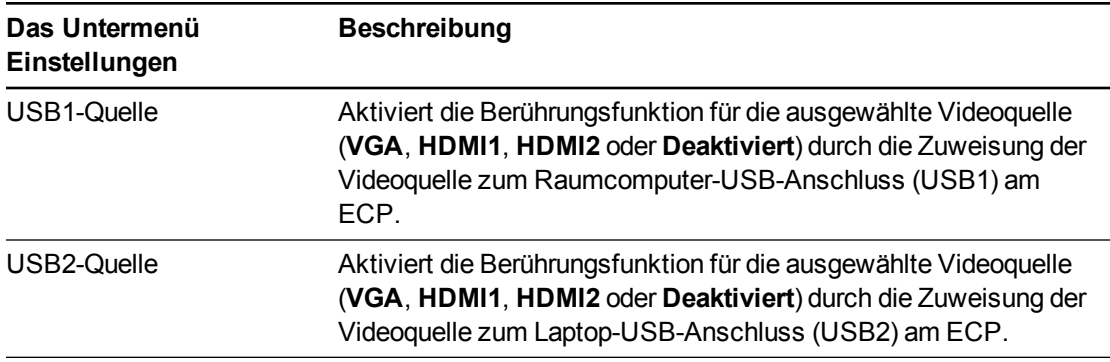

# <span id="page-79-0"></span>Netzwerkeinstellungen

Über dieses Menü können Sie das DHCP (Dynamic Host Control Protocol) verwenden oder seine Verwendung beenden. Darüber hinaus können Sie die netzwerkbezogenen Adressen und Namen festlegen, wenn DHCP nicht verwendet wird.

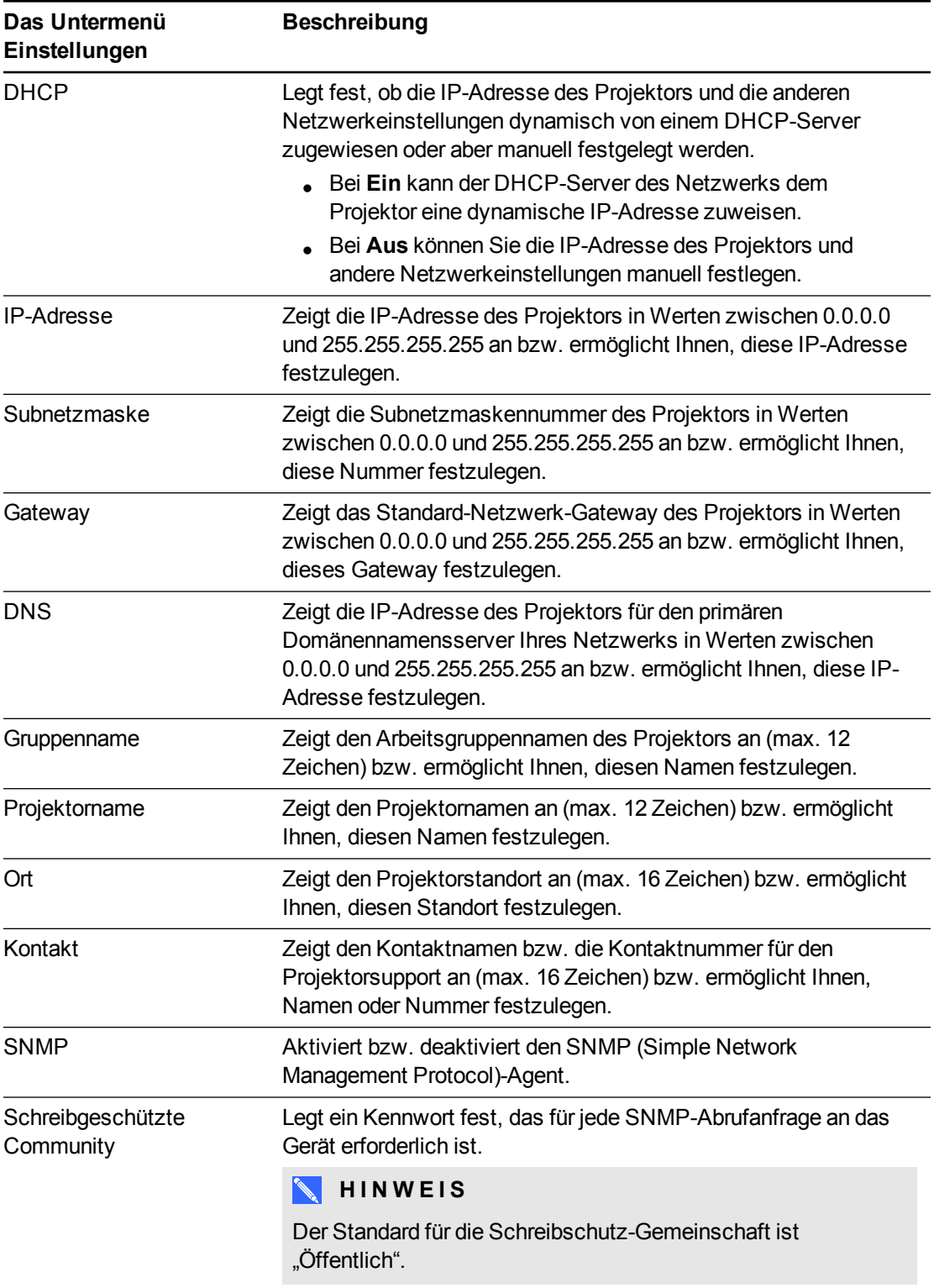

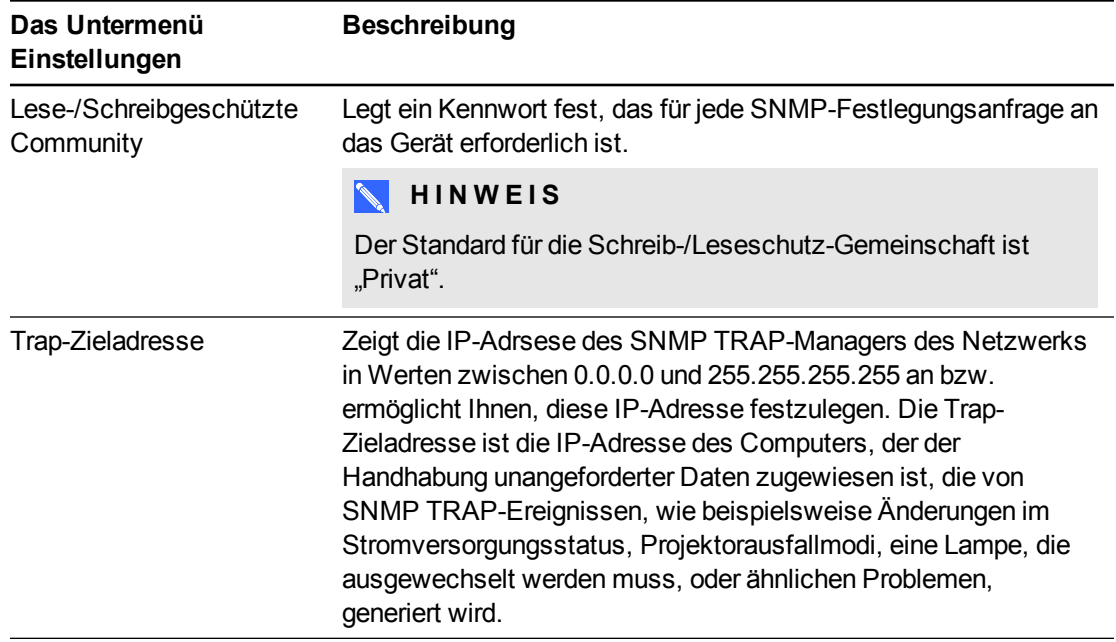

# <span id="page-80-0"></span>E-Mail-Benachrichtigungen

In diesem Menü können Sie die bevorzugte Adresse für den Erhalt von E-Mail-Benachrichtigungen angeben und die entsprechenden Einstellungen anpassen.

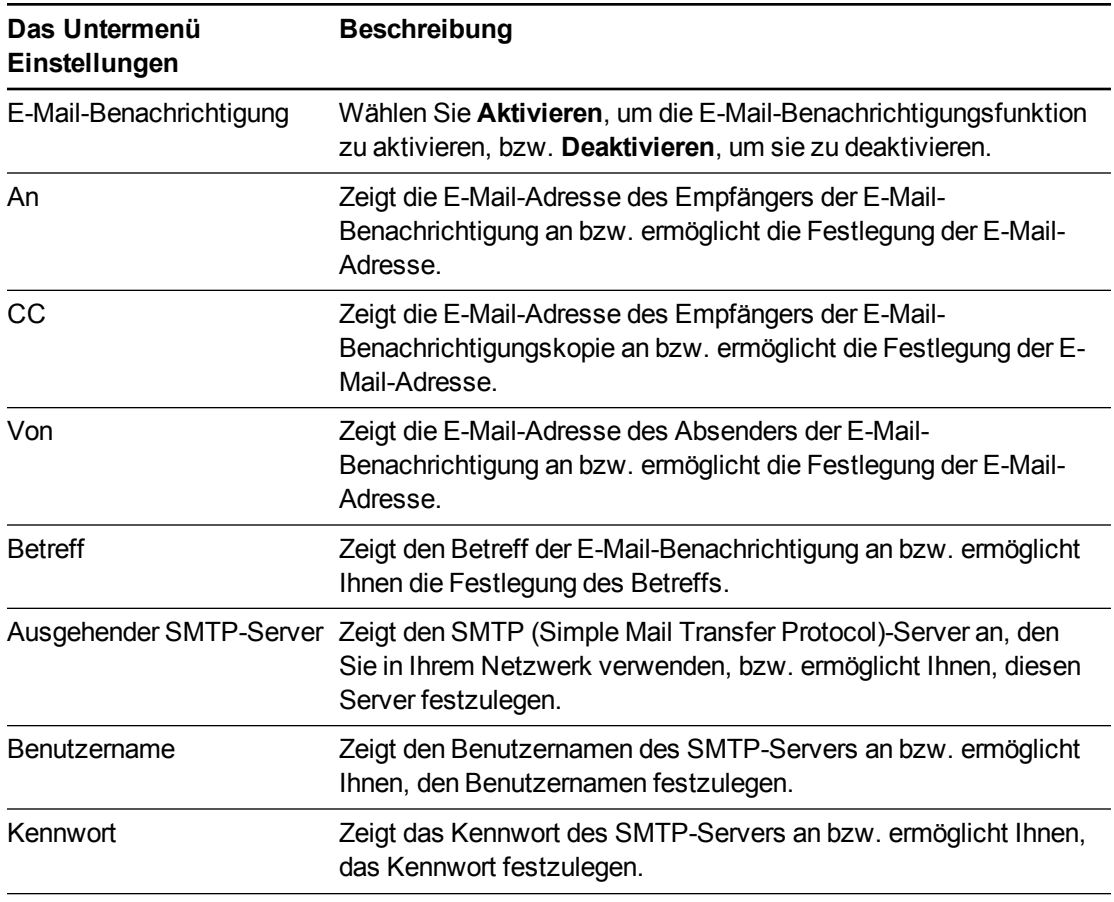

Fernverwaltung des Systems über eine Netzwerkschnittstelle

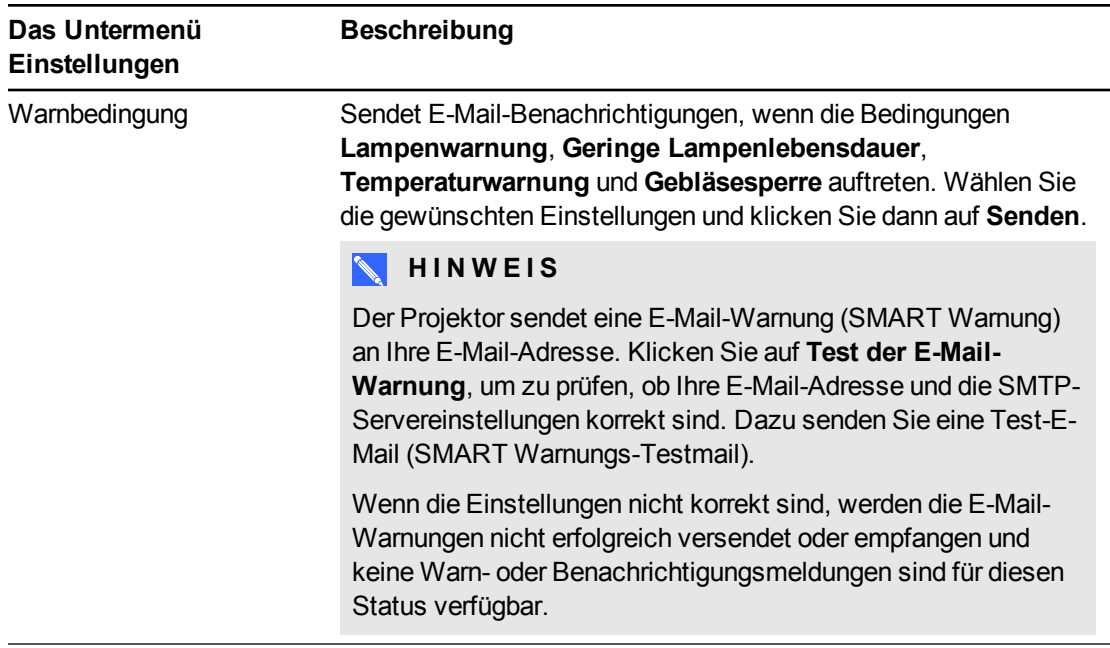

### <span id="page-81-0"></span>Kennwort-Einstellungen

Dieses Menü bietet eine Sicherheitsfunktion, mit der ein Administrator die Nutzung des Projektors verwalten und die Administratorpasswort-Funktion aktivieren kann.

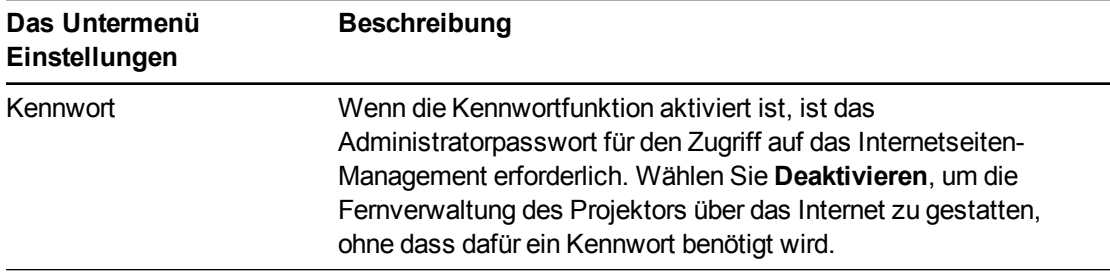

### **NOTIZEN**

- Bei der ersten Aktivierung der Kennworteinstellungen hat das Standardkennwort vier Stellen, beispielsweise 1234.
- Die maximal zulässige Kennwortlänge beträgt vier Zahlen oder Buchstaben.
- Wenn Sie das Projektorkennwort vergessen, stellen Sie die Projektoreinstellung über *[Zugreifen auf das Servicemenü](#page-70-0)* [Auf Seite58](#page-70-0) auf die Werkseinstellungen zurück.

# <span id="page-81-1"></span>Simple Network Management Protocol (SNMP)

Ihr Projektor unterstützt eine Liste mit SNMP-Befehlen, wie in dieser MIB (Management Information Base)-Datei beschrieben. Sie können diese Datei herunterladen, indem Sie zu [smarttech.com/software](http://www.smarttech.com/software) navigieren und dort im Bereich *Hardware* für den SMART UF 70 Projektor auf den Link MIB-Dateien klicken.

Fernverwaltung des Systems über eine Netzwerkschnittstelle

Der SNMP-Agent in Ihrem Projektor unterstützt die SNMP-Version 1 oder 2. Laden Sie die MIB-Datei in Ihre SNMP-Managementsystem-Anwendung und nutzen Sie sie dann, wie im Benutzerhandbuch zu Ihrer Anwendung beschrieben.

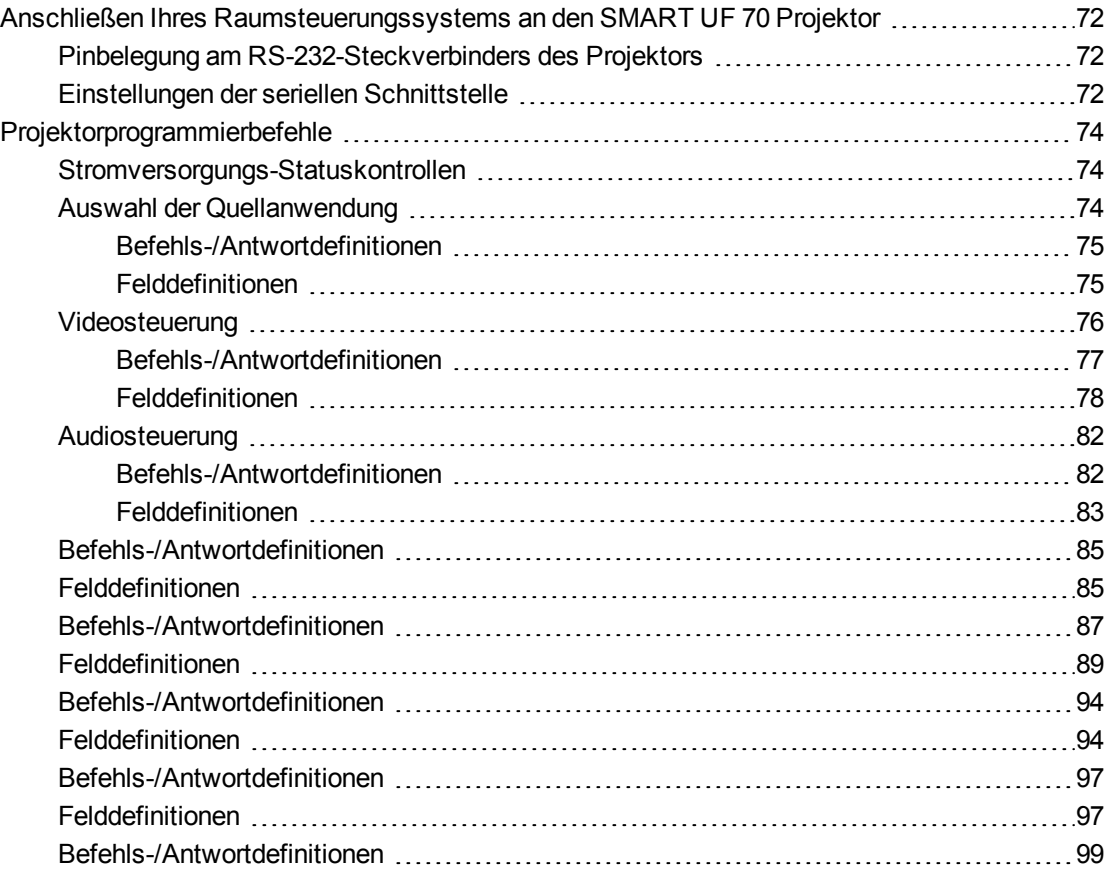

Dieser Anhang enthält umfassende Anweisungen zur Einrichtung Ihres Computers oder Ihres Raumsteuerungssystems für die Fernverwaltung Ihres SMART Board 480i6 Interactive Whiteboard Systems über eine serielle RS232-Schnittstelle.

# <span id="page-84-0"></span>Anschließen Ihres Raumsteuerungssystems an den SMART UF 70 Projektor

Durch das Anschließen eines Computers oder Raumsteuerungssystems an der seriellen Schnittstelle RS-232 des SMART UF 70 Projektors können Sie Videoeingänge auswählen, Ihr Interactive Whiteboard System starten oder herunterfahren und Informationen, wie Projektorlampen-Betriebsstunden, aktuelle Einstellungen und Netzwerkadressen, abrufen.

# <span id="page-84-1"></span>Pinbelegung am RS-232-Steckverbinders des Projektors

Die folgende Tabelle enthält die Stiftbelegung am SMART UF 70 Projektor. Diese Pinbelegung erfolgt gemäß einem dreiadrigen Anschluss, sodass das gerade durchgeführte serielle RS-232- Stecker-Buchse-Kabel in der folgenden Anordnung an der seriellen Schnittstelle des Projektors angeschlossen wird:

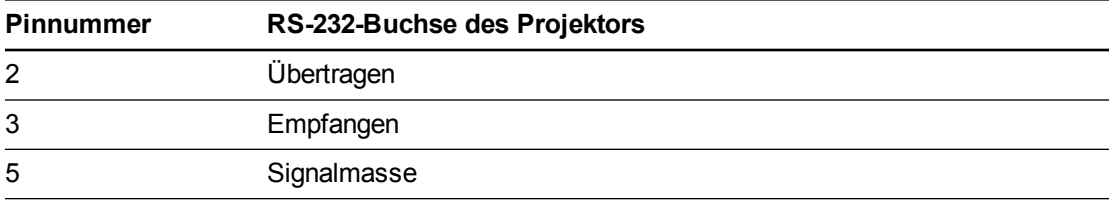

# **N** HINWEIS

Bei Projektoren, bei denen der RS-232-Anschluss mit **Control 9v** (anstatt mit **Control**) bezeichnet ist, fungiert Pin 1 als +9-VDC-Stromquelle, die nur für ältere als die ECP-Modelle, die mit den SMART UF55 Projektoren geliefert werden, verwendet wird.

# <span id="page-84-2"></span>Einstellungen der seriellen Schnittstelle

Die serielle Schnittstelle des Projektors fungiert als DCE (Data Communications Equipment)- Gerät, ihre Einstellungen lassen sich nicht konfigurieren. Sie müssen das serielle Kommunikationsprogramm Ihres Computers (wie Microsoft® HyperTerminal) oder die seriellen Kommunikationseinstellungen Ihres Raumsteuerungssystems auf die folgende Werte konfigurieren:

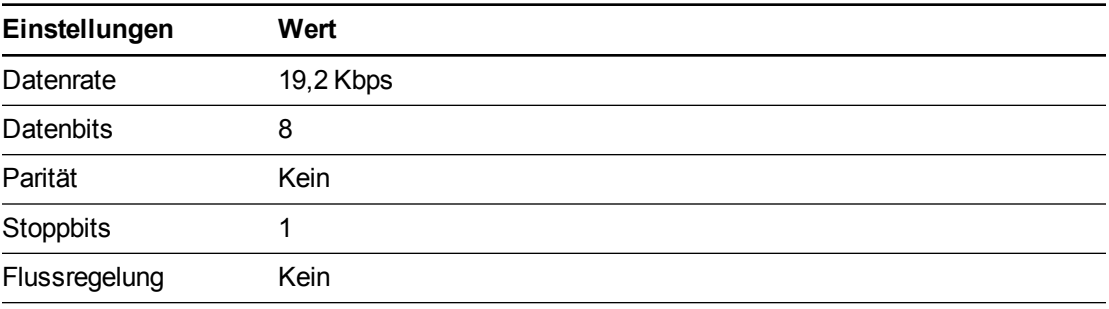

### **NOTIZEN**

- Der asynchrone Modus ist im Projektor standardmäßig deaktiviert.
- Alle Befehle sollten im ASCII-Format vorliegen. Beenden Sie alle Befehle mit einem Zeilenumbruch.
- Alle Antworten vom Projektor werden mit einer Befehlszeile beendet. Warten Sie mit dem Fortfahren, bis Sie die Befehlszeile angezeigt bekommen, die angibt, dass das System für einen weiteren Befehl bereit ist.
- Die Raumsteuerungsfunktion des Projektors ist stets aktiviert.

#### **So konfigurieren Sie die serielle Schnittstelle Ihres Computers:**

- 1. Schalten Sie Ihren Computer ein und starten Sie dann Ihr serielles Kommunikationsprogramm oder Ihr Terminal-Emulationsprogramm.
- 2. Schließen Sie Ihren Computer am seriellen Anschlusskabel an, das Sie zuvor am Projektor angeschlossen haben.
- 3. Konfigurieren Sie die Einstellungen Ihrer seriellen Schnittstellen mit den Werten in der Tabelle im vorherigen Abschnitt und drücken Sie dann auf EINGABE.

Das Zeichen ">" wird als Befehlseingabeaufforderung in der Zeile, die darauf folgt, angezeigt.

#### **N** HINWEIS

Wenn keine Meldung oder Fehlermeldung angezeigt wird, ist die Konfiguration Ihrer seriellen Schnittstelle nicht korrekt. Wiederholen Sie Schritt 3.

4. Geben Sie die Befehle zur Konfiguration Ihrer Einstellungen ein.

#### **NOTIZEN**

- <sup>o</sup> Um eine Liste mit Befehlen zu sehen, die im derzeitigen Betriebsmodus verfügbar sind, geben Sie **?** ein und drücken Sie dann auf ENTER.
- <sup>o</sup> Wenn Sie ein Terminal-Emulationsprogramm verwenden, aktivieren Sie die lokale Echo-Einstellung Ihres Programms, um die Zeichen bei der Eingabe zu sehen.

# <span id="page-86-0"></span>Projektorprogrammierbefehle

<span id="page-86-1"></span>In diesem Abschnitt sind die Programmierbefehle und -antworten für den Projektor dokumentiert.

# Stromversorgungs-Statuskontrollen

Mit diesen Befehlen wird der Projektor in den und aus dem Standby-Modus geschaltet, darüber hinaus wird der aktuelle Betriebsstatus des Projektors angefordert. Der Betriebsstatus des Projektors legt fest, ob bestimmte Befehle zu diesem Zeitpunkt verfügbar sind. Diese Einstellungen sind auch dann verfügbar, wenn sich der Projektor im Standby-Modus befindet.

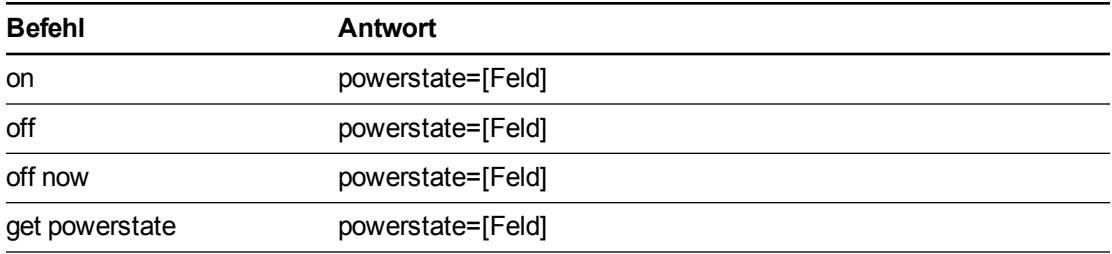

In der folgenden Tabelle werden die Befehle zum Betriebsstatus erläutert:

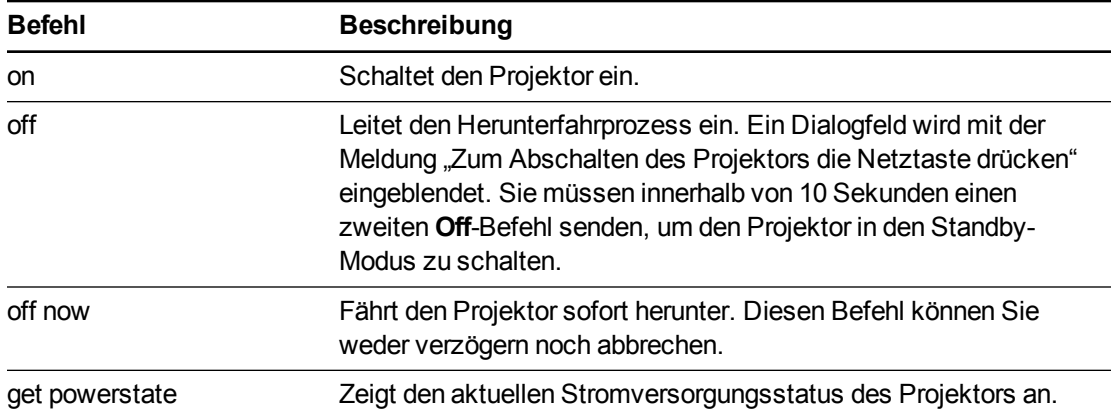

In der folgenden Tabelle werden die Befehle zum Betriebsstatus erläutert:

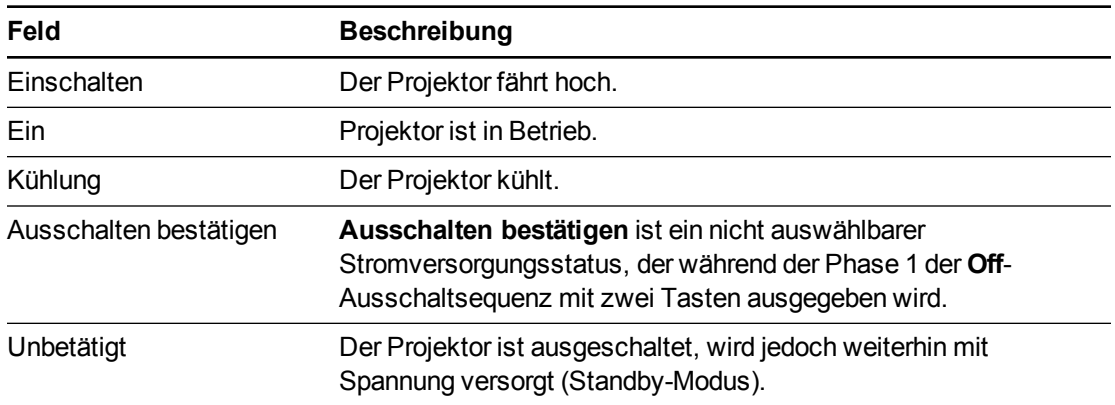

## <span id="page-86-2"></span>Auswahl der Quellanwendung

Schaltet zwischen den verschiedenen Eingangsquellen und implementierten Anwendungen um, sofern vorhanden. Steuert zudem den USB-Switch für die angegebenen Quellen.

Fernverwaltung des Systems über eine serielle RS-232-Schnittstelle

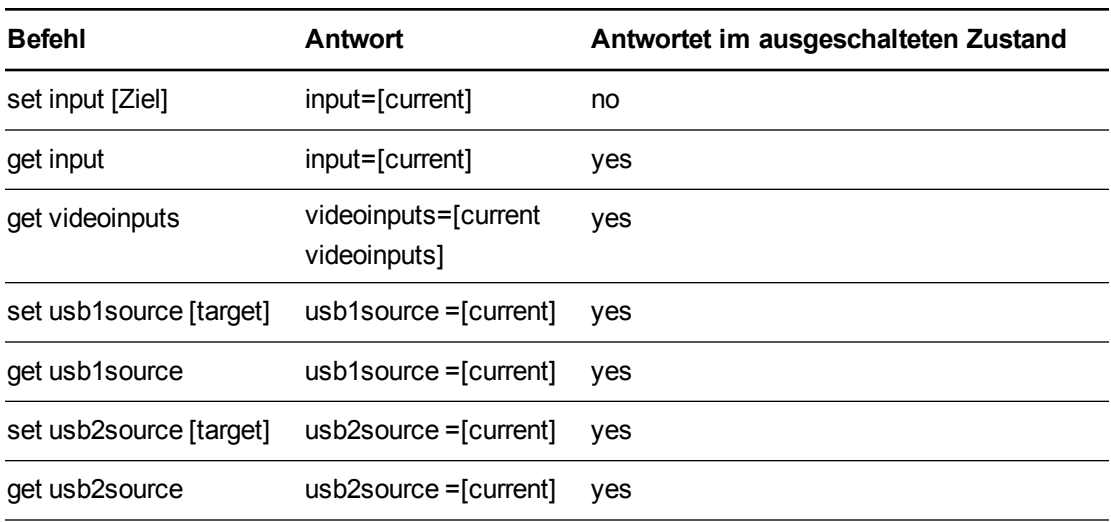

#### <span id="page-87-0"></span>**Befehls-/Antwortdefinitionen**

#### <span id="page-87-1"></span>**Felddefinitionen**

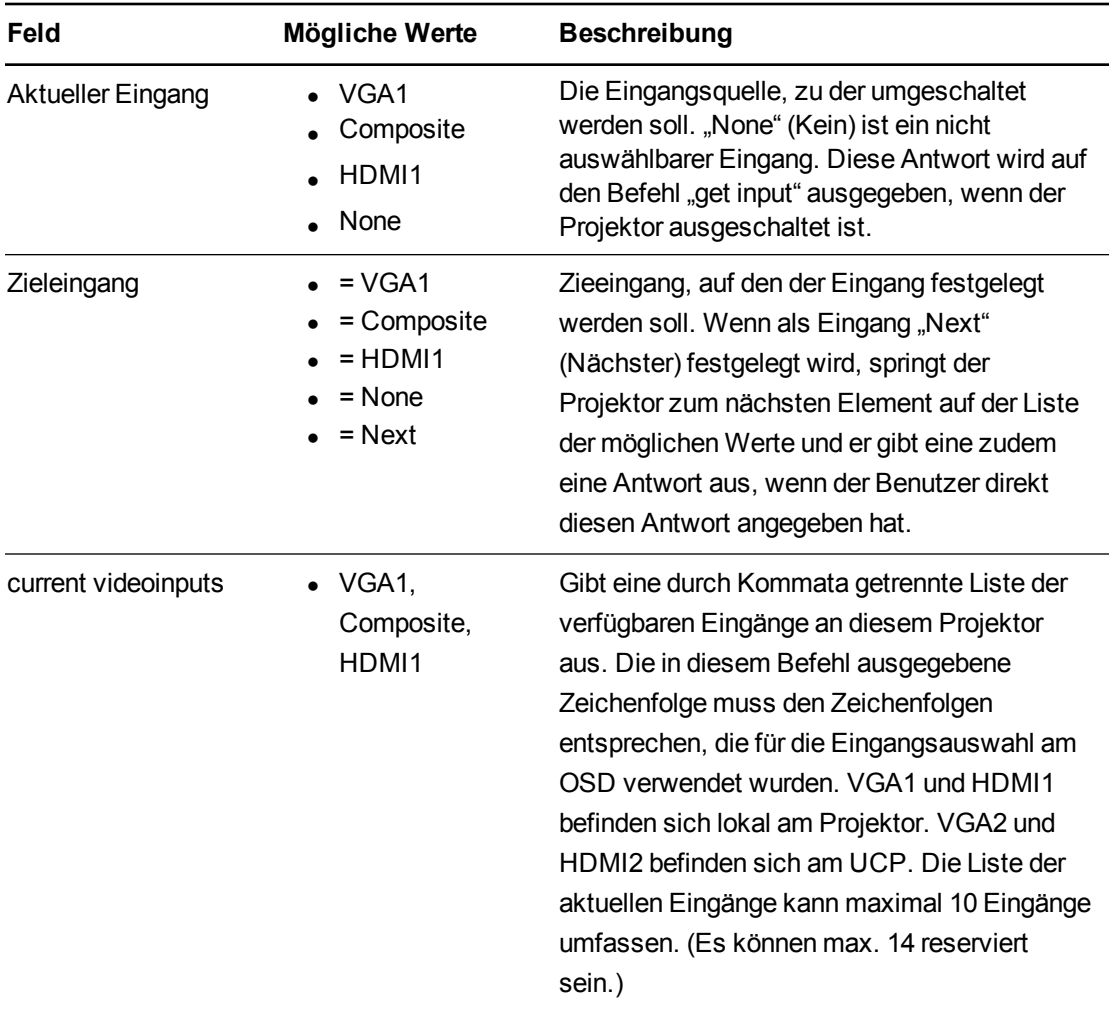

Fernverwaltung des Systems über eine serielle RS-232-Schnittstelle

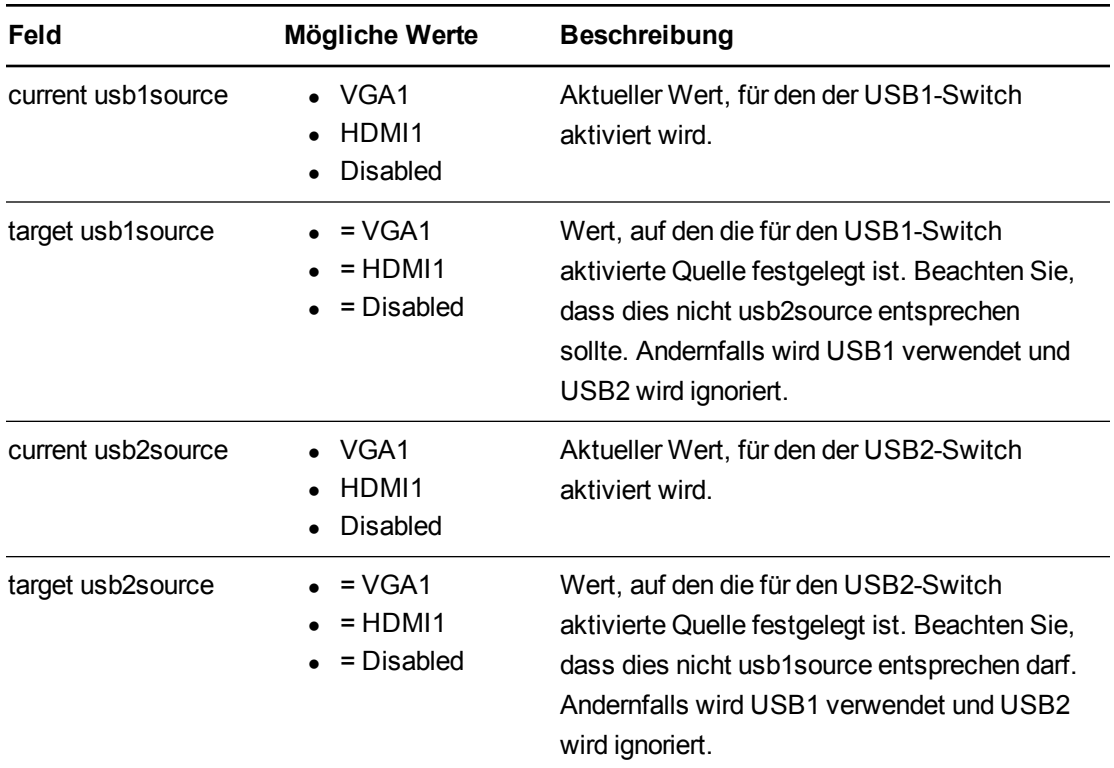

#### Beispiel:

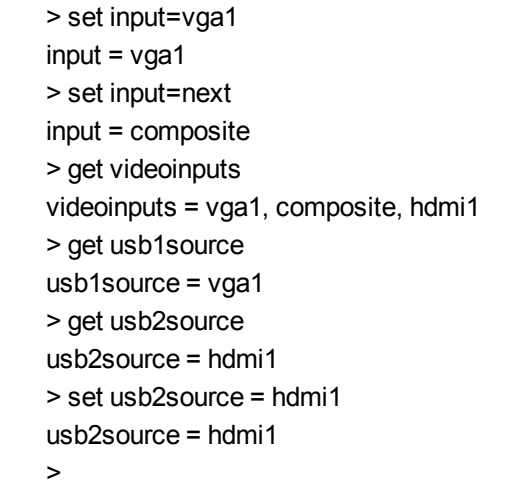

# <span id="page-88-0"></span>Videosteuerung

Videoausgangsbezogene Steuerungen. Der für diese Befehle verwendete Wertebereich sollte dem grafisch am OSD angezeigten Bereich entsprechen. Die Firmware muss die Status Video-Standbild und Stummschalten des Videotons korrekt regeln. Es sollte eine Änderung vorgenommen werden, um sicherzustellen, dass sich die Optionen Video-Standbild und Stummschalten des Videotons gegenseitig ausschließen.

Fernverwaltung des Systems über eine serielle RS-232-Schnittstelle

#### <span id="page-89-0"></span>**Befehls-/Antwortdefinitionen**

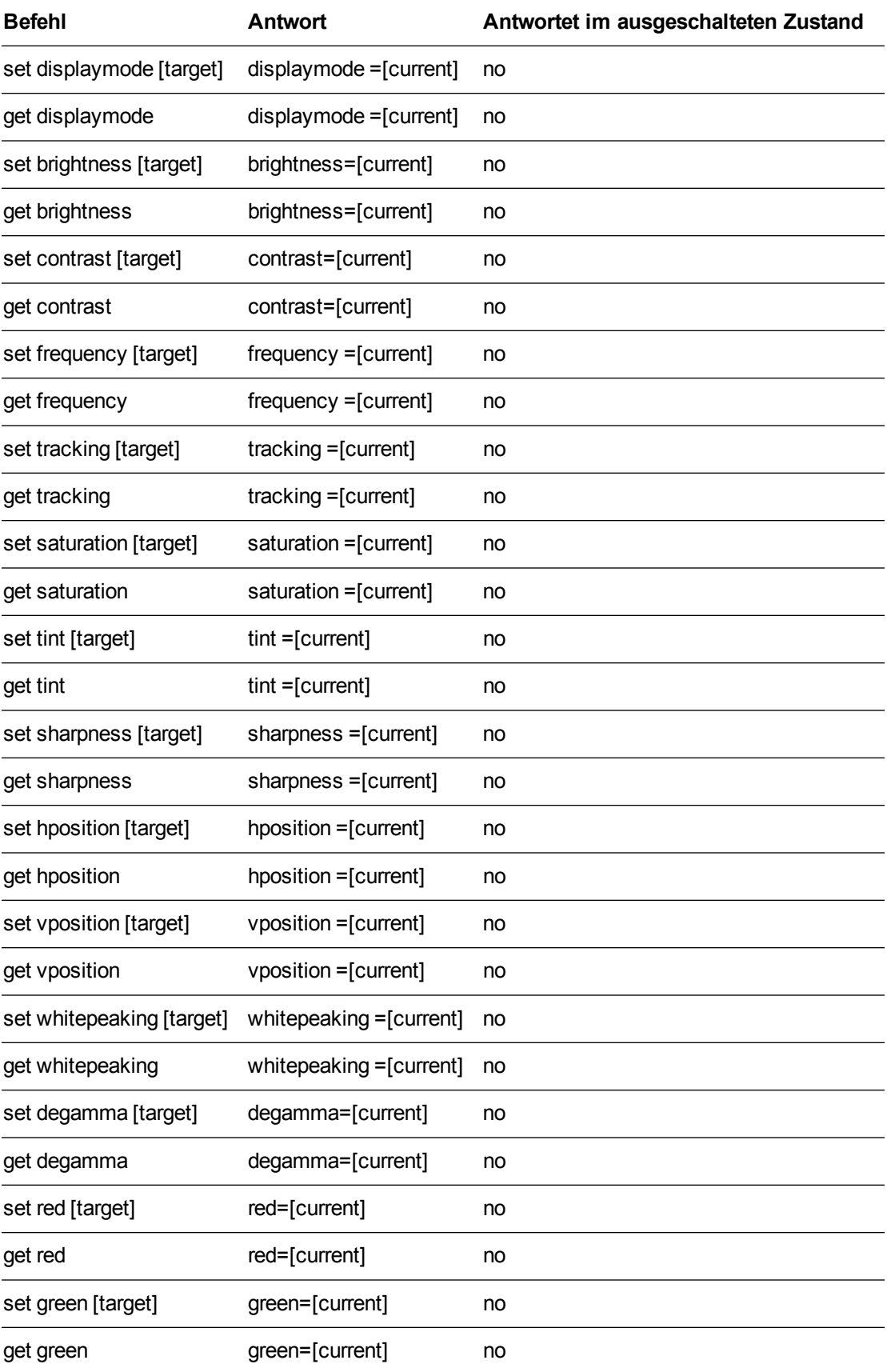

Fernverwaltung des Systems über eine serielle RS-232-Schnittstelle

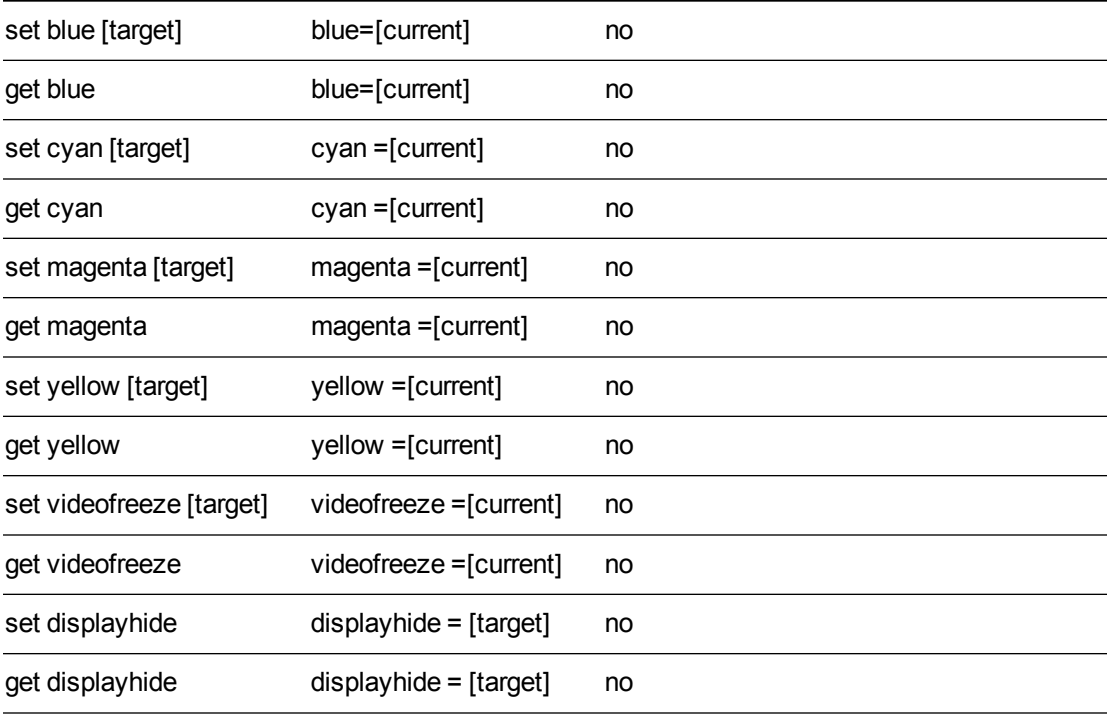

#### <span id="page-90-0"></span>**Felddefinitionen**

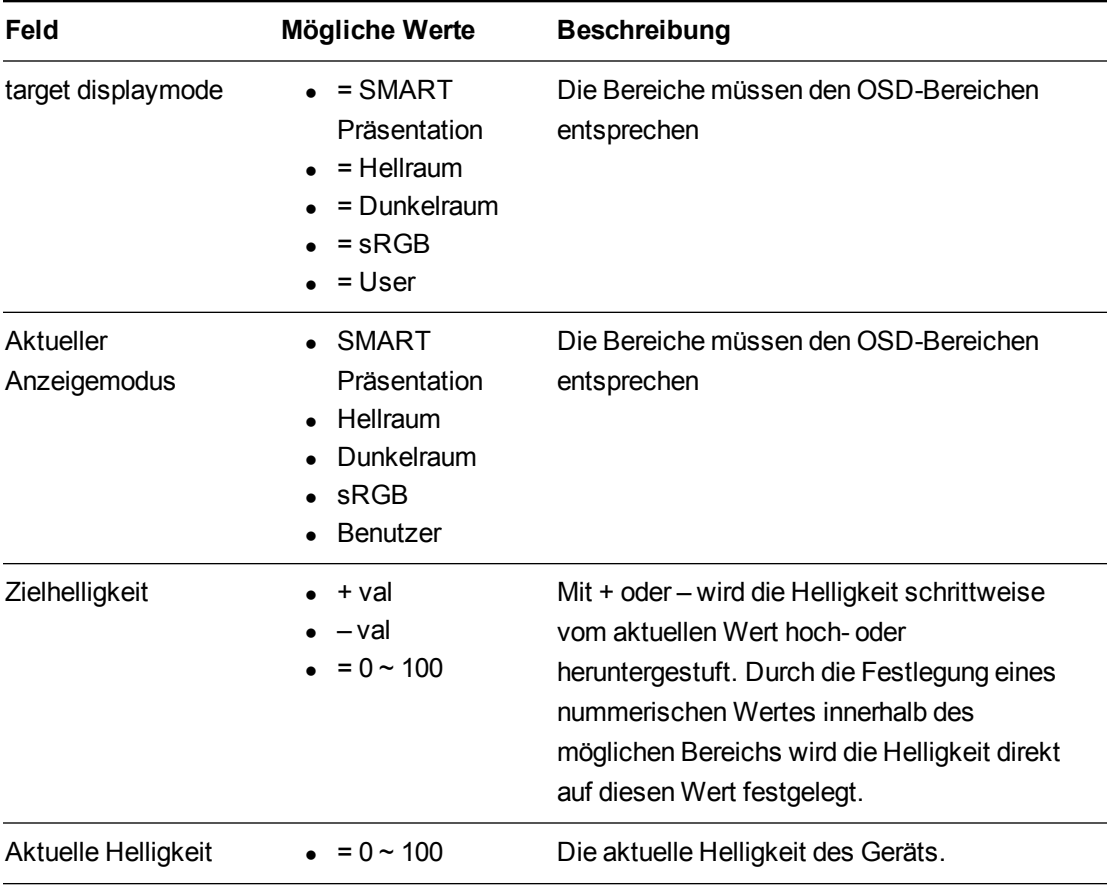

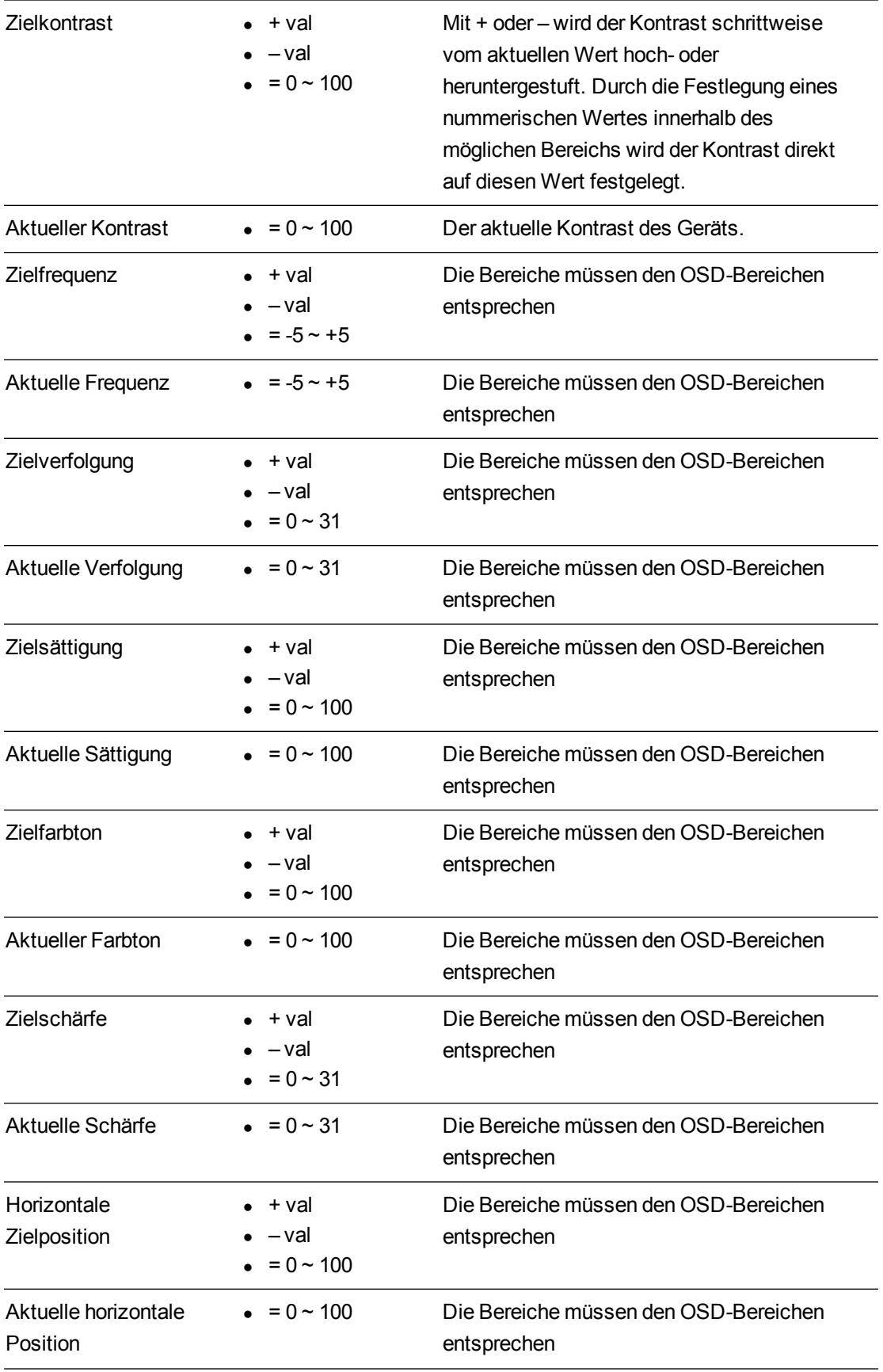

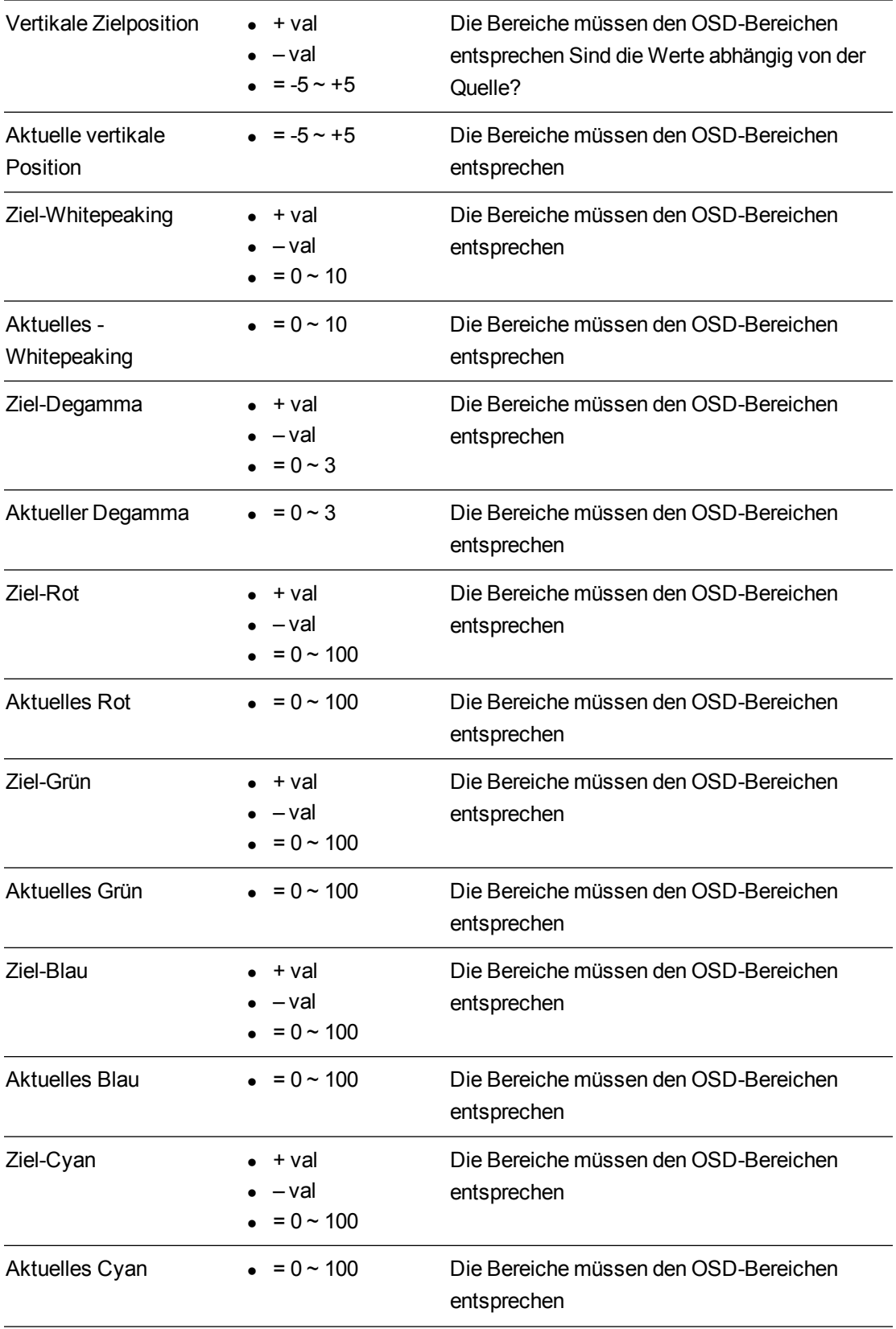

Fernverwaltung des Systems über eine serielle RS-232-Schnittstelle

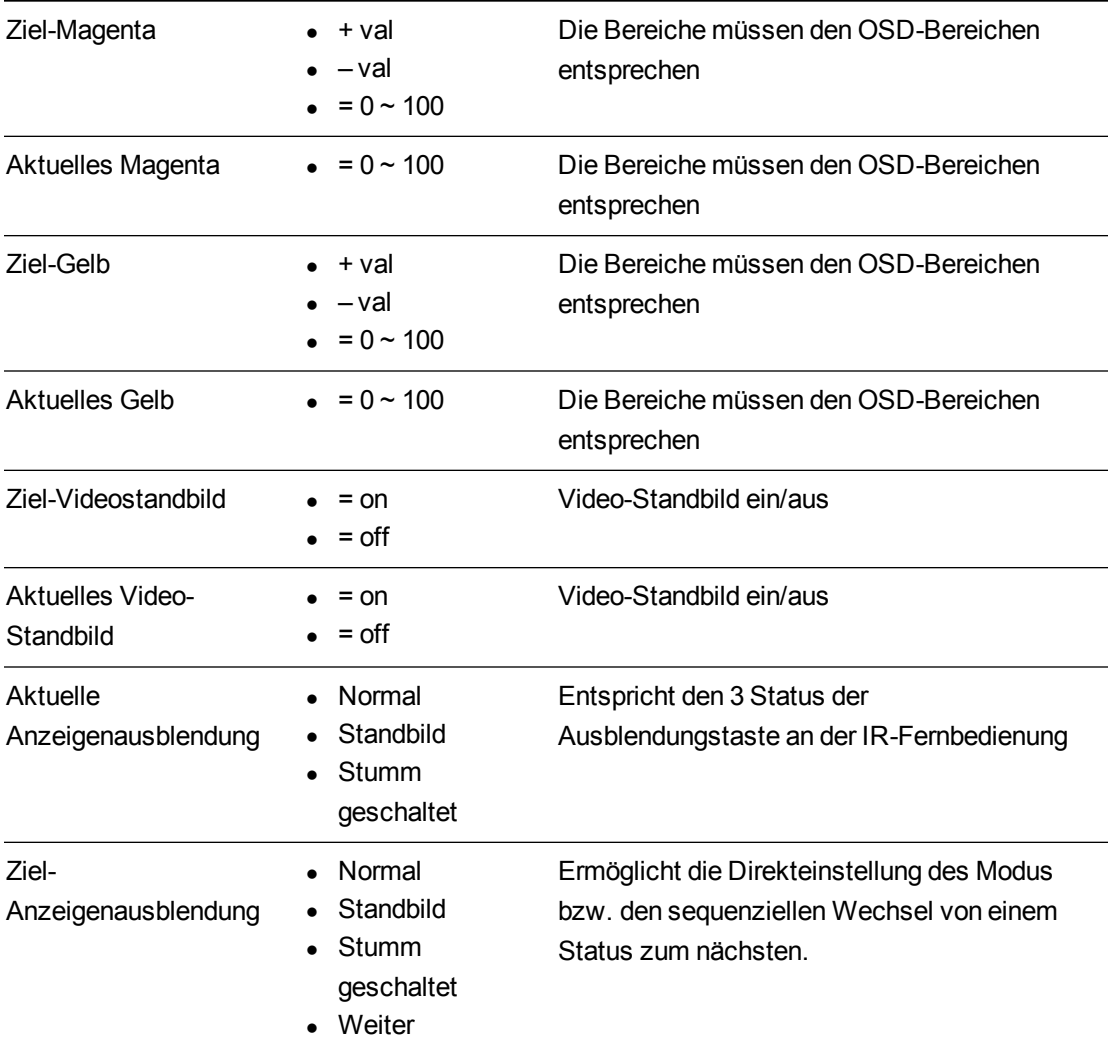

Die oben aufgeführten Befehle können verwendet werden, um die Eigenschaft auf einen Absolutwert festzulegen oder um eine relative Justierung des aktuellen Wertes zu bewirken. Nachstehend finden Sie Beispiele dazu:

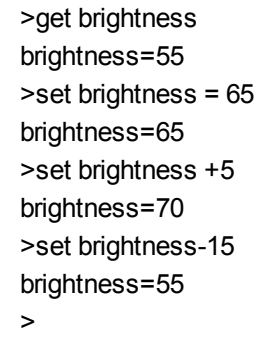

Alle Videobefehle sollten zudem über eine optionale Quellenspezifikation verfügen.

>set brightness = 65

brightness=65 Dadurch wird die Helligkeit der festgelegten Quelle eingestellt. >set brightness vga1 = 65 brightness vga1 = 65

Dadurch wird die Helligkeit von vga1 festgelegt, ungeachtet dessen, ob sich der Projektor an dieser Quelle befindet oder nicht. Die operativen Parameter sind 'vga1', 'composite', 'hdmi1'.

# <span id="page-94-0"></span>Audiosteuerung

Audioausgangsbezogene Steuerungen. Der für diese Befehle verwendete Wertebereich sollte dem grafisch am OSD angezeigten Bereich entsprechen.

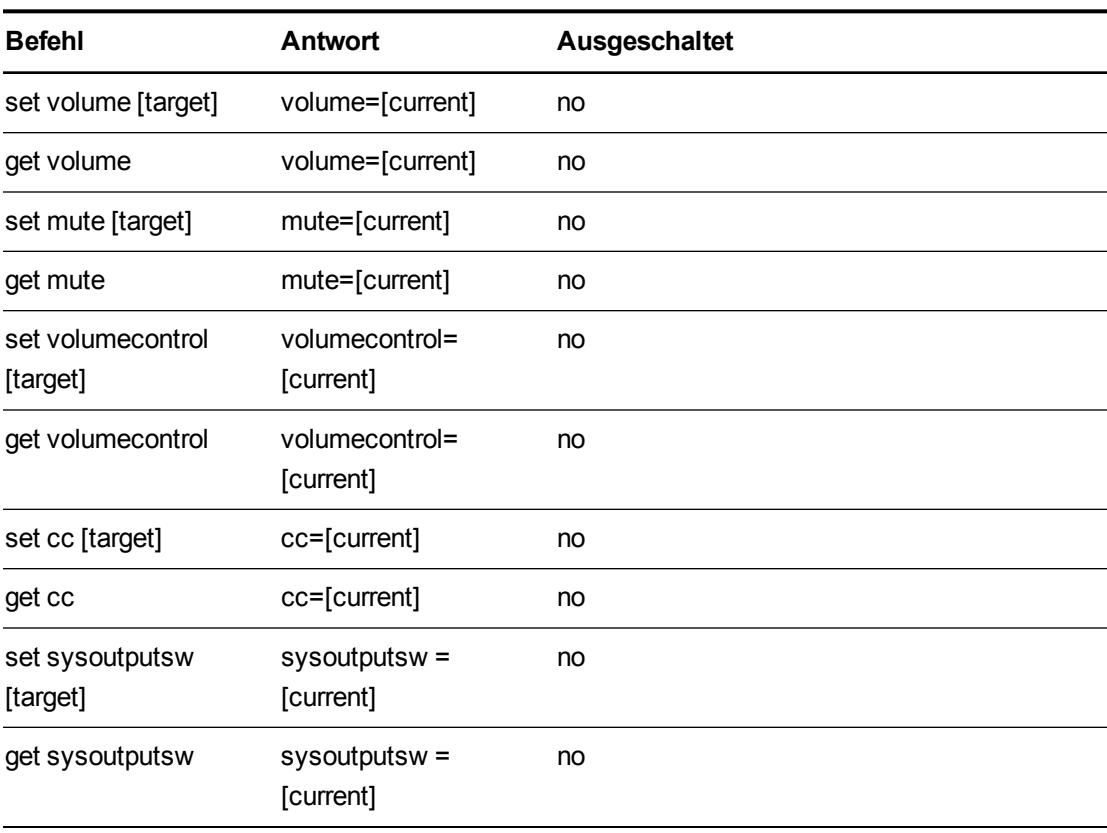

#### <span id="page-94-1"></span>**Befehls-/Antwortdefinitionen**

Fernverwaltung des Systems über eine serielle RS-232-Schnittstelle

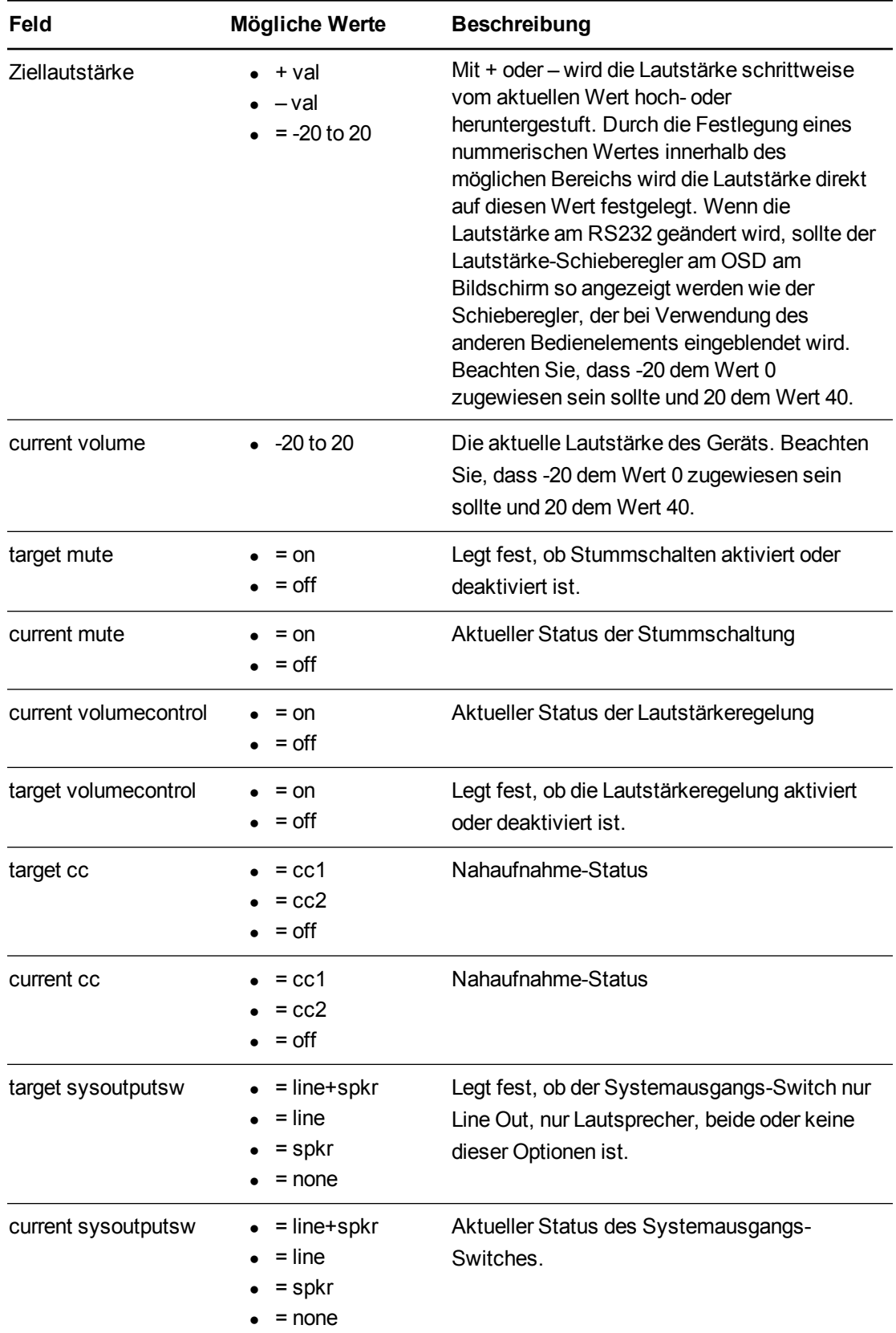

#### <span id="page-95-0"></span>**Felddefinitionen**

Fernverwaltung des Systems über eine serielle RS-232-Schnittstelle

Die oben aufgeführten Befehle können verwendet werden, um die Eigenschaft auf einen Absolutwert festzulegen oder um eine relative Justierung des aktuellen Wertes zu bewirken. Nachstehend finden Sie Beispiele dazu:

>get volume volume=0 >set volume=-10 volume=-10 >set volume +5 volume=-5 >set volume -15 volume=-20

Fernverwaltung des Systems über eine serielle RS-232-Schnittstelle

# Netzwerkdaten

<span id="page-97-0"></span>Verschiedene Netzwerkdaten.

# Befehls-/Antwortdefinitionen

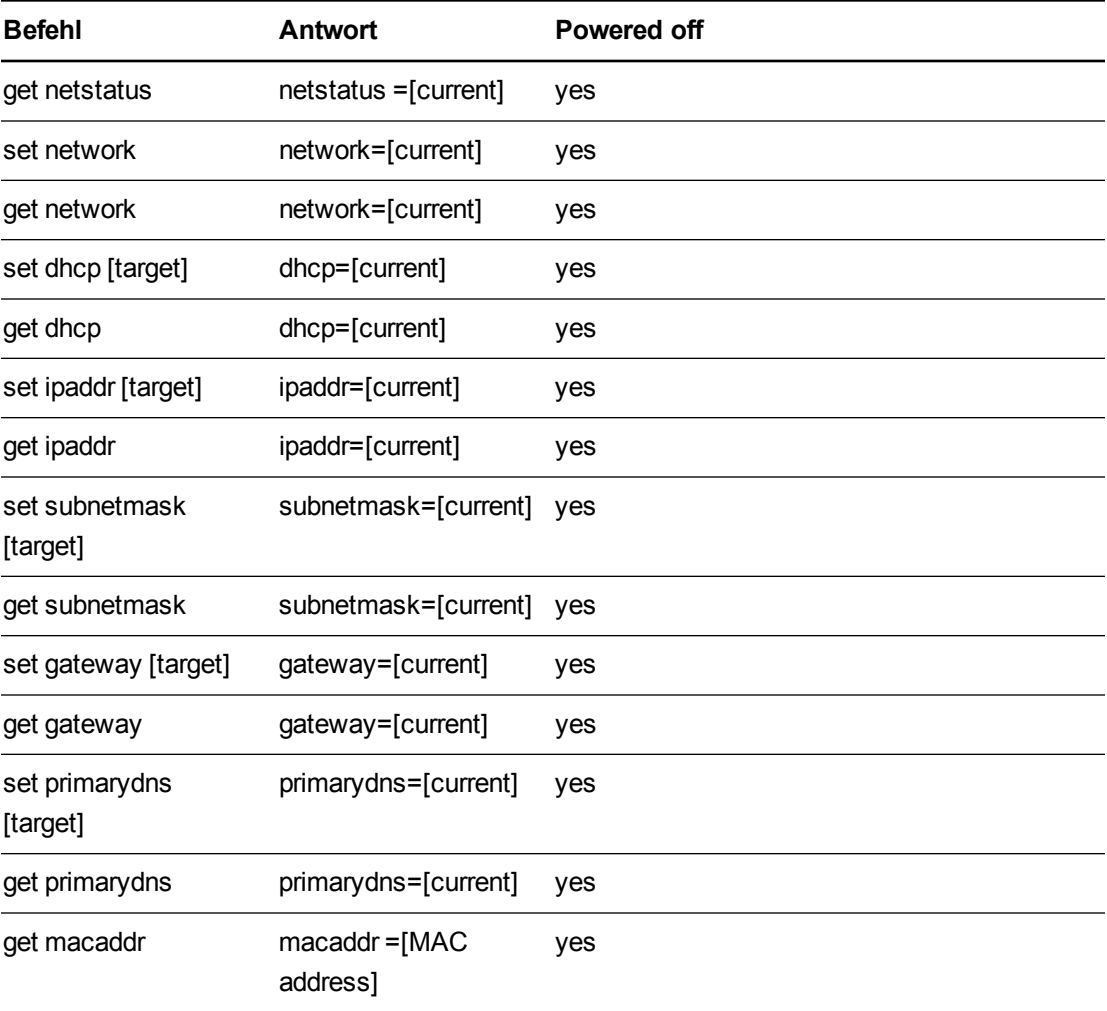

# <span id="page-97-1"></span>Felddefinitionen

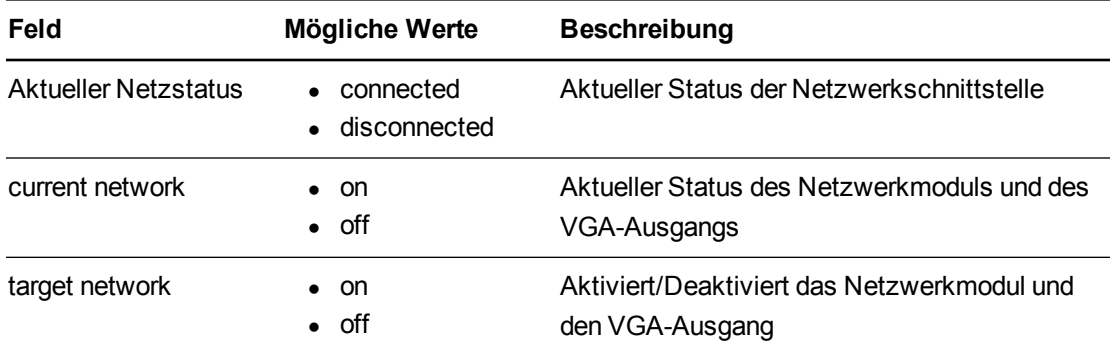

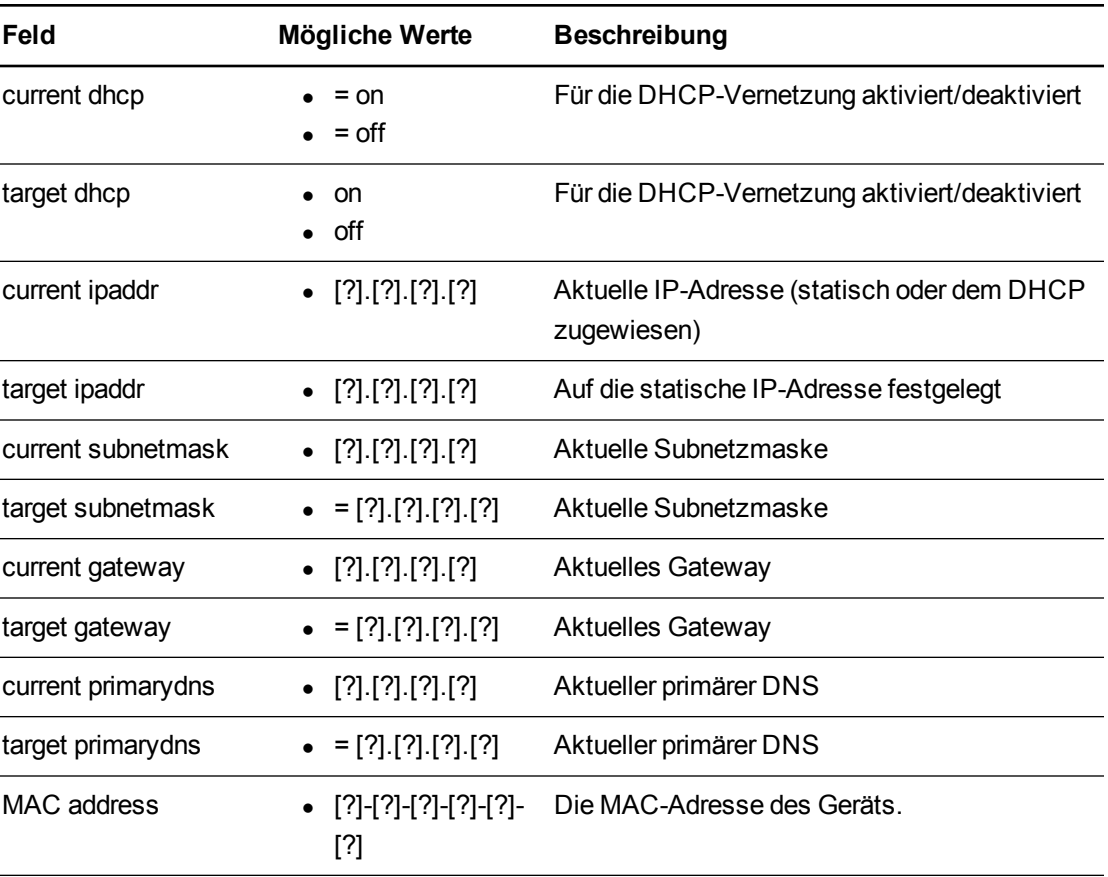

# Systeminformationen

<span id="page-99-0"></span>Verschiedene Systeminformationen.

# Befehls-/Antwortdefinitionen

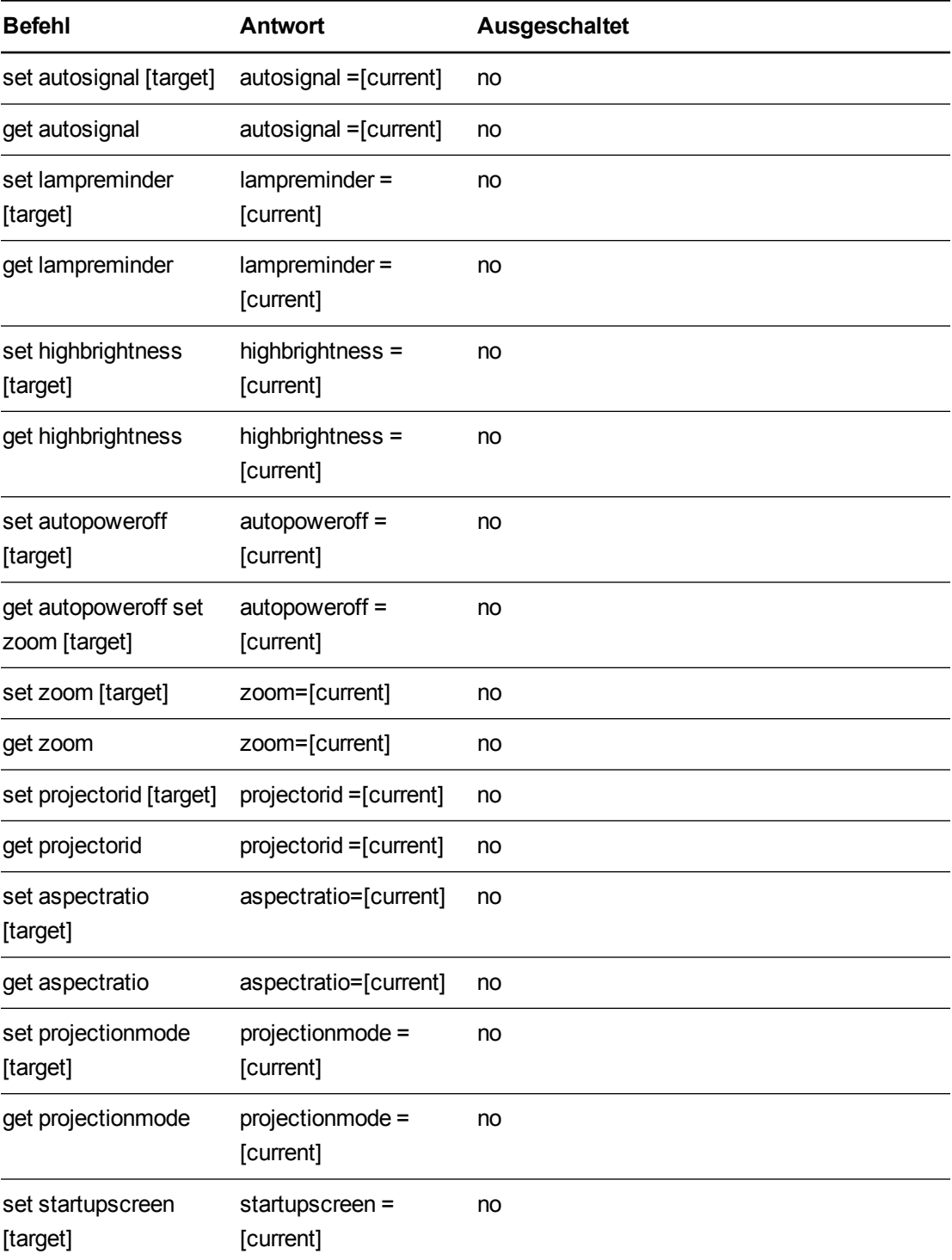

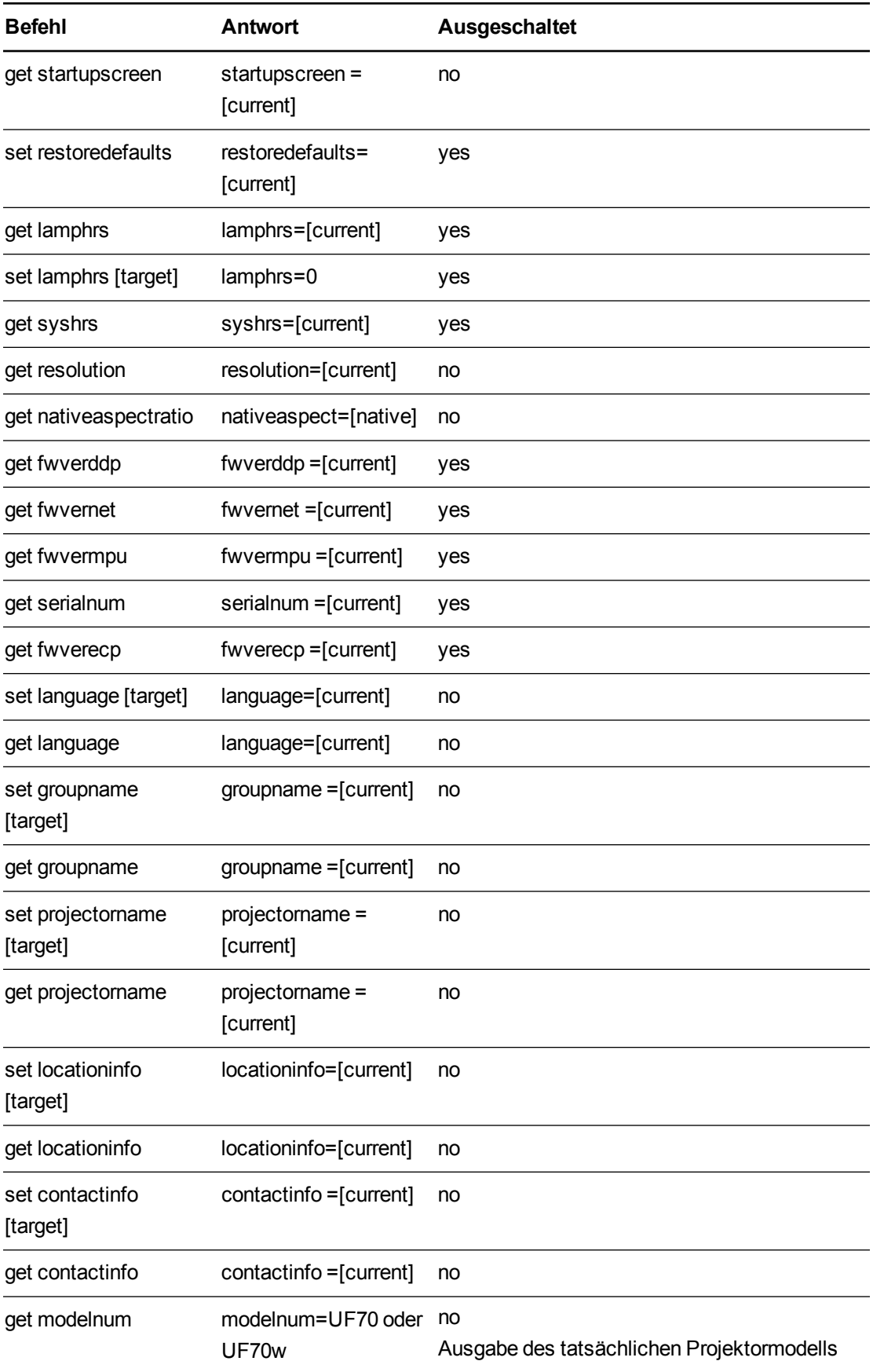

Fernverwaltung des Systems über eine serielle RS-232-Schnittstelle

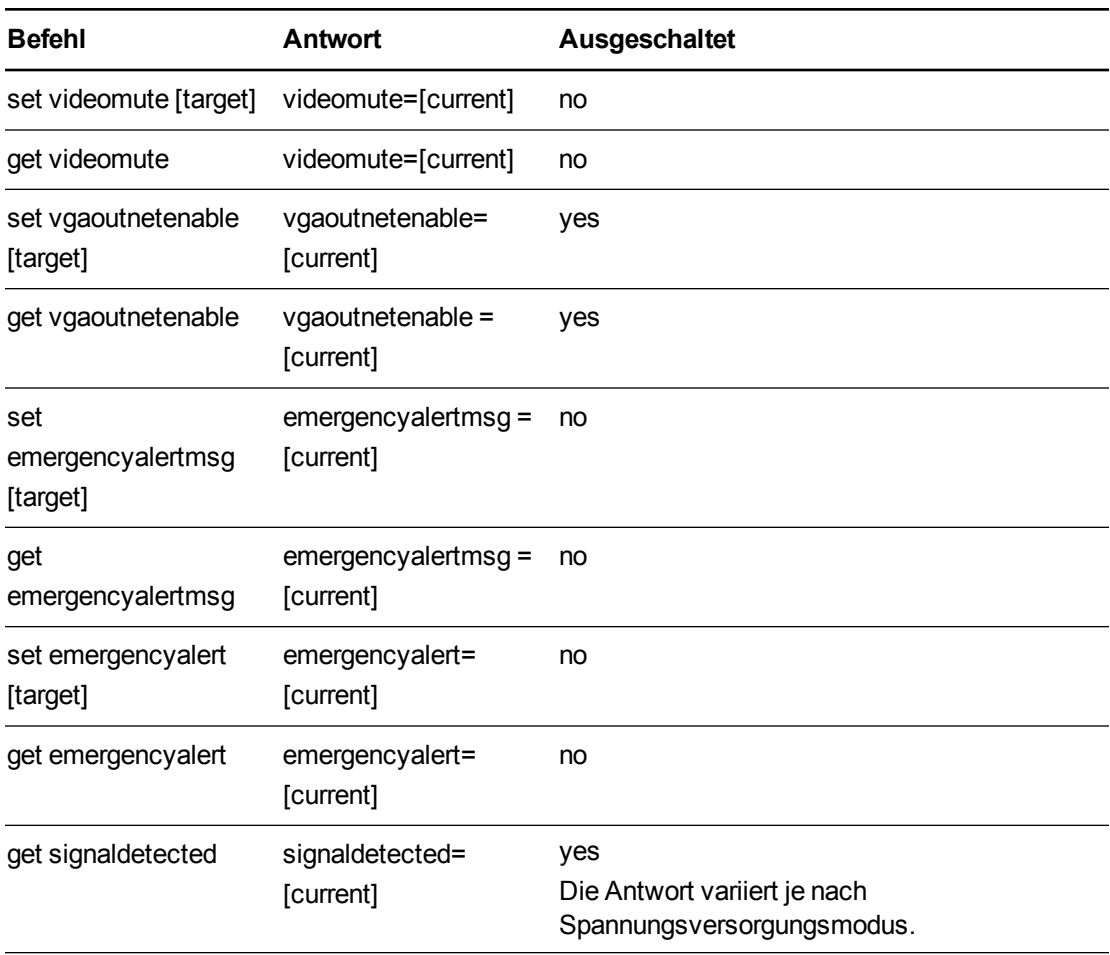

# <span id="page-101-0"></span>Felddefinitionen

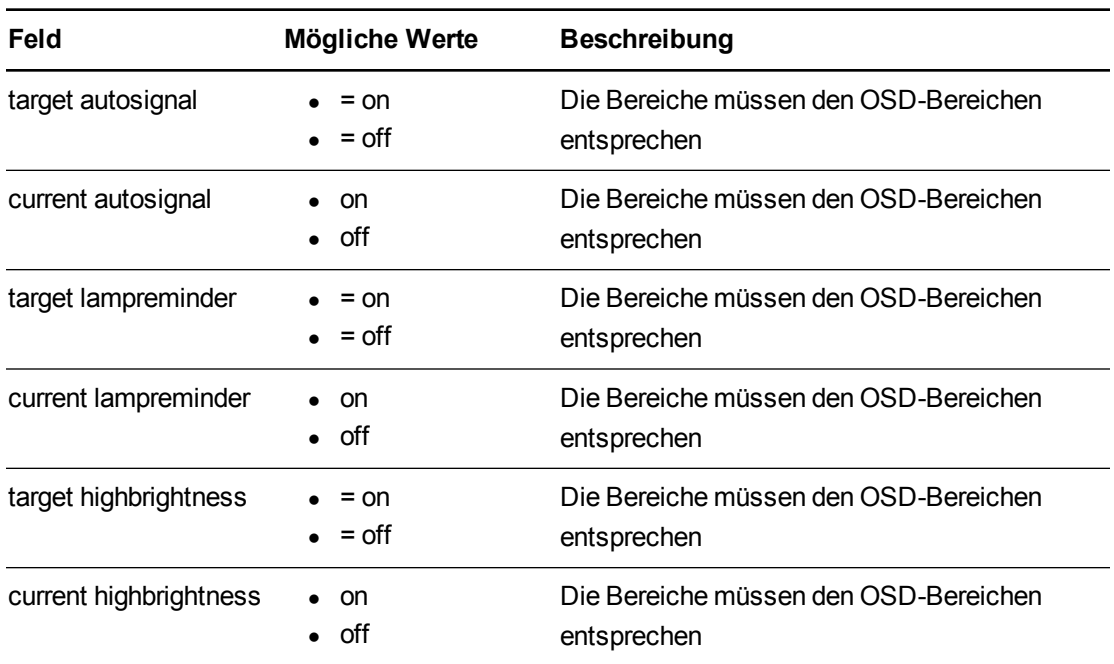

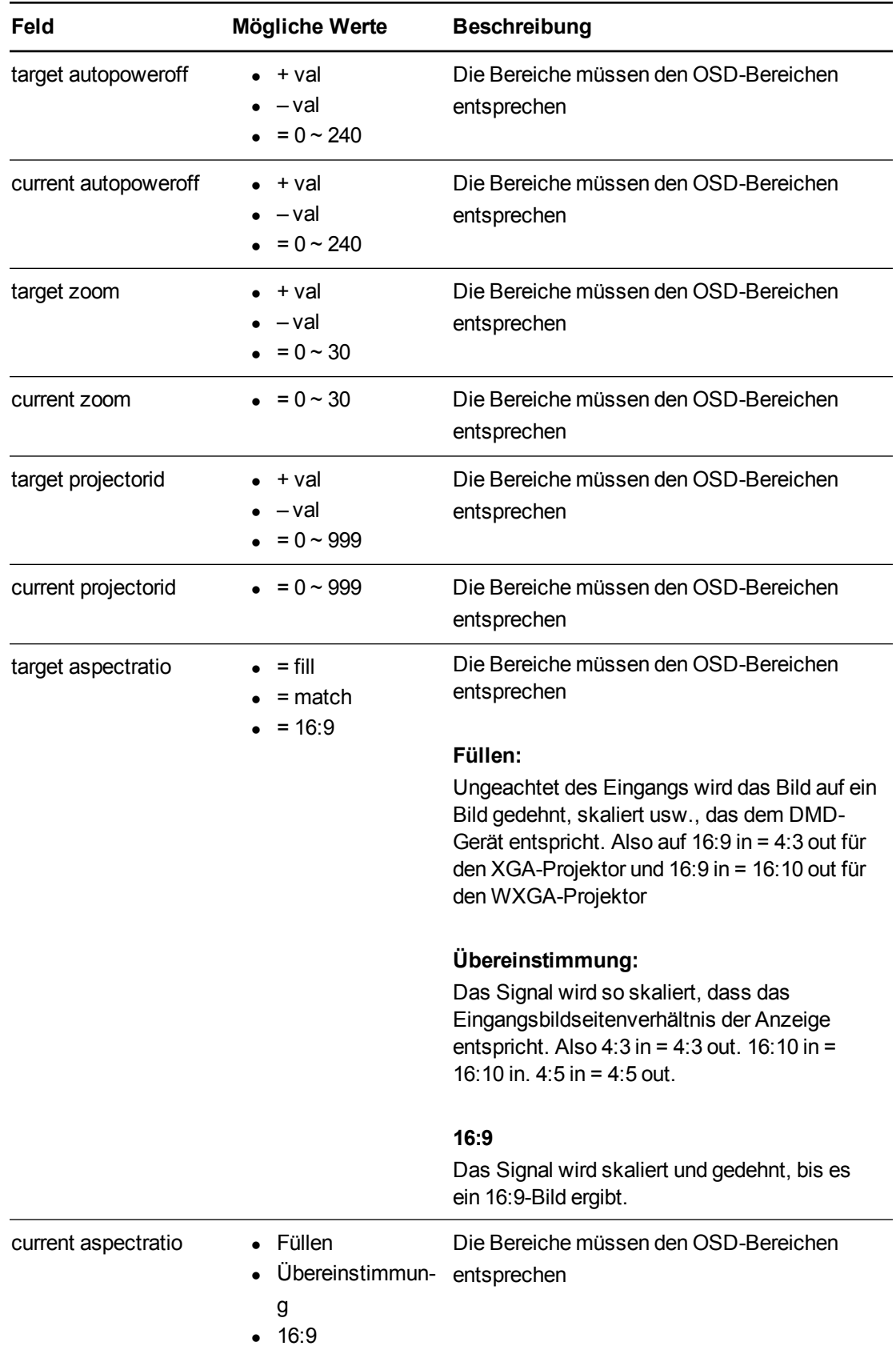

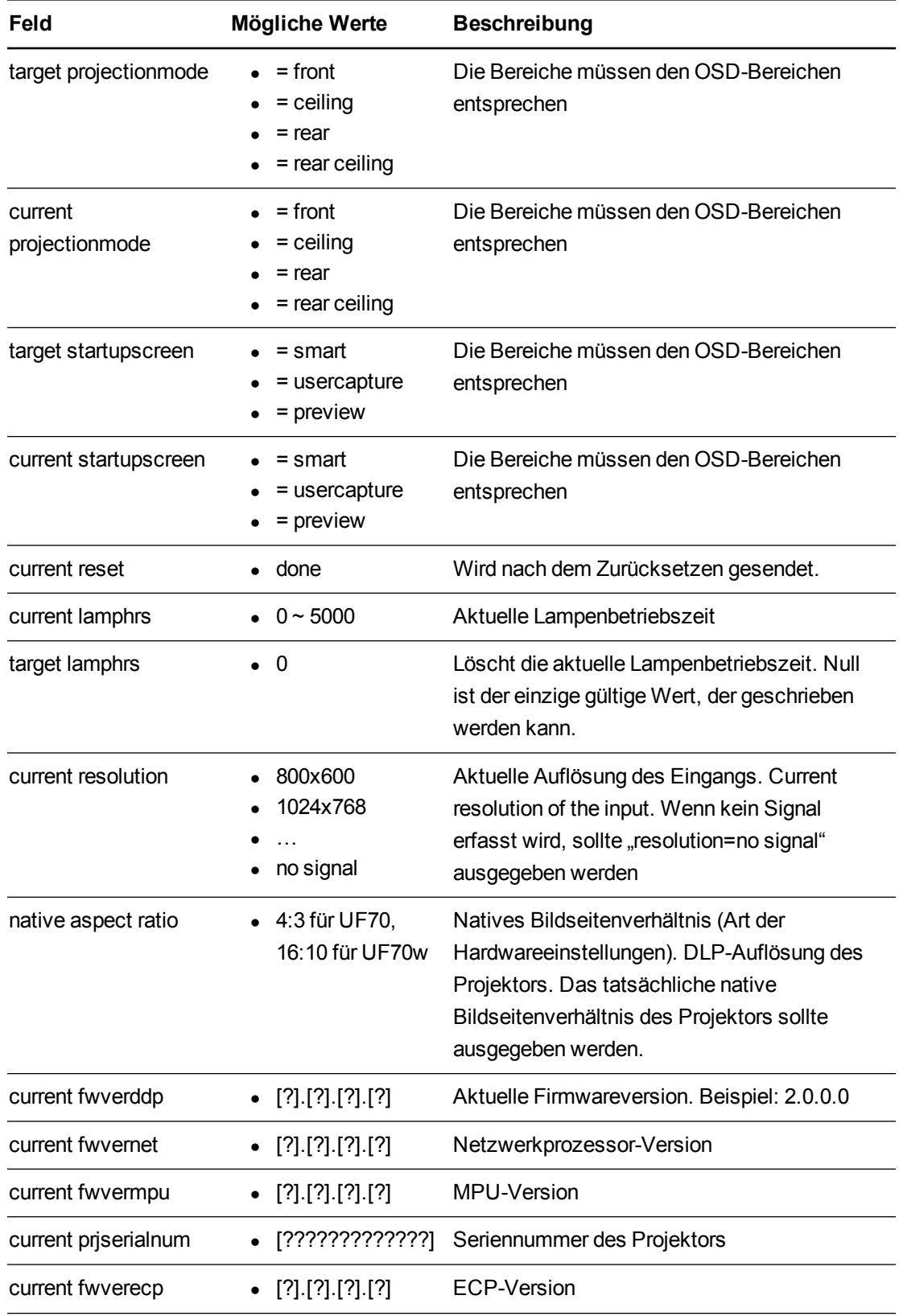

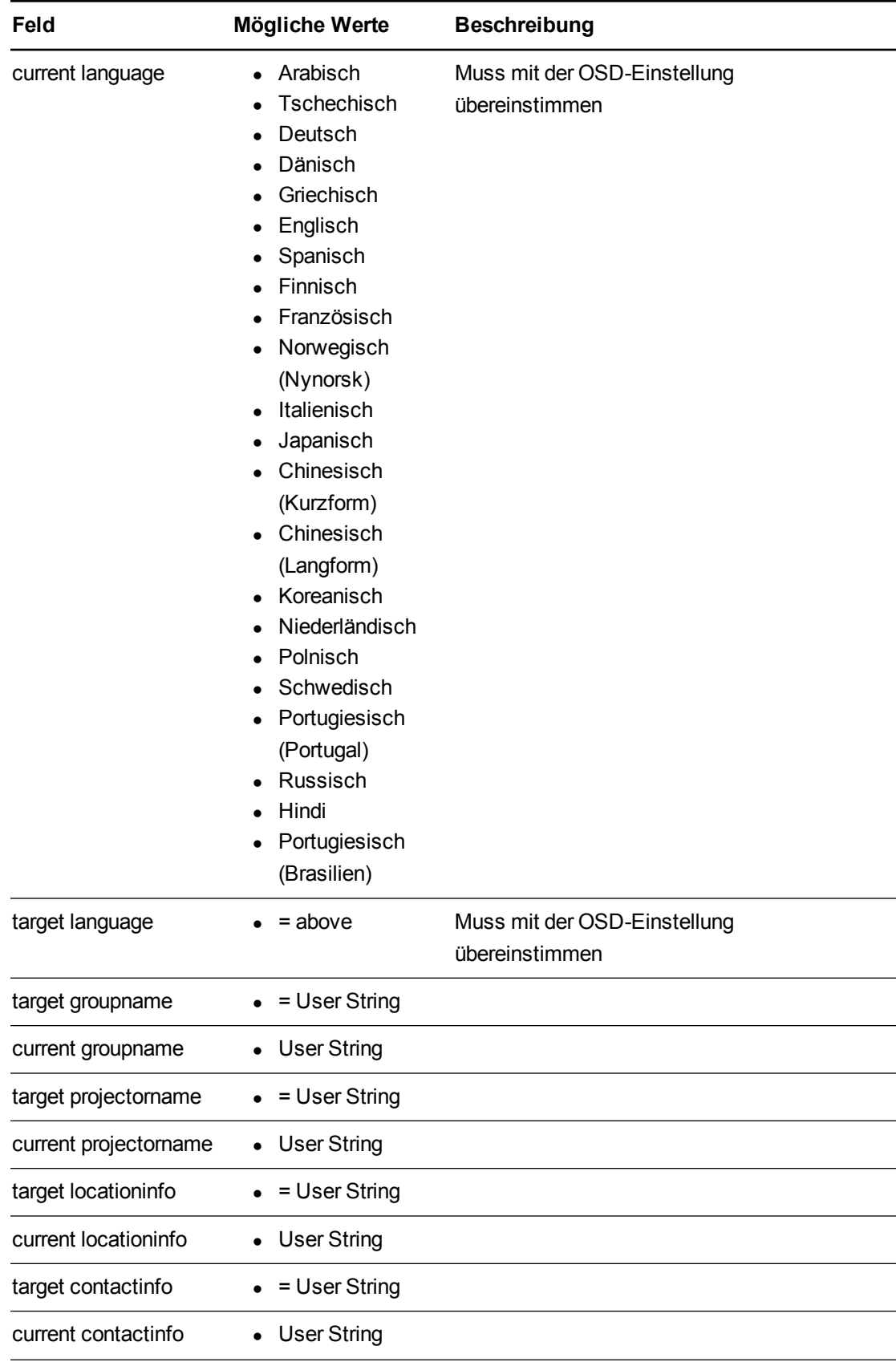

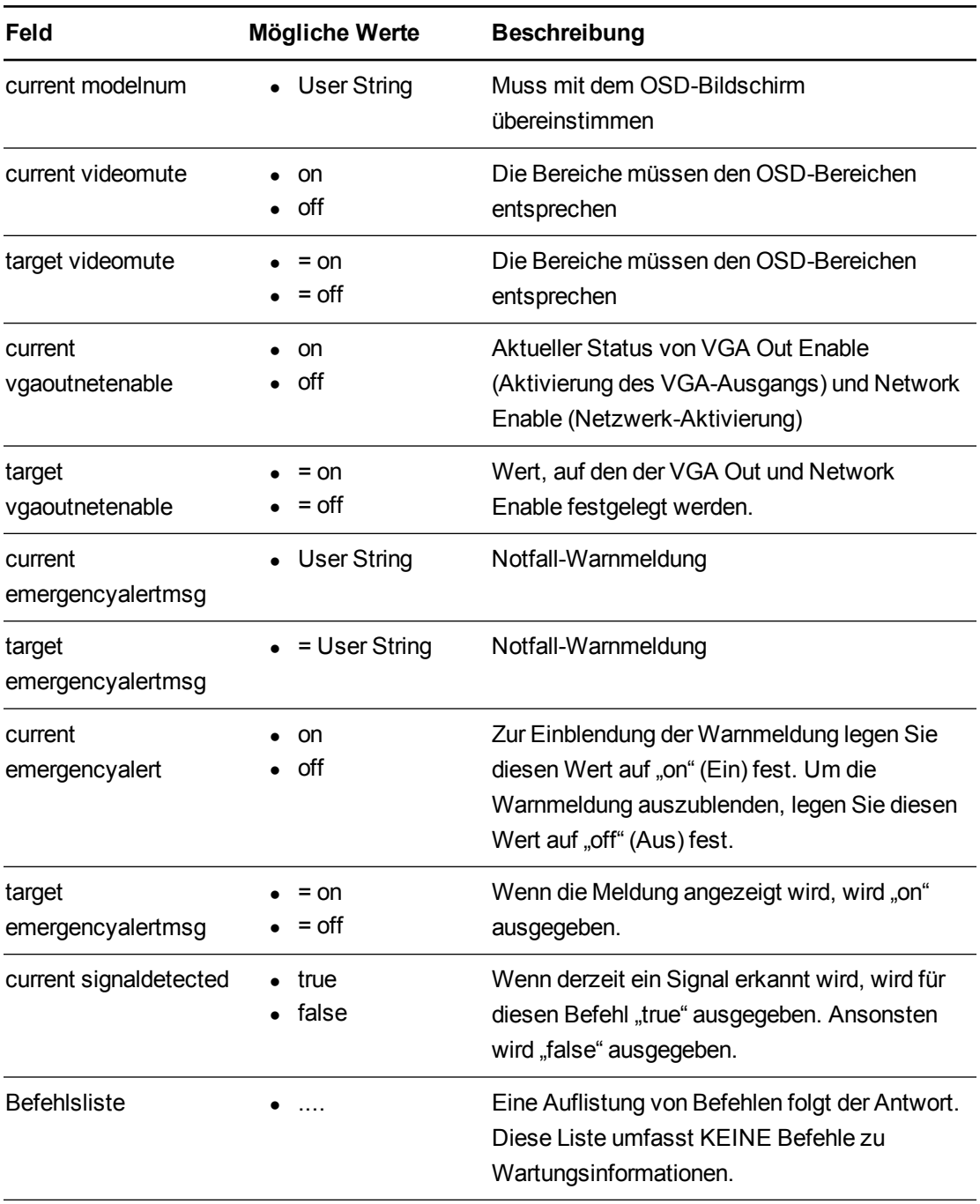

# Serviceinformationen

Dabei handelt es sich um Befehle, die zur Wartung und Pflege des Geräts verwendet werden. Während des regulären Betriebs sollten sie für den Anwender nicht sichtbar sein.

#### **Befehl Antwort Ausgeschaltet** get displayhour displayhour =[current] no set testpattern [target] testpattern = [current] no set colorwheelidx [target] colorwheelidx = [current] no get colorwheelidx colorwheelidx = [current] no get failurelog failurelog = [current] yes get error# Error#=[current] yes set factoryreset [target] factoryreset =[current] yes set highspeedfan [target] highspeedfan = [current] no get highspeedfan highspeedfan = [current] no set statereporting [target] statereporting = [current] yes get statereporting statereporting = [current] yes get poweroverride poweroverride= [current] no set poweroverride [target] poweroverride= [current] no

### <span id="page-106-0"></span>Befehls-/Antwortdefinitionen

# <span id="page-106-1"></span>Felddefinitionen

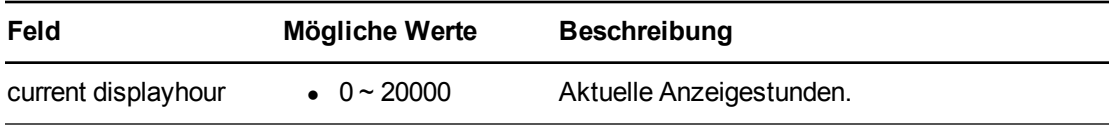

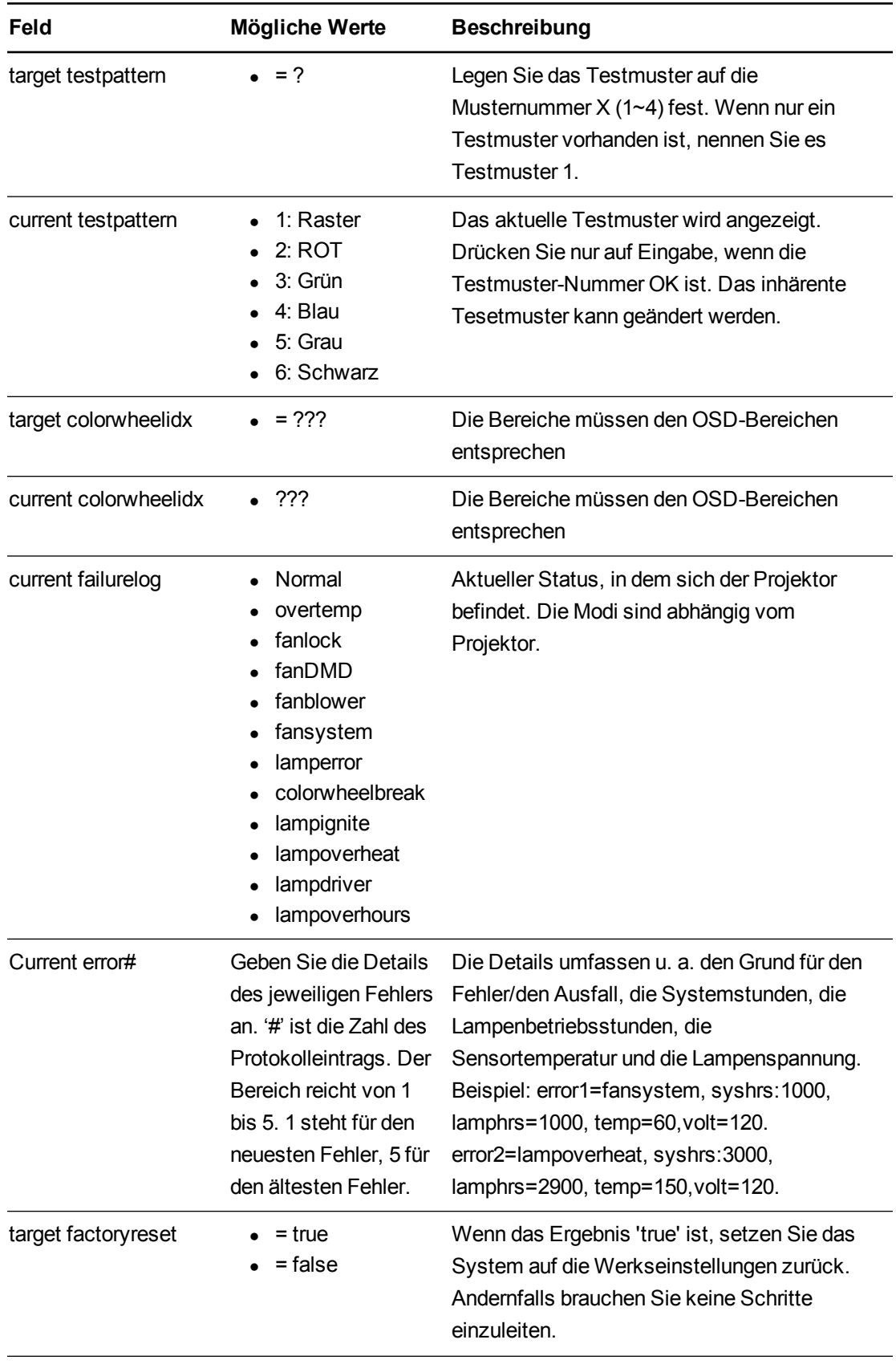
#### **A N H A N G B**

Fernverwaltung des Systems über eine serielle RS-232-Schnittstelle

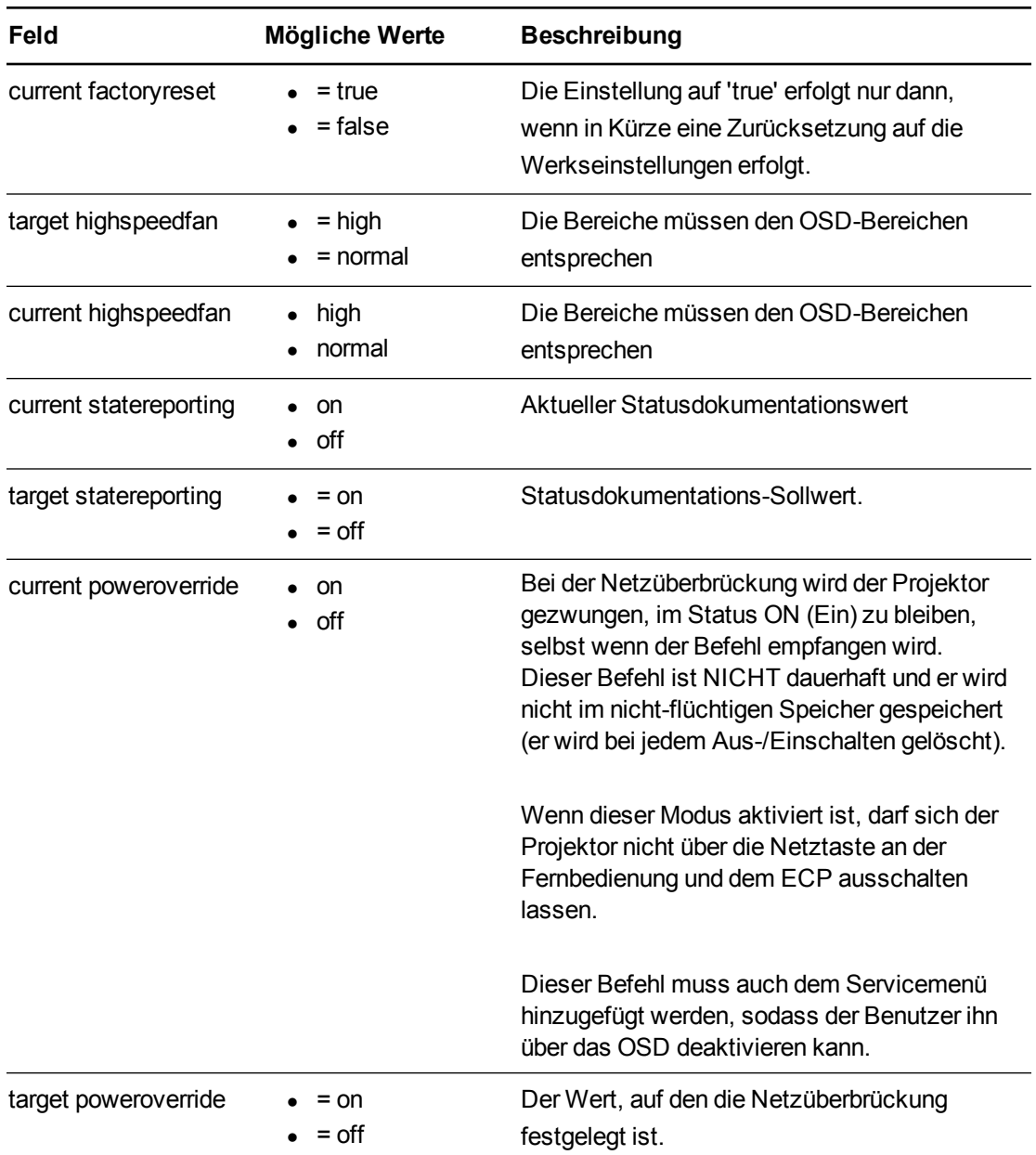

# <span id="page-109-0"></span>Technik-Befehle

Diese Befehle werden Teil der RS232-Liste sein, jedoch über den Befehl "?" nicht sichtbar

#### Befehls-/Antwortdefinitionen

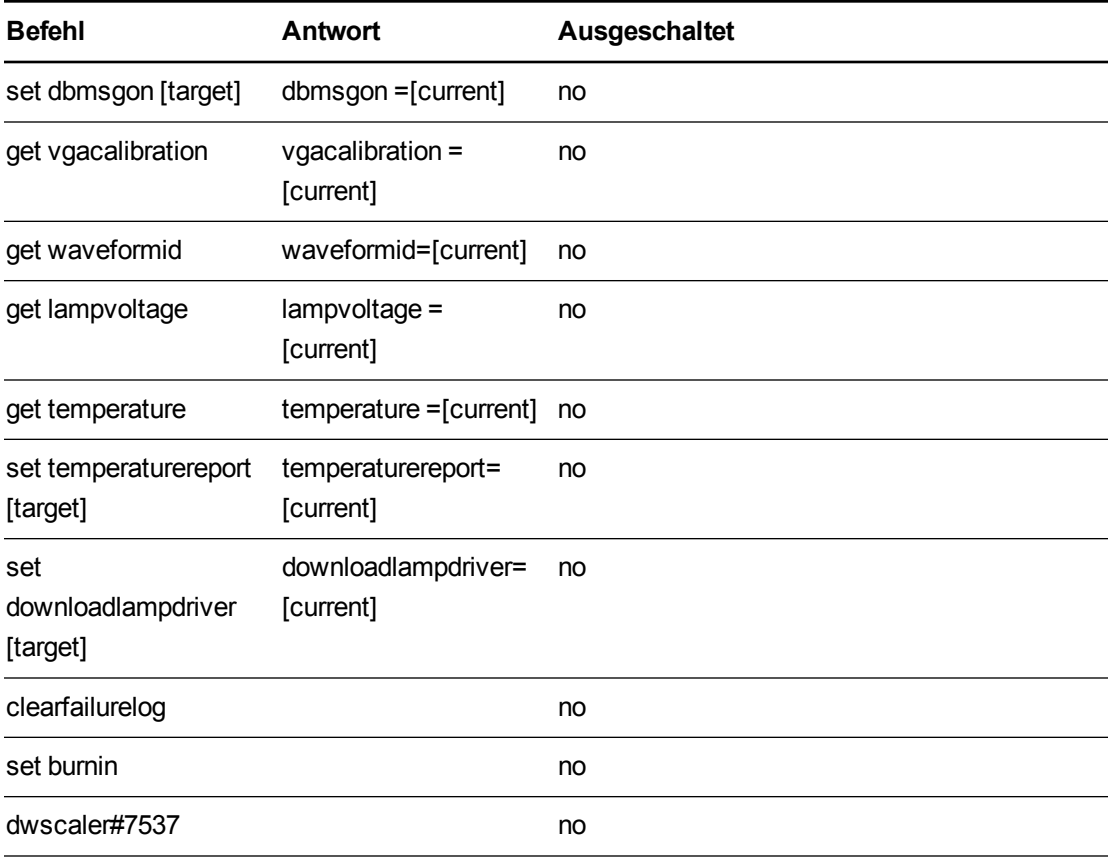

#### Felddefinitionen

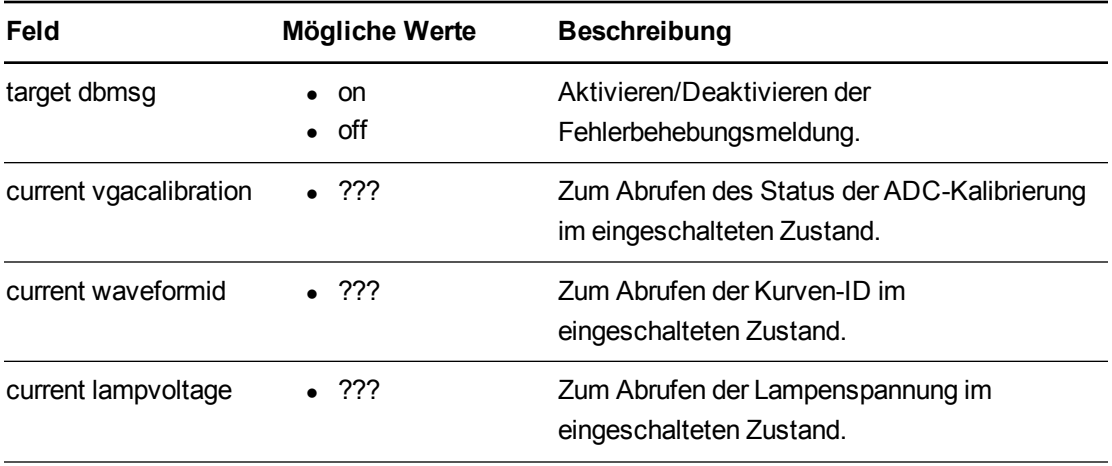

#### **A N H A N G B**

Fernverwaltung des Systems über eine serielle RS-232-Schnittstelle

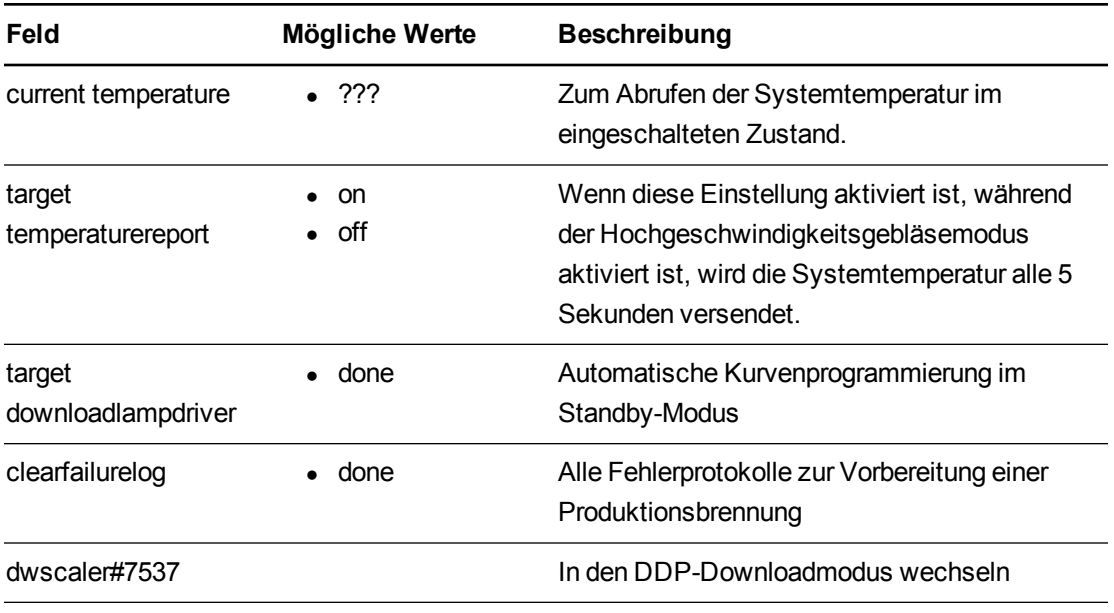

<span id="page-111-0"></span>Fernverwaltung des Systems über eine serielle RS-232-Schnittstelle

# Weitere Befehle

Diese Befehle und Verhaltensweisen bieten Abwärtskompatibilität für Legacy-Bedienoberflächen.

#### Befehls-/Antwortdefinitionen

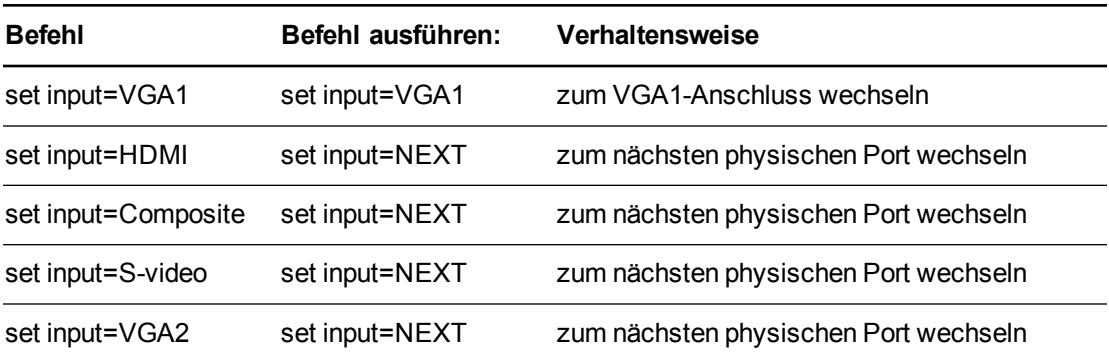

Fernverwaltung des Systems über eine serielle RS-232-Schnittstelle

# Unbekannter Befehl

Wenn ein unbekannter Befehl empfangen wird, muss der Projektor dies dem Benutzer gegenüber kenntlich machen. Dies wird durch Rücksendung der folgenden Antwort an den Benutzer erreicht. Bitte beachten Sie, dass zwischen "invalid" und "cmd" ein Leerzeichen ist.

>dummycommand 2134 invalid cmd=dummycommand 2134

## <span id="page-113-0"></span>Anhang C Deaktivieren des Benutzer-USB-Zugriffs

In einigen Fällen müssen Sie den vorderen USB-Anschluss des ECP möglicherweise deaktivieren. Durch das Deaktivieren des USB-Anschlusses wird verhindert, dass Benutzer Dokumente unter Verwendung der vorderen USB-Buchse des ECP auf USB-Laufwerken benutzen oder sie auf USB-Laufwerken speichern. Die anderen USB-Buchsen lassen sich nicht deaktivieren, da sie benötigt werden, damit die Interactive Whiteboard- und die Computeranschlüsse funktionieren.

Beachten Sie diese Anweisungen, um das Gehäuse des ECP zu entfernen und zu zerteilen. Entfernen Sie dann den USB-Jumper-Switch, um den USB-Anschluss des ECP zu deaktivieren.

#### **A** ACHTUNG

Verwenden Sie bei der Arbeit an der ECP stets ein antistatisches Armband.

#### **G** WICHTIG

Führen Sie diese Schritte nicht durch, wenn Sie nicht mit Jumper-Switches vertraut sind.

Sie benötigen einen Philips-Schraubendreher Nr. 2, eine Drahtzange und eine Flachrundzange, um die nachfolgenden Maßnahmen auszuführen.

#### **So entfernen und teilen Sie das Gehäuse von der ECP:**

- 1. Wechseln Sie mit dem Projektor in den Standby-Modus. Warten Sie dann 15 Minuten, bis er abgekühlt ist.
- 2. Ziehen Sie das Netzkabel des Projektors aus der Wandsteckdose.

Deaktivieren des Benutzer-USB-Zugriffs

3. Während Sie das ECP gut festhalten, damit es nicht herunterfällt, drehen Sie die beiden Schrauben mit einem Phillips-Schraubendreher Nr. an der Unterseite des ECP heraus. Bewahren Sie die Schrauben an einem sicheren Ort auf.

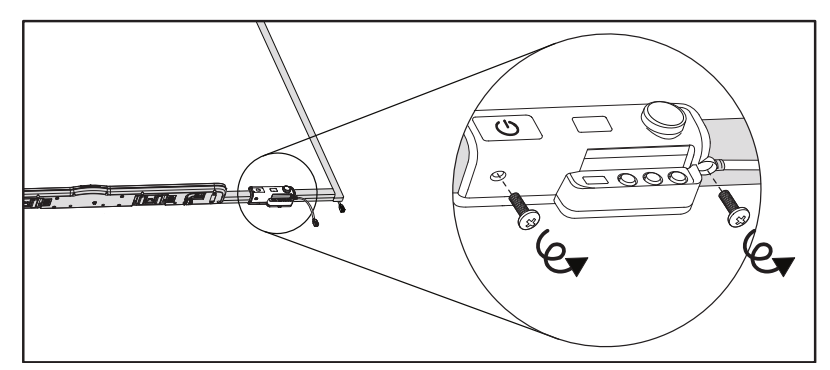

- 4. Entfernen Sie alle an der ECP angeschlossenen Kabel.
- 5. Lokalisieren Sie die Jumper-Abdeckung zwischen den Etiketten "PC" und "SE240" an der Seite der ECP, die zur Wand weist.
- 6. Schneiden Sie mit der Drahtzange durch die beiden Laschen an der Jumper-Abdeckung und entfernen Sie sie von der ECP. Bewahren Sie die Jumper-Abdeckung an einem sicheren Ort auf.

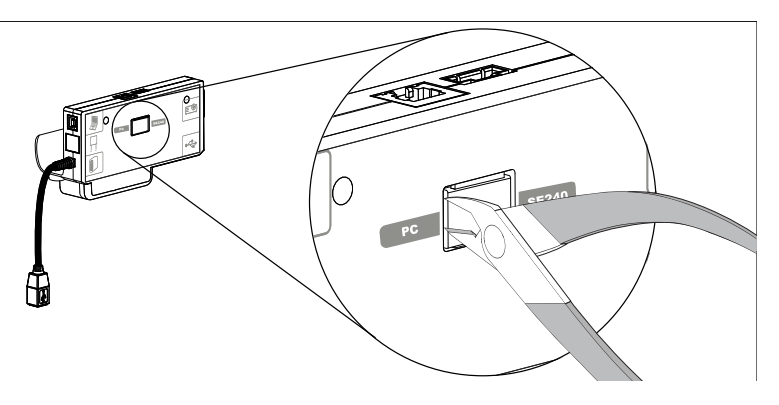

#### **So entfernen Sie den USB-Jumper-Switch:**

- 1. Suchen Sie den USB-Jumper hinter dem Anschluss der Jumper-Abdeckung.
- 2. Ziehen Sie den Jumper mit der Flachrundzange von den zwei Anschlussklemmen und platzieren Sie ihn auf einer Einzelklemme.

#### **G** WICHTIG

- <sup>o</sup> Passen Sie nur die Jumper-Position an. Passen Sie nicht den PC/SE240-Switch an, der auch von diesem Bereich aus zugänglich ist.
- <sup>o</sup> Entsorgen Sie den Jumper nicht. Durch die Entsorgung des Jumpers wird es schwierig, die USB-Deaktivierung rückgängig zu machen.

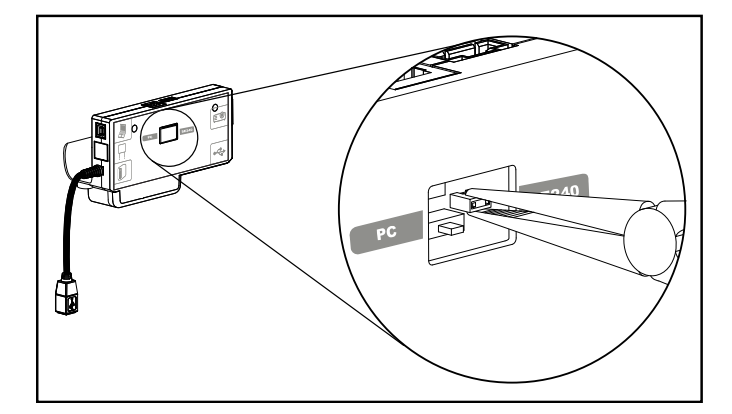

- 3. Führen Sie die USB-Jumper-Abdeckung in den USB A-Anschluss vorn an der ECP ein.
- 4. Schließen Sie alle Kabel an der ECP an. Weitere Informationen finden Sie unter *[Verwenden](#page-37-0) [des erweiterten Anschlussfeldes \(ECP\)](#page-37-0)* [Auf Seite25.](#page-37-0)
- 5. Fixieren Sie das ECP mit den beiden Schrauben, die Sie zuvor herausgedreht haben, an Ihrem Interactive Whiteboard.
- 6. Ziehen Sie das Netzkabel des Projektors aus der Wandsteckdose.

## Anhang D Fernsteuerungs-Codedefinitionen

<span id="page-117-0"></span>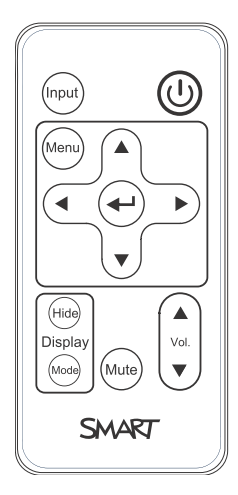

Infrarotsignalformat: NEC1

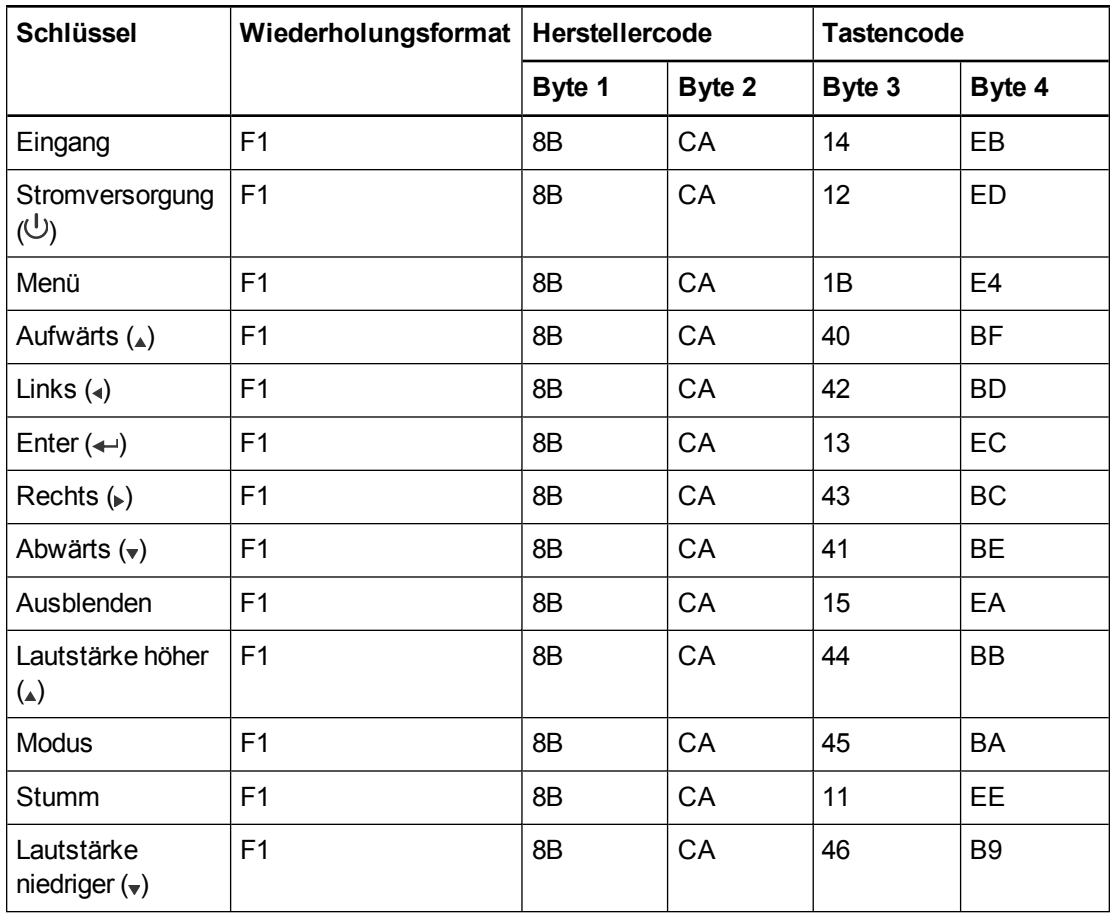

## <span id="page-119-1"></span>Anhang E Einhaltung von Auflagen für Hardwarekomponenten

SMART Technologies unterstützt die globalen Bemühungen zur sicheren und umweltfreundlichen Herstellung, Vertrieb und Entsorgung von Elektrogeräten.

## <span id="page-119-0"></span>Bestimmungen für Elektroschrott (WEEE-Richtlinie) (WEEE-Richtlinie und Richtlinie zu Akkus/Batterien)

Elektrische und elektronische Geräte und Batterien enthalten Substanzen, die schädlich für die Umwelt und den Menschen sind. Das Symbol der durchgestrichenen Mülltonne weist darauf hin, dass diese Produkte dem entsprechenden Recyling-Prozess zugeführt werden müssen und nicht als Hausmüll entsorgt werden dürfen.

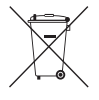

## **Batterien**

Fernbedienungen enthalten eine Batterie vom Typ CR2025. Recyceln oder entsorgen Sie Akkus und Batterien ordnungsgemäß.

#### <span id="page-119-2"></span>**Perchloratmaterial**

Enthält Perchloratmaterial. Möglicherweise ist eine spezielle Handhabung erforderlich. Siehe [dtsc.ca.gov/hazardouswaste/perchlorate](http://dtsc.ca.gov/hazardouswaste/perchlorate).

## <span id="page-119-3"></span>**Quecksilber**

Die Kontrollleuchte in diesem Produkt enthält Quecksilber und muss daher gemäß den Vorschriften der Region, des Staates oder der Provinz sowie des Bundesstaates aufbereitet oder entsorgt werden.

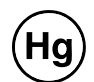

## Weitere Informationen

Weitere Informationen erhalten Sie unter [smarttech.com/compliance](http://www.smarttech.com/compliance).

## Index

## 3.

3,5-mm-Audio-Stecker [24](#page-36-0)

#### A

Alarme [66](#page-78-0) Anschlussdiagramme ECP [26](#page-38-0) Projektor- [23](#page-35-0) Anwenden [11](#page-23-0) Anwendung [74](#page-86-0) Anzeigemodi [13-14,](#page-25-0) [63](#page-75-0) Audio [82](#page-94-0) Anschlüsse für [24](#page-36-1) Kontrollieren der Lautstärke von [26,](#page-38-1) [63](#page-75-1) Lösen der Probleme mit [56](#page-68-0) Stumm schalten [13](#page-25-1)

### B

Batterien [12,](#page-24-0) [107](#page-119-0) Bedienfeld [62](#page-74-0) Beständigkeit gegen Wasser und Flüssigkeiten [iv](#page-6-0) Bild Einstellen [23](#page-35-1) Fokussieren [22](#page-34-0) Lösen der Probleme mit [52](#page-64-0) Bildseitenverhältnisse [18](#page-30-0), [29-30,](#page-41-0) [33-34,](#page-45-0) [65](#page-77-0)

#### $\Gamma$

Composite Video-Anschlüsse [34](#page-46-0), [66](#page-78-1)

#### D

DHCP [19](#page-31-0), [67](#page-79-0) DNS [67](#page-79-1)

### E

E-Mail-Benachrichtigungen [68](#page-80-0) ECP Deaktivieren der USB-Kommunikationen für [101](#page-113-0) Infos über [4](#page-16-0) Kontrollleuchten und Status von [58](#page-70-0) Verwenden [25](#page-37-0) Eingangsauswahl [26](#page-38-2), [66](#page-78-2) Eingefrorenes Bild [55](#page-67-0) Einhalten der Umweltrichtlinien für die Hardware-Komponenten [107](#page-119-1) Elektrostatische Entladung [iv](#page-6-1) Emissionen [iv](#page-6-2) Entfernen; Auswechseln; Lampe [39](#page-51-0)

#### F

Fehlerbehebung [45](#page-57-0) Fernbedienung Code-Definitionen für [105](#page-117-0) Einsetzen der Batterie [12](#page-24-0) Infos über [4](#page-16-1) Verwenden der Tasten [13](#page-25-2) Flackern [54](#page-66-0) Fokus [39](#page-51-1) Fokussieren [22](#page-34-0) Fokussierung [39](#page-51-1) Funktionen [2](#page-14-0)

## G

Gebläse [65](#page-77-1) geschlossene Bildaufnahmen [63](#page-75-2)

#### H

HD-Signalkompatibilität [33](#page-45-0)

HDMI-Anschlüsse [24](#page-36-2), [66](#page-78-3) HEC [107](#page-119-1) Hilfe-Taste [25](#page-37-1) Höhe [8](#page-20-0)

## I

Implementieren der Vorlage [8](#page-20-0) Implementierungsinformationen ein [i](#page-3-0) Info [1](#page-13-0) Installation Auswählen einer Höhe [8](#page-20-0) Auswählen eines Standortes [8](#page-20-1) Sicherung [8](#page-20-2) Installieren der Software [9](#page-21-0) Integrieren anderer Geräte [29](#page-41-1) interaktives Whiteboard Anzeigen und Kontrollen von [50](#page-62-0) Infos über [2](#page-14-1) Verwenden [25](#page-37-2) Warten [37](#page-49-0) Internetseiten-Management [61](#page-73-0) IP-Adresse [19,](#page-31-1) [62,](#page-74-1) [67](#page-79-2)

## K

Kennwörter [19](#page-31-2), [58](#page-70-1), [68-69](#page-80-1) Kontaktperson [67](#page-79-3) Kopfraum [8](#page-20-0)

#### L

Lampenmodul Ersetzen [39](#page-51-2) Reinigen [37](#page-49-1) Laptop-Computer Fehlerbehebung von Problemen mit [55](#page-67-1) Lautstärkeregler [26](#page-38-1) Letterbox-Effekt [30,](#page-42-0) [33](#page-45-0) Lichtquellen [8](#page-20-1) Luftfeuchtigkeit [iv](#page-6-3)

### M

MAC-Unterstützung [30](#page-42-0) Modul [39](#page-51-0)

## N

Native Videoformate [29](#page-41-0) Netzbetrieb [24](#page-36-3), [26,](#page-38-3) [62,](#page-74-2) [74](#page-86-1) Netzwerk [85](#page-97-0) Netzwerkdaten [85](#page-97-0) Netzwerkkommunikation [24,](#page-36-4) [57,](#page-69-0) [67](#page-79-4) Nicht ausgerichtet [56](#page-68-1) Notfall-Warnhinweise [66](#page-78-0)

## $\cap$

Original-Verpackung [59](#page-71-0)

## P

Perchloratmaterial [107](#page-119-2) Periphere Quellen [35](#page-47-0) Pillarbox-Effekt [30,](#page-42-0) [33](#page-45-0) Position [8,](#page-20-1) [67](#page-79-5) Projektor-Anschlussdiagramm für [23](#page-35-0) Anzeigen des Namens von [67](#page-79-6) Austauschen der Lampe von [39](#page-51-2) Fixieren am Ausleger [9](#page-21-1) Fokussieren des Bildes von [22](#page-34-0) Infos über [3](#page-15-0) Installieren [7](#page-19-0) Kontrollleuchten und Status von [46](#page-58-0) Korrigieren der Einstellungen für [14](#page-26-0) Korrigieren des Bildes von [23](#page-35-1) Lokalisieren der Seriennummer auf [47](#page-59-0) Reinigen [37](#page-49-1) Remote-Verwaltung [61](#page-73-1), [71](#page-83-0) Verlegen der Kabel von [9](#page-21-2) Verwenden Ihrer Fernbedienung mit [11](#page-23-1) Videoformat-Kompatibilität für [29](#page-41-2) projektor SMART UF70 / UF70w Siehe: projektor projektor UF70 / UF70w Siehe: projektor

## Q

Quecksilber [107](#page-119-3)

## R

Raumsteuerung [61,](#page-73-1) [71](#page-83-0) RCA-Buchsen [24](#page-36-1), [26](#page-38-4) RJ45-Steckverbinder [24](#page-36-4)

### S

S-Video-Anschlüsse [34](#page-46-0) Schwamm [5](#page-17-0) SD-Signalkompatibilität [33](#page-45-0) Serielle RS-232-Schnittstelle [24,](#page-36-5) [72](#page-84-0) Serielle Schnittstelle Siehe: Serielle Schnittstelle RS-232 Seriennummer [47](#page-59-0) Service-Menü [58](#page-70-2) Serviceinformationen [94](#page-106-0) Signalverlust [52](#page-64-1) SMART Board interactive whiteboard Siehe: interaktives Whiteboard SMTP [68](#page-80-2) SNMP [69](#page-81-0) Software [9](#page-21-0) sound Siehe: audio Sprachen [63](#page-75-3) Startbildschirm [65](#page-77-2) Startmenü anpassen [62](#page-74-3) Staub [iv](#page-6-4) **Stiftablage** Am interaktiven Whiteboard arretieren [8](#page-20-3) Infos über [2](#page-14-2) Stifte [5](#page-17-1) Stummschaltungssteuerung [13](#page-25-1), [16](#page-28-0), [63](#page-75-4) stunden [42](#page-54-0) Subnetz-Maske [19](#page-31-3), [67](#page-79-7) SVGA-Unterstützung [30](#page-42-0) SXGA-Unterstützung [30](#page-42-0) Systeminformationen [87](#page-99-0)

#### T

Technik-Befehle [97](#page-109-0) Temperaturen, Betrieb und Lagerung [iv](#page-6-5) Transport [59](#page-71-0)

Trap-Zieladresse [68](#page-80-3)

## U

Umgebungsbedingungen [iv](#page-6-6) USB-Anschlüsse [24,](#page-36-6) [26,](#page-38-5) [66](#page-78-4) USB-Treiber [26](#page-38-5), [101](#page-113-0) UXGA-Unterstützung [30](#page-42-0)

## V

VGA-Anschlüsse [5,](#page-17-2) [24,](#page-36-7) [66](#page-78-5) VGA-Unterstützung [30](#page-42-0) Video Anschlüsse für [24](#page-36-7) Formatkompatibilität für [29](#page-41-2) Videosteuerung [76](#page-88-0) Vierfache VGA-Unterstützung [30](#page-42-0)

## W

Warnhinweise [iii](#page-5-0) Warten [37](#page-49-2) WEE- und Batterienrichtlinien [107](#page-119-0) weitere Befehle [99](#page-111-0) whiteboard Siehe: interaktives Whiteboard Wichtige Informationen [i](#page-3-1) Wiederholraten [29-30](#page-41-0)

## X

XGA-Unterstützung [30](#page-42-0)

## Z

Zoomen [64](#page-76-0) Zubehör beinhaltet [4](#page-16-2) Zurücksetzen [42](#page-54-0)

#### SMART Technologies

[smarttech.com/support](http://www.smarttech.com/support) [smarttech.com/contactsupport](http://www.smarttech.com/contactsupport)